# **SAMSUNG**

# SM-N930FD

# 使用手冊

Taiwan. 08/2016. Rev.1.0 www.samsung.com/tw

# 功能表

### [開始使用](#page-3-0)

- [請先參閱說明文件](#page-3-0)
- [防水和防塵](#page-4-0)
- [包裝內容](#page-5-0)
- [裝置部位圖](#page-6-0)
- [電池](#page-11-0)
- 19 SIM 或 USIM 卡 [\(Nano SIM](#page-18-0) 卡)
- 記憶卡 [\(microSD](#page-22-0) 卡)
- [26 USB](#page-25-0) 連接器
- 27 開啓和關閉裝置
- [從之前的裝置傳輸資料](#page-27-0)

#### [基本功能](#page-31-0)

- [控制觸控螢幕](#page-31-0)
- [主螢幕](#page-34-0)
- [鎖定螢幕](#page-40-0)
- [42 Always On Display](#page-41-0)
- [通知面板](#page-43-0)
- [輸入文字](#page-45-0)
- [擷取螢幕](#page-47-0)
- 49 開啓應用程式
- [曲面側螢幕](#page-49-0)
- [58 S Pen](#page-57-0) 功能
- [虹膜辨識](#page-67-0)
- [指紋辨識](#page-72-0)
- [安全資料夾](#page-76-0)
- [多重視窗](#page-79-0)
- [三星帳號](#page-83-0)
- [裝置資料管理](#page-84-0)
- [快速連接](#page-87-0)
- [分享功能](#page-89-0)
- [緊急模式](#page-90-0)

#### [應用程式](#page-91-0)

- [安裝或解除安裝應用程式](#page-91-0)
- [電話](#page-93-0)
- [聯絡人](#page-96-0)
- [訊息](#page-100-0)
- [網際網路](#page-102-0)
- [電子郵件](#page-104-0)
- [相機](#page-105-0)
- [媒體瀏覽器](#page-127-0)
- [132 Samsung Gear](#page-131-0)
- [遊戲啟動器](#page-132-0)
- [135 Samsung Notes](#page-134-0)
- [141 PEN.UP](#page-140-0)
- [日曆](#page-143-0)
- [145 S Health](#page-144-0)
- [148 S Voice](#page-147-0)
- [語音錄製](#page-149-0)
- [我的檔案](#page-151-0)

功能表

[時鐘](#page-151-0) [計算機](#page-153-0) [154 Google](#page-153-0) 應用程式 [155 Amazon Video](#page-154-0)

#### [設定](#page-155-0)

[簡介](#page-155-0)

[連接](#page-155-0)

[音效與震動](#page-166-0)

[通知](#page-167-0)

[顯示](#page-168-0)

- [桌布與主題](#page-170-0)
- [進階功能](#page-170-0)
- [裝置維護](#page-173-0)
- [應用程式](#page-175-0)
- [鎖定螢幕與安全性](#page-175-0)
- [雲端與帳號](#page-176-0)

#### [179 Google](#page-178-0)

- [協助工具](#page-179-0)
- [一般管理](#page-192-0)
- [軟體更新](#page-193-0)
- [使用手冊](#page-193-0)
- [關於裝置](#page-193-0)
- [附錄](#page-194-0)
- [注意事項](#page-199-0)

# <span id="page-3-0"></span>開始使用

# 請先參閱說明文件

使用裝置之前,請先閱讀本手冊,以確保安全和妥善使用。

- 説明以裝置的預設設定爲基礎。
- 部分内容可能與您的裝置不同,視乎地區、服務提供者、型號規格或裝置的軟 體而定。
- 需要高 CPU 和 RAM 使用量的內容 (高品質內容) 將會影響裝置的整體效能。 視裝置的規格和裝置使用的環境而定,與該內容相關的應用程式可能不會正常 運作。
- 對於由三星以外的提供者提供的應用程式所導致的效能問題,三星概不負責。
- 因修改登錄檔或作業系統軟體造成的效能或不相容性問題,三星概不負責。嘗 試自訂作業系統可能會導致您的裝置或應用程式不能正常工作。
- 本裝置中提供的軟體、聲源、桌布、圖片及其他媒體僅提供有限使用許可。針 對商業或其他用途擷取和使用這些資料將違反版權法。對於非法使用媒體而導 致的法律問題,使用者應負全部責任。
- 使用訊息、上傳和下載、自動同步或定位服務等資料服務可能會產生額外費 用,視資費方案而定。對於大資料傳輸,建議使用 Wi-Fi 功能。
- 裝置隨附的預設應用程式隨時可能更新,並可能在未經事先通知的情況下撤銷 支援。若您有關於裝置隨附之應用程式的問題或疑問,請聯絡三星服務中心。 對於使用者安裝的應用程式,請聯絡服務提供者。
- 修改裝置的作業系統或安裝非官方來源的軟體,可能會導致裝置發生故障並損 壞或遺失資料。這些操作違反三星授權協議,會使您的保固失效。
- 請小心不要忘了螢幕鎖定、帳號與其他安全功能的解鎖碼。若您忘了解鎖碼, 重設裝置前將無法使用裝置。三星概不承擔因遺忘解鎖碼所造成的資料遺失或 不便之責任。
- <span id="page-4-0"></span>· 某些裝置必須獲得聯邦通訊委員會 (FCC) 的核准,視乎區域或型號而定。若您 的裝置經 FCC 核准,則您可檢視其 FCC ID。要檢視 FCC ID,輕觸 Apps →  $\overline{\mathbf{a}}$ 設定 → 關於裝置 → 電池資訊  $\circ$
- 注意事項
	- 使用 30 分鐘請休息 10 分鐘。
	- 2 歲以下幼兒不宜觀看螢幕,2 歲以上每次看螢幕不超過 1 小時。

#### 說明圖示

- 警告:可能會對您或其他人造成傷害的情形
	- 小心:可能會導致裝置或其他設備受損的情形
- 
- 注意:註解、使用提示或其他資訊

# 防水和防塵

您的裝置可防水防塵。仔細按照這些提示,為您的裝置防水和防塵。不這樣做可能 會導致裝置損壞。

- 請勿將裝置浸入深度超過 1.5 m 的水中或浸泡超過 30 分鐘。
- 請勿將裝置暴露於水壓較強的水流中。
- 如果裝置暴露於清水環境中,使用過後應用乾淨的軟布將其徹底擦乾。如果裝 置暴露於任何液體中,如鹽水、電解水或含酒精飲料,應用清水將裝置沖洗乾 淨並用乾淨的軟布將其徹底擦乾。若您未遵循上述指示操作,則裝置效能與外 觀可能會受到影響。
- · 若裝置浸入水中,日麥克風或揚聲器被弄濕,**在通話時,對方可能聽不清您說 的話**。使用前,請以乾布徹底清潔或擦乾裝置。
- 若在水中使用装置,觸控螢幕及其他功能可能無法正常工作。
- 您的裝置已在受控的環境中測試並證明在特定的條件下具有防水防塵的效能 **(**符合國際標準 **IEC 60529 -** 由密封 **[**防護等級**]** 提供的防護程度所述的 **IP68** 類 要求;測試條件:**15–35** ℃、**86–106 kPa**,**1.5 m**,持續 **30** 分鐘**)**。除了此類 之外,您的裝置仍可能在某些情況下受損。

# <span id="page-5-0"></span>包裝內容

檢查產品包裝盒內是否有下列物品:

- 裝置
- USB 連接器
- Micro USB 連接器
- 快速入門指南
- 提供者裝置的隨附項目和可用配件可能會有所差異,視所在地區或服務 A 提供者而定。
	- 隨附項目僅針對本裝置設計,與其他裝置並不相容。
	- 外觀和規格如有變更,恕不另行通知。
	- 可另向當地的三星零售商購買附加的配件。購買前請確保它們與裝置相 容。
	- 請僅使用三星核可的配件。使用未經核可的配件可能造成效能問題和故 障,此情形不在保固範疇內。
	- 是否提供所有配件完全因生産廠家而定。有關可用配件的更多資訊,請 參閱三星網站。

<span id="page-6-0"></span>開始使用

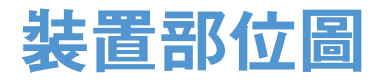

#### 裝置

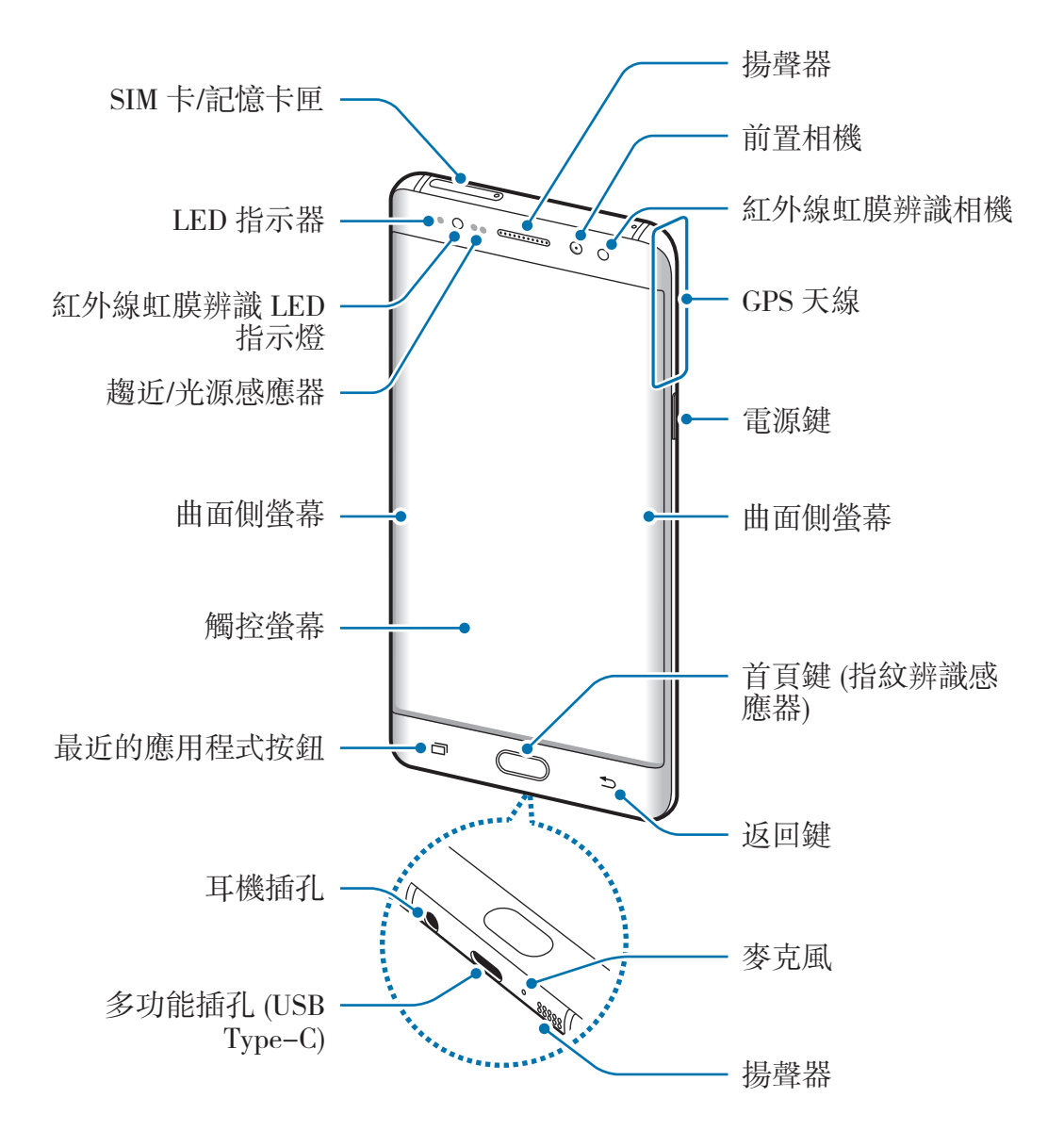

#### 開始使用

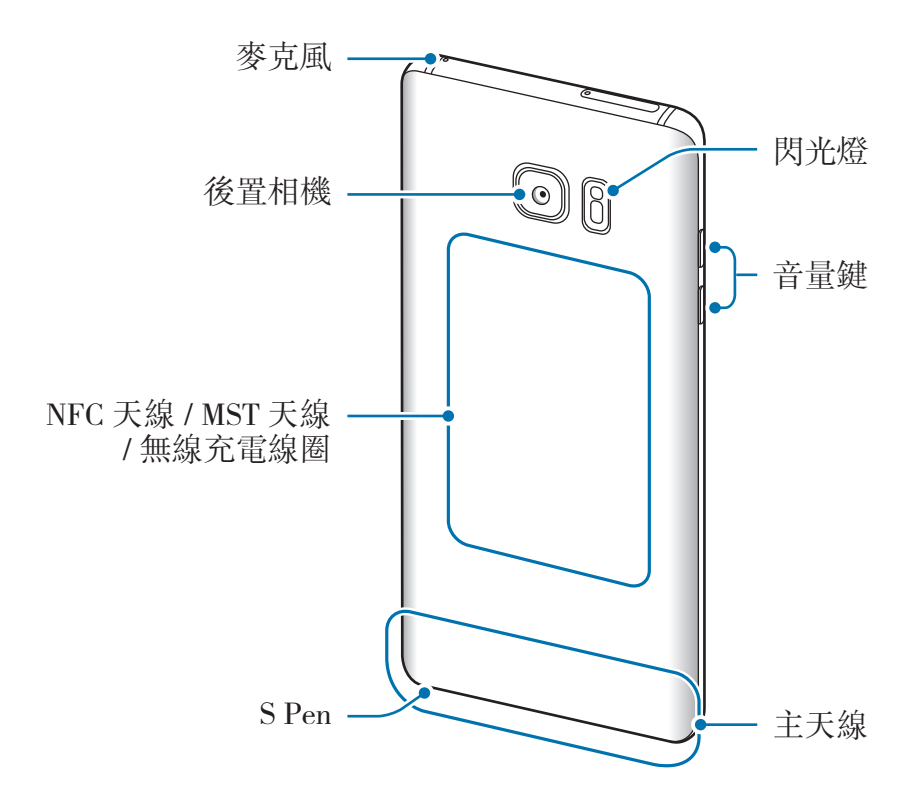

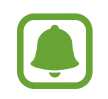

- 連線問題與電量消耗可能會在以下情形發生:
	- 若您將金屬貼紙貼在裝置的天線區域
	- 若您為裝置裝上金屬材質的保護套
	- 若您在使用某些功能 (如通話或行動數據連線) 時以手或其他物體覆 蓋裝置的天線區域
- 建議使用三星核可的螢幕保護裝置。未經核可的螢幕保護裝置可能導致 感應器發生故障。
- 請勿以螢幕保護貼或貼紙之類的螢幕配件遮蓋趨近/光源感應器。否則可 能會使感應器發生故障。
- 視您的檢視位置而定,曲面螢幕的顯示顏色可能有所差異。

#### 按鍵

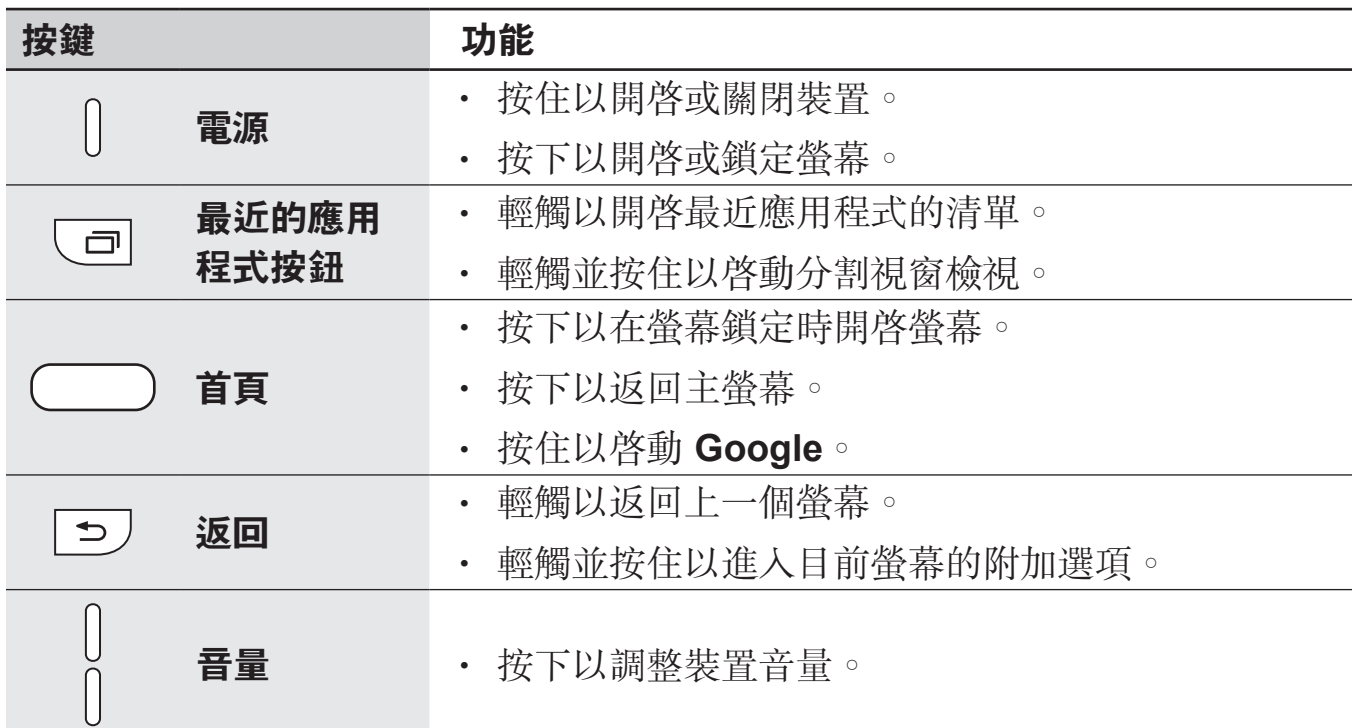

### **S Pen**

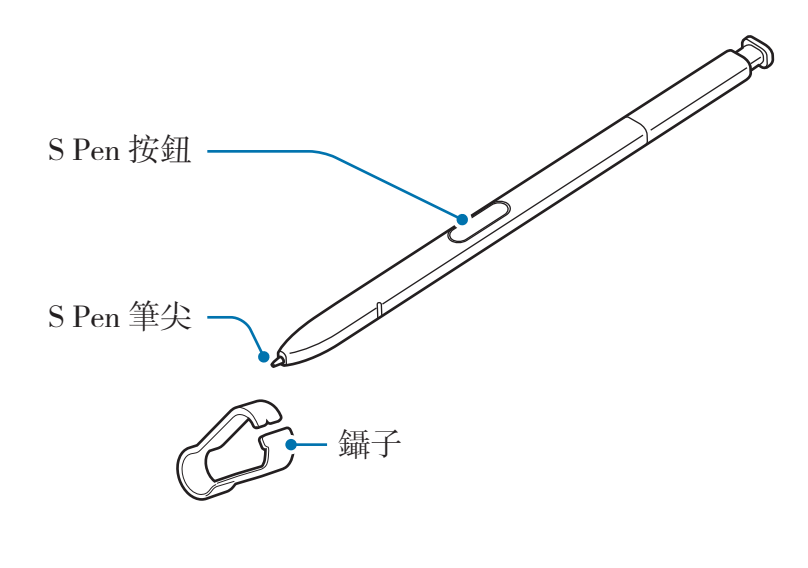

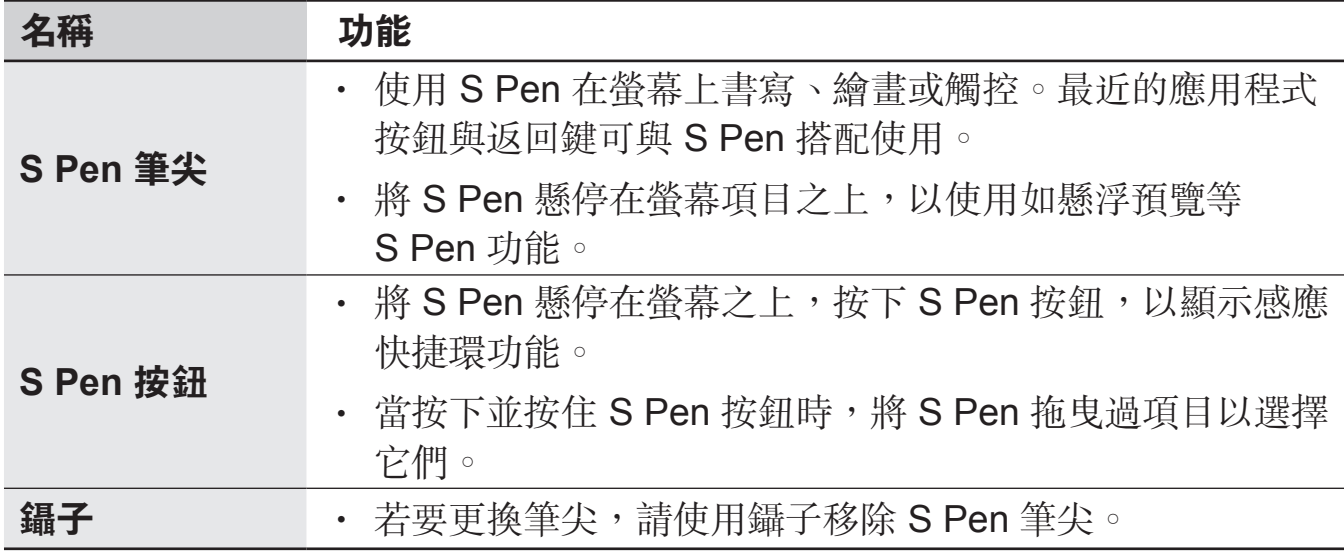

#### 卸除 **S Pen**

按下 S Pen 的末端來解除固定。接著, 從插槽抽出 S Pen。為儲存 S Pen, 請將 畫筆對回插槽直到聽到喀擦聲。

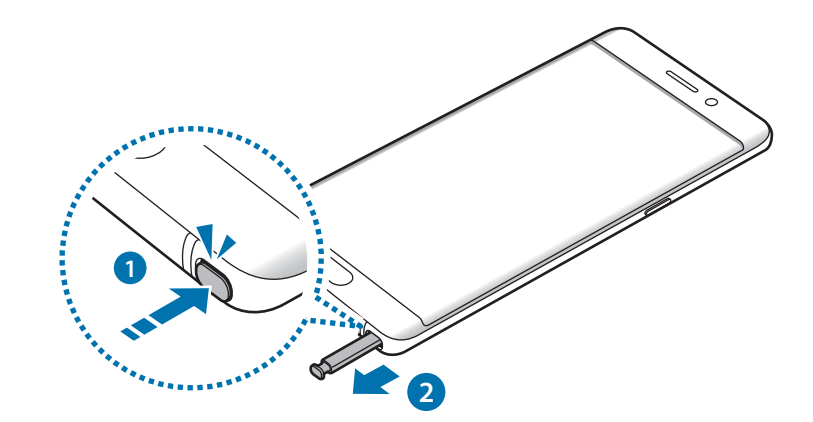

開始使用

#### 更換 **S Pen** 筆尖

如果筆尖變鈍,請更換新筆尖。

1 請以鑷子緊緊夾住筆尖,將其移除。

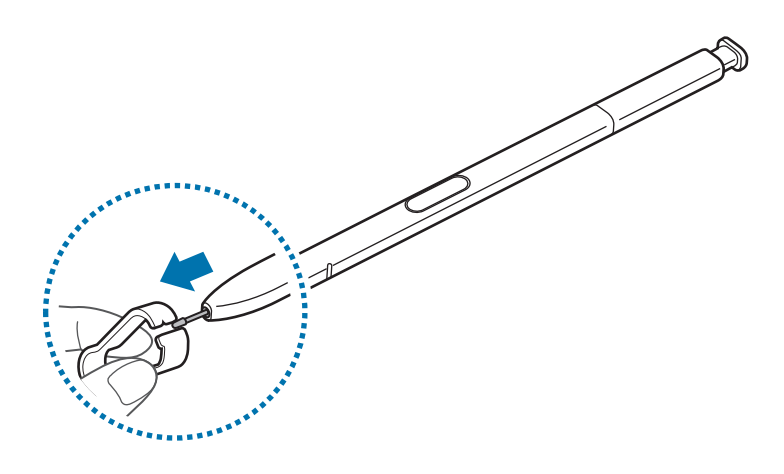

2 將新筆尖裝入 S Pen。

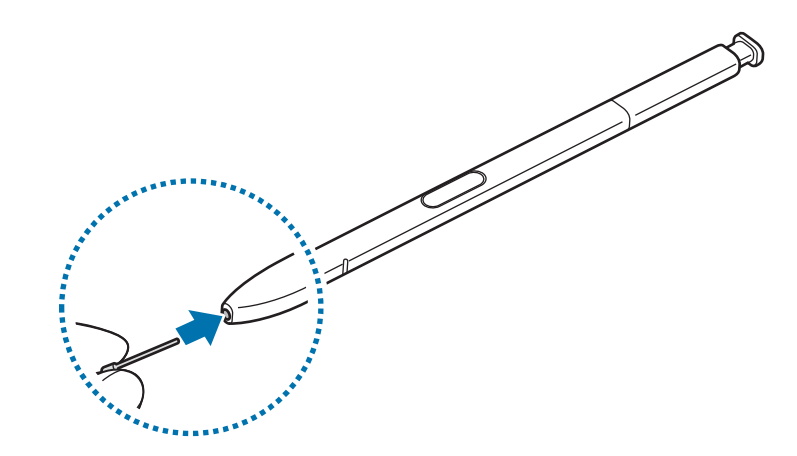

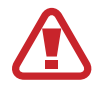

小心不要用鑷子夾到您的手指。

- <span id="page-11-0"></span>• 請勿重新使用舊筆尖。否則可能會使 S Pen 發生故障。  $\bf{Q}$ 
	- · 請勿安裝筆尖至 S Pen 時,請勿過度按壓筆尖。
		- 請勿將筆尖圓端安裝至 S Pen 上。否則可能會使 S Pen 或您的裝置發生 故障。
		- · 使用時,請勿將 S Pen 彎曲或施予過度壓力。否則可能損毀 S Pen,或 者筆尖可能變形。
	- 如果您以過斜的角度在螢幕上使用 S Pen, 裝置可能無法辨别 S Pen 的 動作。
		- 若 S Pen 插槽准水, 使用前請輕輕搖晃裝置, 將水分從插槽中排出。
		- 如需有關 S Pen 的更多資訊,請參觀三星網站。
		- 如果 S Pen 無法正常使用,將其攜至三星服務中心。

# 電池

#### 給電池充電

首次使用之前或長時間未使用,請為電池充電。

僅用三星核可的充電器、電池和傳輸線。未經核可的充電器或傳輸線,可能 **T** 導致電池爆炸或裝置毀損。

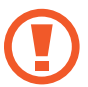

若充電器連接不當,可能導致裝置嚴重毀損。任何因使用不當所造成的損 壞,均不在保固範圍內。

 $\blacksquare$ 

為了節約能源,當不使用時請拔下充電器插頭。充電器本身没有電源開關, 所以在不用時必須從插座上拔下充電器的插頭以免浪費電。在充電時應保持 充電器與電源插座緊密連結且易於插拔。

1 <sup>將</sup> USB 傳輸線連接到 USB 電源轉換器,然後將 USB 傳輸線插入裝置的多功 能插孔。

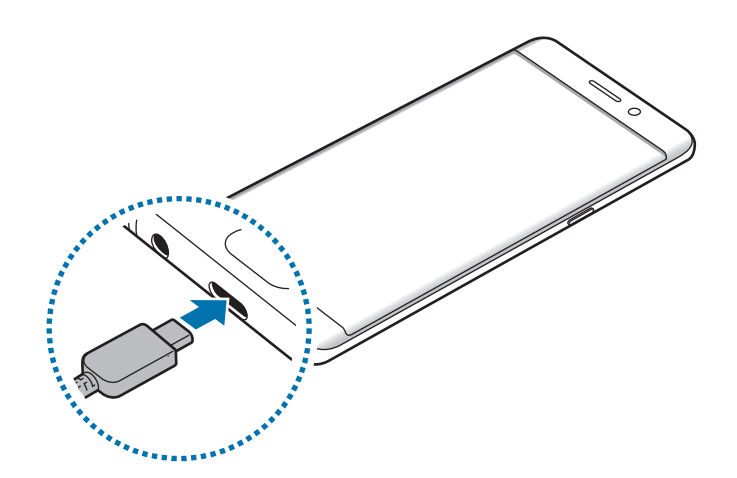

2 <sup>將</sup> USB 電源轉接器插入電源插座中。

#### 使用 **Micro USB** 傳輸線充電

使用 Micro USB 傳輸線連接 Micro USB 連接器進行充電。

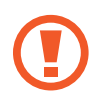

請勿將 Micro USB 傳輸線插入裝置的多功能插孔。這樣做可能會損壞裝置 與傳輸線。

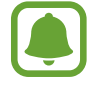

Micro USB 連接器可用來充電並連接至電腦。

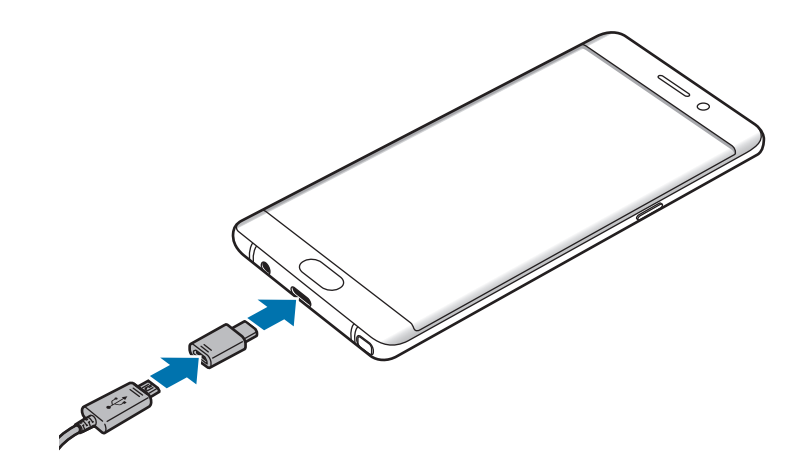

#### 為其他裝置充電

使用 USB 連接器透過您裝置的電池為其他行動裝置充電。

將 USB 連接器插入裝置的多功能插孔,然後透過 USB 傳輸線將您的裝置連接其 他裝置。

開始充電後,電池充電圖示會顯示在另一部裝置的螢幕上。

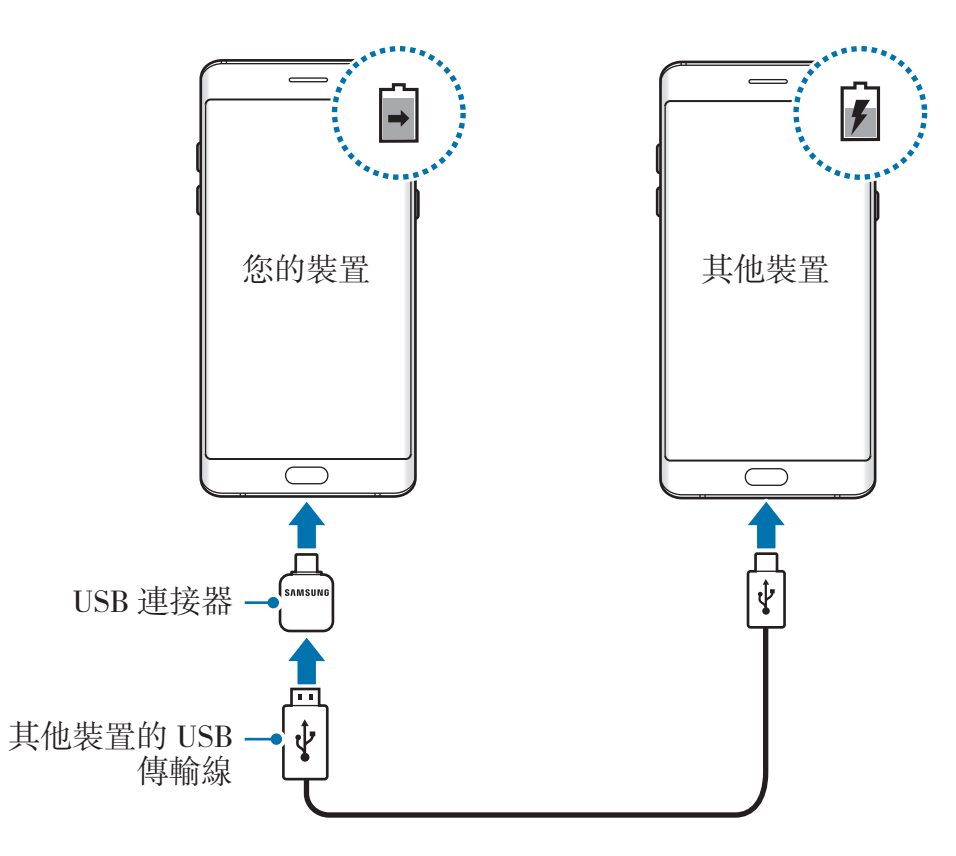

裝置上出現的應用程式選擇彈出視窗僅供資料傳輸使用。請勿從彈出視窗選 擇任何應用程式。

#### 檢視預估充電時間

充電時,開啟主螢幕並輕觸 **Apps** → 設定 → 裝置維護 → 電池。

實際充電時間可能根據裝置狀態與充電環境而有所差異。若在極冷或極熱環 境中為裝置充電時,預估充電時間可能無法顯示。

#### 減少電池消耗

裝置提供多種選項,可協助您節約電池電量。

- 使用裝置的維護功能最佳化裝置。
- 在不使用裝置時,可以透過按下電源鍵關閉螢幕。
- 啟動省電模式。
- 關閉不必要的應用程式。
- 不使用時停用藍牙功能。
- 不使用時停用 Wi-Fi 功能。
- 停用需要更新的應用程式 (如電子郵件) 的自動更新功能。
- 減少背光時間。
- 降低螢幕亮度。

#### 電池充電技巧與使用須知

- 電池電量不足時,電池圖示顯示為空。
- 如果電池完全放電,連接充電器時,裝置將無法立即開啓。先為耗完電的電池 充電幾分鐘,然後方可開啓裝置。
- 若同時使用多個應用程式、使用網路應用程式或需要連接另一裝置的應用程 式,電池電量會消耗更快。為避免資料傳輸期間斷電,應在電池完全充電後使 用這些應用程式。
- 使用充電器以外的電力來源,例如電腦,可能因較低的電流而導致充電速度較 慢。
- 雖然可以在充電時使用裝置,但是可能會延長電池完全充電的時間。
- 如果裝置在充電時電壓不穩,觸控螢幕可能會無法操作。若發生此情況,請從 裝置上拔下充電器。
- 充電時,裝置與充電器可能變熱。此是正常現象,不會影響裝置的使用壽命或 性能。若電池比正常情況熱,充電器可能停止充電。
- 若充雷時多功能插孔潮濕,可能會損壞裝置。為裝置充雷前,請徹底弄乾多功 能插孔。
- 如果裝置不能正常充電,請將裝置和充電器攜至三星服務中心。

#### 閃電快充

裝置配備内建快速充電功能。您可以在裝置或裝置螢幕關閉時以更快速度電池充 電。

#### 關於快速充電

- 快速充電運用電池充電技術,透過提升充電電力來更快速地充電。裝置支援三 星的快速調節充電功能與高通快速充電 2.0。
- 若要在您的裝置上使用快速充電,請將裝置連接到支援快速調節充電或快速充 電 2.0 的電池充電器。

#### 提升充電速度

若要提升充電速度,請在對電池充電時將裝置或其螢幕關閉。當裝置關閉時對電池 充電,螢幕上將顯示 ✔ 圖示。

若快速充電功能尚未啟動,請在主螢幕上輕觸 **Apps** → 設定 → 裝置維護 → 電池 → • • 進階設定, 然後輕觸閃電快充充電開關以啓動。

- 在使用標準的電池充電器對電池充電時,無法使用内建的快速充電功能。
	- 若裝置溫度升高或環境氣溫提高,充電速度可能自動降低。這是正常的運 作情況,用以避免對裝置造成傷害。

#### 無線閃充

裝置配備內建無線充電線圈。您可以使用無線充電器為電池充電 (分開販售)。

#### 無線閃充充電

您可以使用快速無線充電功能來更快完成裝置充電。若使用此功能,必須使用支援 快速無線充電功能的充電器與元件。

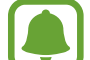

快速充電期間,充電器内部的風扇可能產生噪音。若要降低風扇噪音,需 停用快速無線充電功能。第一次將裝置放在充電器上時,將新增開/關選項 於裝置設定的功能表中。在主螢幕上輕觸 **Apps** → 設定 → 裝置維護 → 電 池 → • → 進階設定,然後輕觸無線閃充開關以停用。停用此功能將降低噪 音,但可能使充電時間變慢。

#### 給電池充電

將裝置中心背面朝下放在無線充電器的中央。

螢幕上將顯示預估充電時間。實際充電時間可能因充電條件而異。

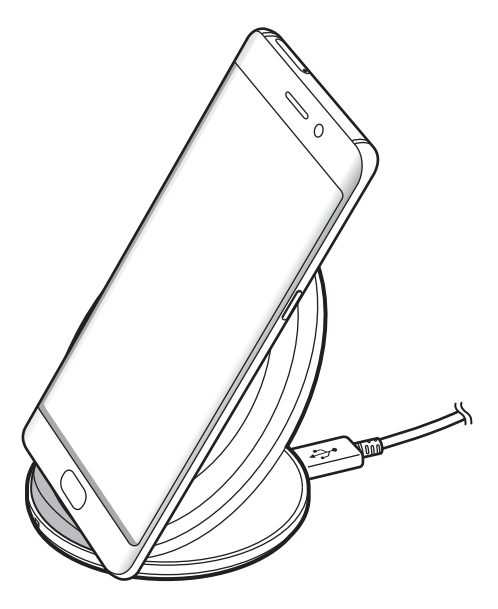

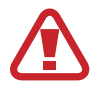

使用無線充電器時,請勿在裝置與無線充電器間放置異物,如金屬物體、磁 鐵、磁卡等。裝裝置可能無法正確充電或可能過熱。

- 若您將無線充電器使用於網路訊號不佳之場所,您可能會收不到網路訊 號。
	- 使用三星認證的無線充電器。若您使用其他的無線充電器,電池可能無 法正確充電。

#### 省電模式

啟動省電模式以延長電池使用時間。

1 在主螢幕上,輕觸 **Apps** <sup>→</sup> 設定 <sup>→</sup> 裝置維護 <sup>→</sup> 電池 <sup>→</sup> 中度。

2 進入省電模式前,輕觸自訂以變更省電設定。

3 輕觸套用。

#### 最大省電模式。

在最大省電模式中,裝置會套用深色主題並限制可用的應用程式與功能以降低耗電 量。除了行動網路的網路連線都將停用。

1 在主螢幕上,輕觸 Apps → 設定 → 装置維護 → 電池 → 最大。

2 進入最大省電模式前,輕觸自訂以變更省電設定。

3 輕觸套用。

進入最大省電模式後,在主螢幕上輕觸 + 並選擇要使用的應用程式。若要移除應 用程式,請輕觸:→編輯,然後選擇帶有→ 的應用程式。 若要停用最大省電模式,輕觸:→停用超省電模式。

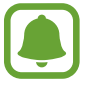

預估的電池使用時間可能會因您的裝置設定和操作條件而有所不同。

# <span id="page-18-0"></span>**SIM** 或 **USIM** 卡 **(Nano SIM** 卡**)**

# 安裝 **SIM** 或 **USIM** 卡

插入行動電話服務供應業者提供的 SIM 或 USIM 卡。

請勿遺失或讓他人使用您的 SIM 或 USIM 卡。三星對於卡片遺失或被盜導 致的任何損害或不便概不負責。

- 
- · 若裝置中插入兩張 SIM 卡而不是一張,資料傳輸速度可能在某些區域較 慢。
- · 有些 LTE 服務可能無法使用,視服務提供者而定。如需關於服務可用性 的詳細資料,請聯絡您的服務供應業者。

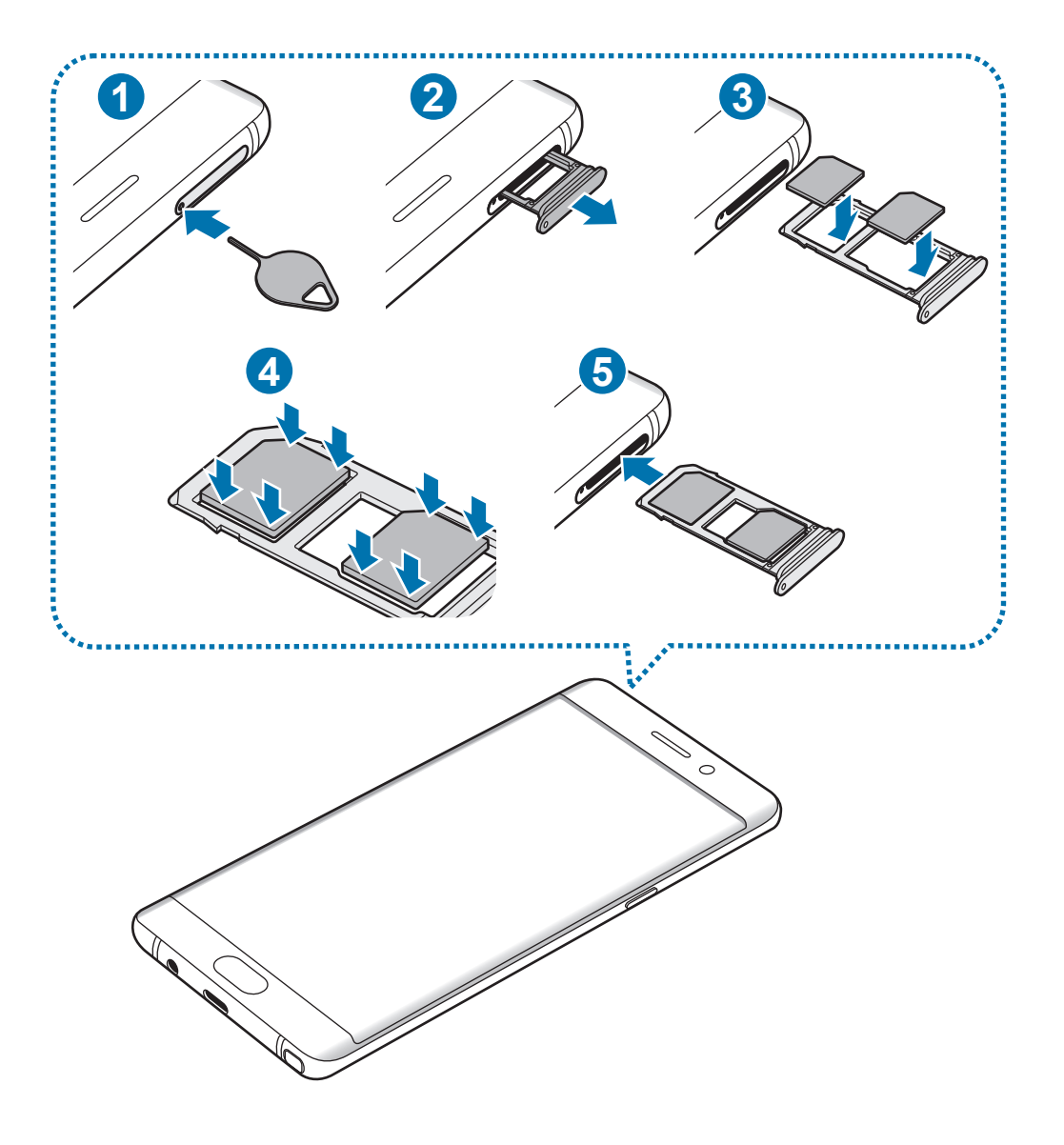

- 1 請將取卡針插入卡匣的小孔內,以鬆開卡匣。
- Q 確保取卡針和小孔垂直。否則,裝置可能受損。
- 2 輕輕地將卡匣從卡匣槽拉出。
- 3 <sup>將</sup> SIM 或 USIM 卡放入卡匣,卡上有金色接點的一面朝下。 將主要 SIM 或 USIM 卡放入卡匣 1 (1),次要 SIM 或 USIM 卡放入卡匣  $2(2)$

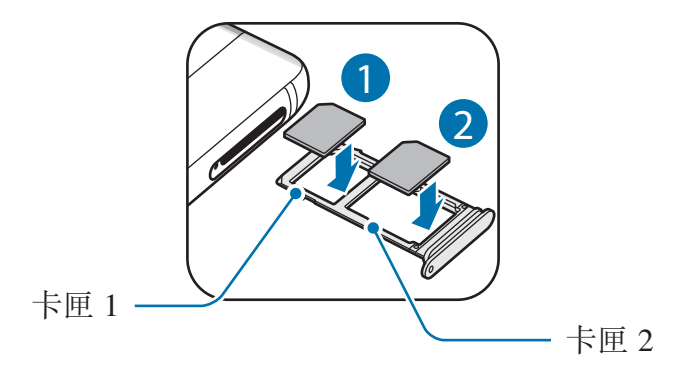

- 4 請將 SIM 或 USIM 卡輕按入卡匣,予以固定。
- 若卡片未固定入卡匣, SIM 卡可能鬆脱或掉出卡匣。
- 5 將卡匣插回卡匣槽。
- 若將潮濕的托盤插入裝置,裝置可能損壞。務必確認托盤爲乾燥狀態。 U
	- 將托盤完全插入托盤插槽,避免液體進入裝置。

開始使用

#### 卡片正確安裝方式

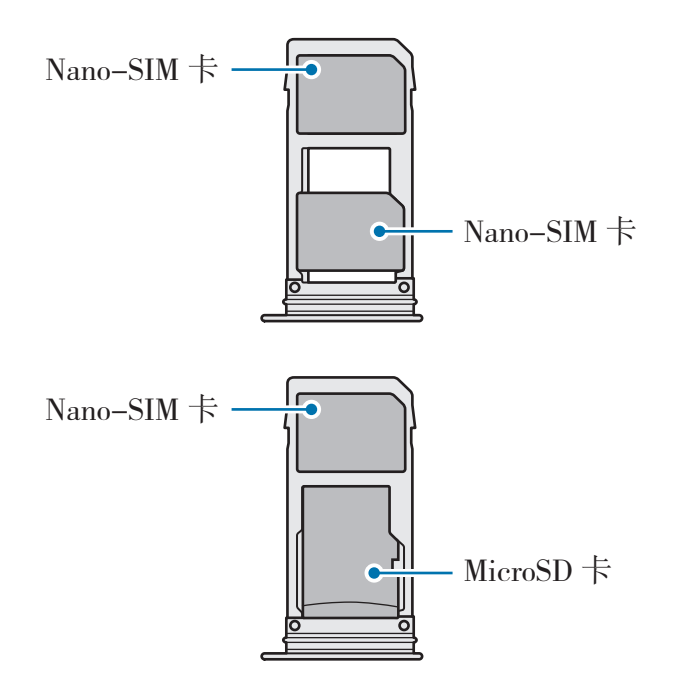

- 僅使用一張 nano-SIM 卡。  $\bf{Q}$ 
	- 不得同時將 nano-SIM 卡與 microSD 卡插入卡匣 2 中。

#### 移除 **SIM** 或 **USIM** 卡

- 1 請將取卡針插入卡匣的小孔內,以鬆開卡匣。
- 2 輕輕地將卡匣從卡匣槽拉出。
- 3 移除 SIM 或 USIM 卡。

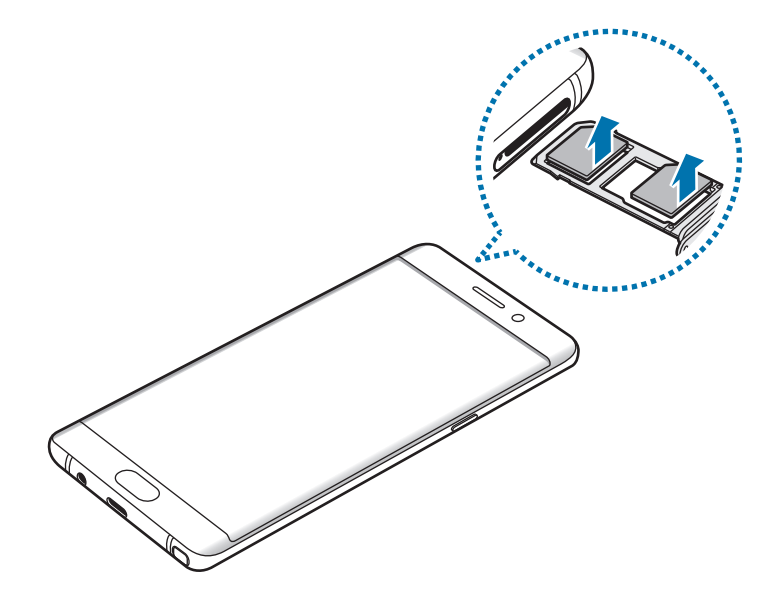

4 將卡匣插回卡匣槽。

#### 使用雙 **SIM** 卡或 **USIM** 卡

如果插入兩張 SIM 或 USIM 卡,您可以在單一裝置上擁有兩組電話號碼或服務供 應業者。

#### 啟動 **SIM** 或 **USIM** 卡

在主螢幕上,輕觸 **Apps** → 設定 → 連接 → **SIM** 卡管理員。選擇一張 SIM 或 USIM 卡,並輕觸開關以啓動。

#### 自訂 **SIM** 或 **USIM** 卡

在主螢幕上,輕觸 **Apps** → 設定 → 連接 → **SIM** 卡管理員,然後選擇一張 SIM 或 USIM 卡,以存取以下選項:

- 圖示: 變更 SIM 或 USIM 卡的圖示。
- 名稱:變更 SIM 或 USIM 卡的顯示名稱。
- 網路模式: 選擇 SIM 或 USIM 卡使用的網路模式。

#### 設定偏好的 **SIM** 或 **USIM** 卡

兩張卡都啟動後,您可以指定語音通話、訊息、數據服務給特定卡片。 在主螢幕上,輕觸 **Apps** → 設定 → 連接 → **SIM** 卡管理員,然後在慣用 **SIM** 卡中 設定卡片的功能偏好設定。

<span id="page-22-0"></span>開始使用

# 記憶卡 **(microSD** 卡**)**

# 安裝記憶卡

裝置最高可支援容量 256 GB 的記憶卡。某些記憶卡可能與您的裝置並不相容,視 記憶卡製造商和類型而定。

- 有些記憶卡則可能與裝置不完全相容。使用不相容的記憶卡可能會損壞裝 置或記憶卡,或損壞卡中儲存的資料。
	- 正面朝上小心插好記憶卡。
	- 裝置支援 FAT32 和 exFAT 檔案系統的記憶卡。插入使用不同檔案系統格 式化的卡片時,裝置會要求重新格式化卡片或將無法辨識該卡片。如裝置 無法辨識您的記憶卡,請在您的電腦上進行格式化。
		- 頻繁寫入和删除資料會縮短記憶卡的使用壽命。
		- 將記憶卡插入裝置時,記憶卡的檔案目錄將出現在**我的檔案 → 記憶卡**資 料灰中。

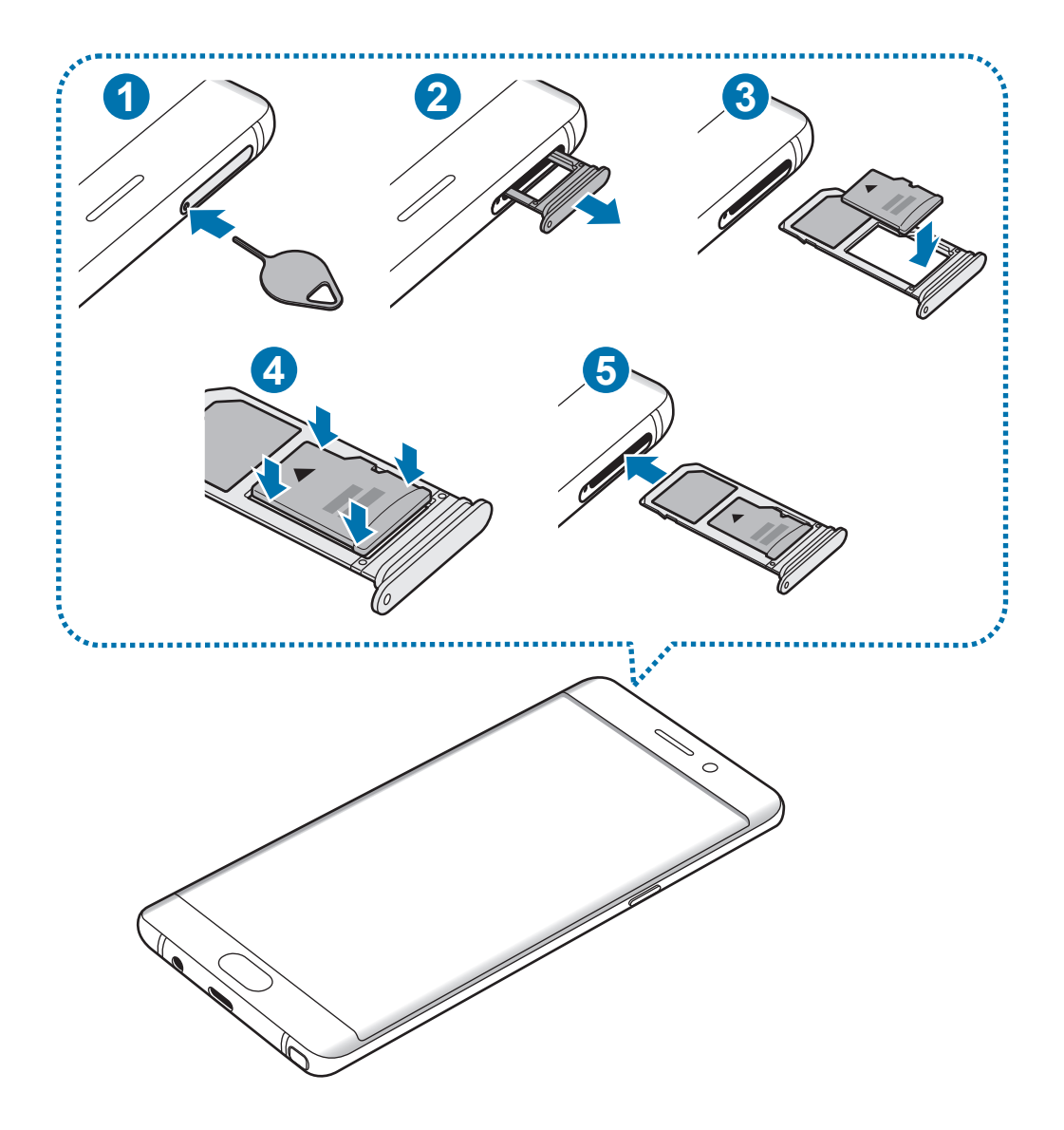

- 1 請將取卡針插入卡匣的小孔內,以鬆開卡匣。
- **Q** 確保取卡針和小孔垂直。否則,裝置可能受損。
- 2 輕輕地將卡匣從卡匣槽拉出。

H

當您將卡匣從裝置移除時,將停用行動數據連線。

3 將記憶卡放入卡匣 2,卡上有金色接點的一面朝下。

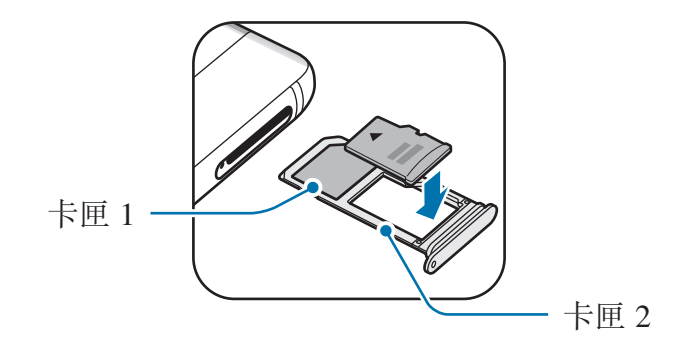

4 請將記憶卡輕按入卡匣,予以固定。

5 將卡匣插回卡匣槽。

- 若將潮濕的托盤插入裝置,裝置可能損壞。務必確認托盤為乾燥狀態。  $\overline{\mathbf{u}}$ 
	- 將托盤宗全插入托盤插槽,避免液體准入裝置。

#### 取出記憶卡

取出記憶卡前,請先卸載記憶卡以便安全地取出。

在主螢幕上,輕觸 Apps → 設定 → 装置維護 → 儲存位置 → · → 儲存設定 → 記 憶卡 → 卸載。

1 請將取卡針插入卡匣的小孔內,以鬆開卡匣。

2 輕輕地將卡匣從卡匣槽拉出。

3 取出記憶卡。

4 將卡匣插回卡匣槽。

請勿在裝置傳輸或存取資訊時取出記憶卡。這樣做會導致資料遺失或損壞,  $\mathbf 1$ 或損壞記憶卡或裝置。三星對於因誤用損壞的記憶卡而導致的損失概不負 責,包括資料遺失。

#### <span id="page-25-0"></span>格式化記憶卡

在電腦上格式化的記憶卡可能與裝置不相容。請在本裝置上格式化記憶卡。

在主螢幕上,輕觸 Apps → 設定 → 装置維護 → 儲存位置 → · → 儲存設定 → 記 憶卡 → 格式化。

格式化記憶卡前,請記得將儲存在記憶卡中的所有重要資料製作備份副本。 使用者操作造成的資料遺失,不屬製造商保固範疇。

# **USB** 連接器

使用隨附的 USB 連接器 (隨身轉接器) 從其他行動裝置傳輸資料,或將 USB 週邊 裝置 (如滑鼠鍵盤) 連接至您的裝置。

僅使用裝置隨附的 USB 連接器。

#### 從之前的裝置傳輸資料

您可以使用 USB 連接器與 USB 傳輸線連接舊裝置與您的裝置,簡單快速地傳輸 資料。如需詳細資料,請參閱使用 USB [連接器傳輸資料。](#page-27-1)

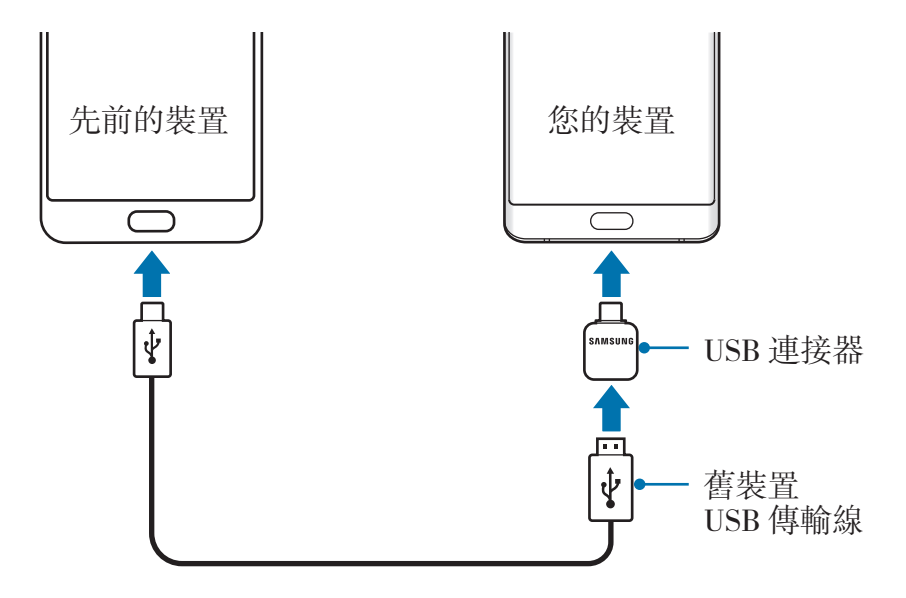

#### <span id="page-26-0"></span>連接 **USB** 週邊裝置

連結 USB 周邊裝置至 USB 連結器,並將 USB 連結器與裝置的多功能插孔連結。

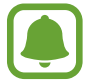

某些 USB 週邊裝置可能與您的裝置不相容。

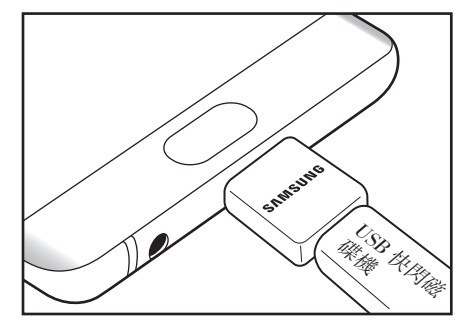

USB 快閃磁碟機連線 インチング 消鼠/鍵盤連線

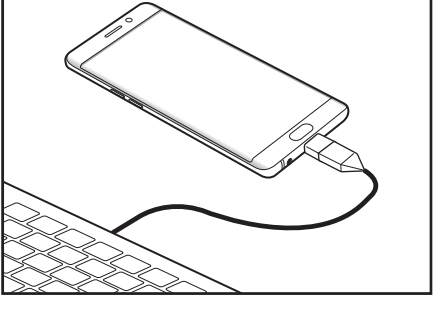

# 開啟和關閉裝置

按住電源鍵幾秒鐘開啟裝置。

首次開啟裝置時或執行資料重設後,按照螢幕上的說明以設定裝置。

若要關閉裝置,按住電源鍵,然後輕觸電源關閉。

在禁止使用無線裝置的區域 (例如:飛機上和醫院裡),請遵守所有張貼的警 告和官方人員的指示。

#### 重新啟動裝置

若裝置當機無法回應,請按住電源鍵和音量降低鍵超過 7 秒以重新啓動。

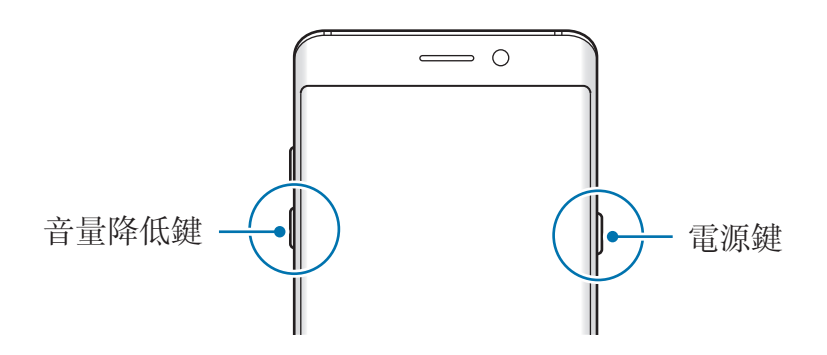

# <span id="page-27-0"></span>從之前的裝置傳輸資料

您可以透過 Smart Switch (無線或使用 USB 連接器) 或三星雲,從舊裝置傳輸聯絡 人、影像與其他資料至此裝置。

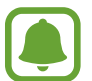

- 部分裝置或電腦可能不支援此功能。
- 使用可能受限。如需詳細資訊,請造訪 www.samsung.com/tw/smartswitch。三星謹慎看待版權問題。只會傳輸 您所有或擁有傳輸權的內容。

### 透過 **Smart Switch** 傳輸資料

透過 Smart Switch 在行動裝置間傳輸資料。若要啓用 Smart Switch,請輕觸 Apps → 設定 → 雲端與帳號 → Smart Switch · 若您没有該應用程式, 請從 **Galaxy Apps** 或 **Play** 商店下載。

#### <span id="page-27-1"></span>使用 **USB** 連接器傳輸資料

您可以使用 USB 連接器與 USB 傳輸線連接舊裝置與您的裝置,簡單快速地傳輸 資料。

- 1 <sup>將</sup> USB 連接器插入裝置的多功能插孔。
- 2 使用舊裝置的 USB 傳輸線將您的裝置連接至舊裝置。

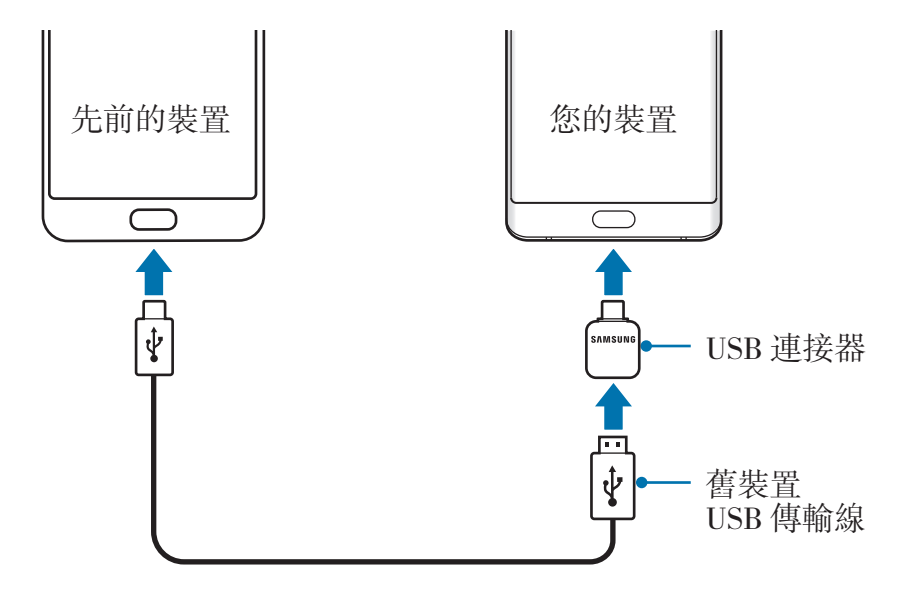

3 應用程式選擇彈出視窗出現時,輕觸 **Smart Switch** <sup>→</sup> 接收。

- 4 在之前的裝置上輕觸接收。 您的裝置將識別舊裝置,並列出您可以傳輸的資料。
- 5 依照螢幕上的說明從舊裝置傳輸資料。

請勿在傳輸檔案時從裝置拔下 USB 傳輸線或連接器。否則可能會導致資料 遺失或裝置損壞。

傳輸資料將增加您裝置的耗電量。傳輸資料前請先確認裝置的電量充足。電 池不足可能會中斷資料傳輸。

#### 透過 **Wi-Fi Direct** 無線傳輸檔案

透過 Wi-Fi Direct 將資料從先前的裝置傳輸到您的裝置。

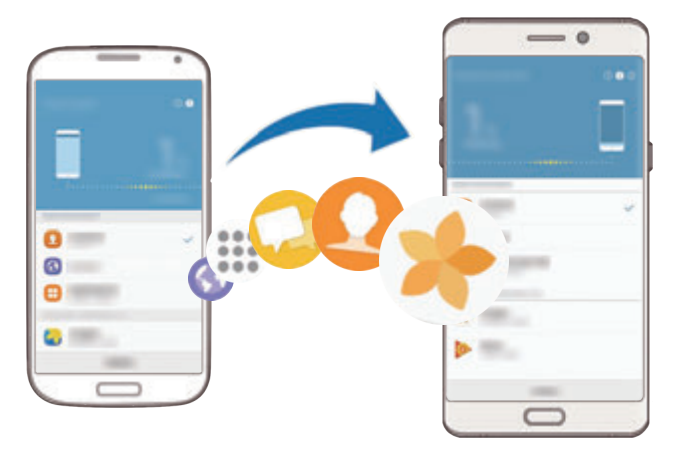

- 1 在舊裝置上啓動 Smart Switch。 若您沒有該應用程式,請從 **Galaxy Apps** 或 **Play** 商店下載。
- 2 在裝置上輕觸 **Apps** <sup>→</sup> 設定 <sup>→</sup> 雲端與帳號 <sup>→</sup> **Smart Switch**。
- 3 將兩台裝置靠近彼此。
- 4 在舊裝置上輕觸無線→傳送→連線。
- 5 在裝置上輕觸無線→接收,然後選擇舊裝置類型。
- 6 並依照螢幕上的說明從先前的裝置傳輸資料。

#### 從電腦傳輸備份資料

在裝置與電腦間傳送資料。您必須從 www.samsung.com/tw/smartswitch 下載 Smart Switch 的電腦版本應用程式。從舊裝置將資料備份至電腦,並匯入資料至 您的裝置。

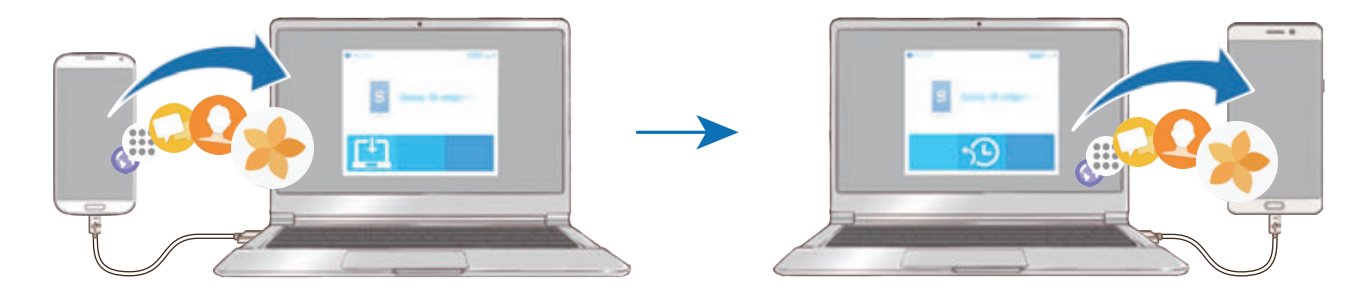

- 1 在電腦上,請造訪 www.samsung.com/tw/smartswitch 下載 Smart Switch。
- 2 在電腦上啓動 Smart Switch。

若您的先前裝置並非三星裝置,使用裝置製造商提供的軟體將資料備份至電 腦。然後,跳到第五步。

- 3 使用 USB 傳輸線將先前裝置連接至電腦。
- 4 在電腦上,依循螢幕上的説明從裝置備份資料。然後,將您之前的裝置與電腦 中斷連線。
- 5 使用 USB 傳輸線將裝置連接至電腦。
- 6 在電腦上,依循螢幕上的說明將資料傳送至您的裝置。

#### 透過三星雲端傳輸資料

從舊裝置將資料備份至三星雲端,並將資料還原到您的裝置。需註册並登入三星帳 號才能使用三星雲端。如需詳細資料,請參[閱三星帳號](#page-83-1)。

1 從舊裝置備份資料至三星帳號。

2 在裝置上輕觸 **Apps** <sup>→</sup> 設定 <sup>→</sup> 雲端與帳號 <sup>→</sup> 三星雲端 <sup>→</sup> 還原。

- 3 輕觸 ▼並從裝置清單中選擇舊裝置。
- 4 勾選您想要還原的資料類型,然後輕觸立刻還原。

# <span id="page-31-0"></span>基本功能

# 控制觸控螢幕

- 請勿讓觸控螢幕接觸到其他電子裝置。靜電會導致觸控螢幕出現故障。  $\bf{Q}$ 
	- 為免損壞觸控螢幕,請勿使用任何尖銳物體點觸螢幕,手指也不要用力 過猛。
	- 裝置可能無法識别螢幕邊緣附近的觸碰輸入,因為這部分不屬於觸碰輸 入區。
		- 觸控螢幕閒置時間過長可能會導致殘影 (螢幕烙印) 或重影。不使用裝置 時請關閉觸控螢幕。
		- 建議透過手指或 S Pen 使用觸控螢幕。

#### 輕觸

若要開啟應用程式、選擇功能表項目、按螢幕上的按鈕或使用螢幕上的鍵盤輸入字 元,用一隻手指或 S Pen 輕觸即可。

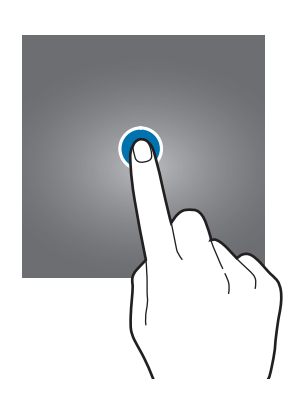

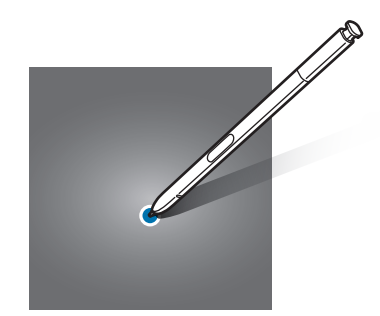

#### 輕觸並按住

輕觸並按住某一項目或螢幕超過 2 秒以進入可用選項。

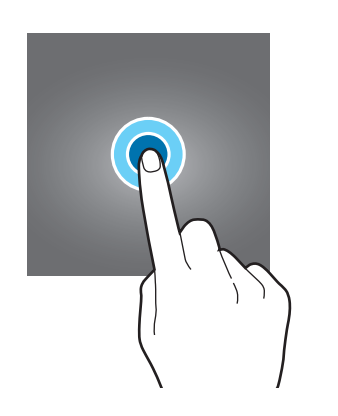

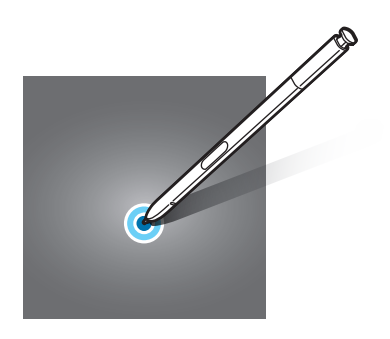

#### 拖曳

若要移動項目,將其輕觸並按住,然後拖曳至目標位置即可。

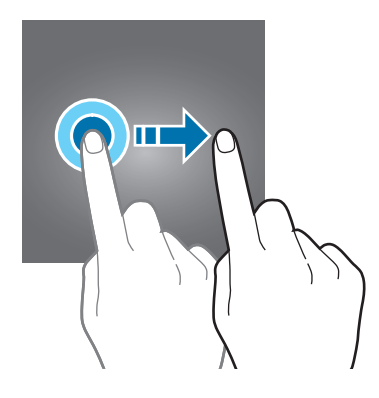

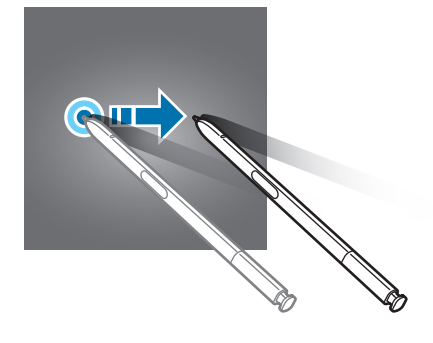

#### 輕觸兩下

在網頁或影像上輕觸兩下以放大。再次輕觸兩下返回。

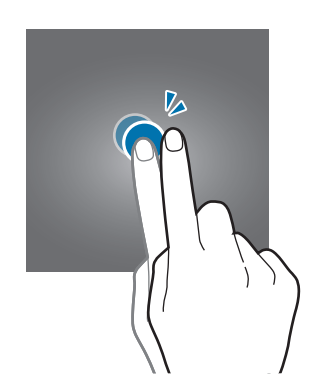

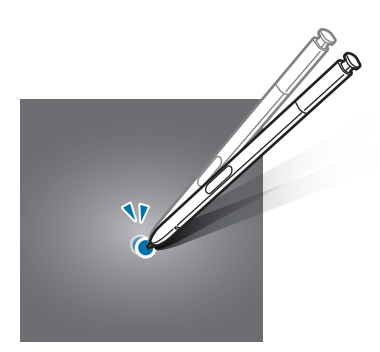

#### 滑動

在主螢幕或應用程式螢幕上向左或向右滑動以檢視其他面板。向上或向下滑動以捲 動網頁或項目清單,例如聯絡人。

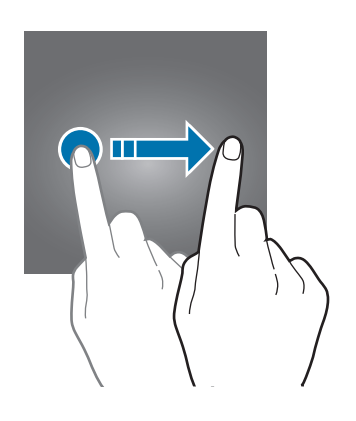

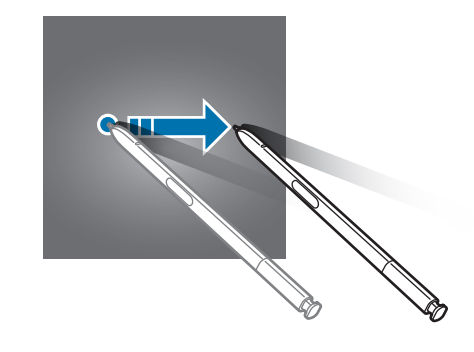

#### 張開與合攏

兩指分開放在網頁、地圖或影像上,然後透過分合手指即可控制放大或縮小。合併 縮小。

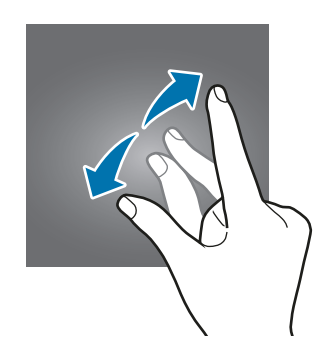

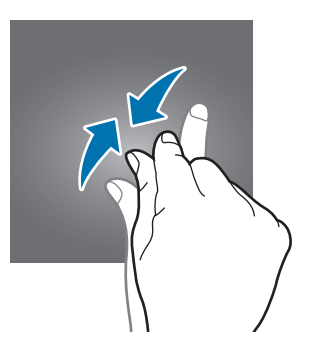

# <span id="page-34-0"></span>主螢幕

#### 主螢幕

主螢幕是用於進入所有裝置功能的起始點。此功能顯示 Widget、應用程式捷徑和 更多。

若要檢視其他面板,請向左或向右滑動。

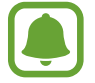

視所在地區或服務供應業者而定,主螢幕畫面可能不同。

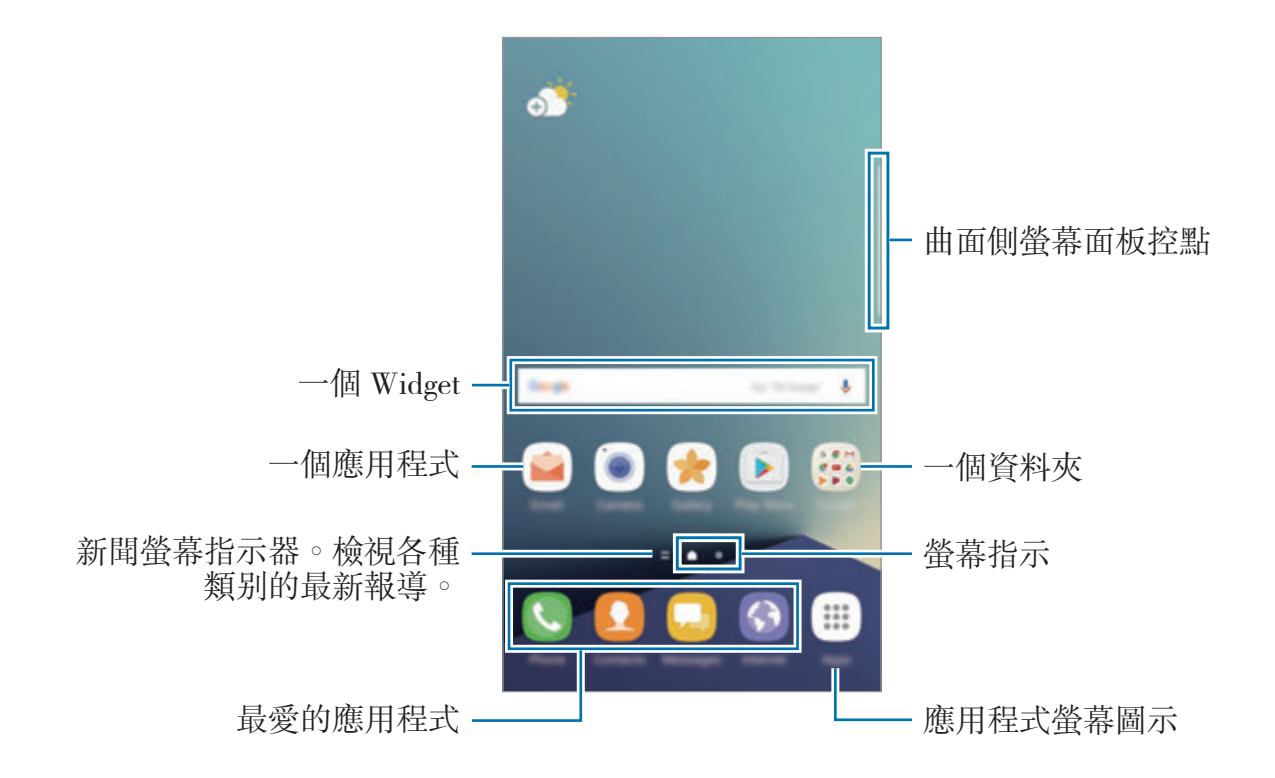

#### 主螢幕選項

在主螢幕上,輕觸並按住空白區域,或將手指合攏到一起以進入可用選項。透過新 增、刪除或重新排列主螢幕面板來自訂主螢幕。您也可以設定主螢幕桌面或增加 Widget 至主螢幕等等。

- 桌布與主題:變更裝置的桌布、主題或圖示。
- **Widgets**:新增 Widget 至主螢幕。Widget 是啟動特定應用程式功能以提供資 訊並可在主螢幕上輕鬆進入的小型應用程式。
- 螢幕格線:變更網格的大小,以在主螢幕與應用程式螢幕上顯示更多或更少項 目。

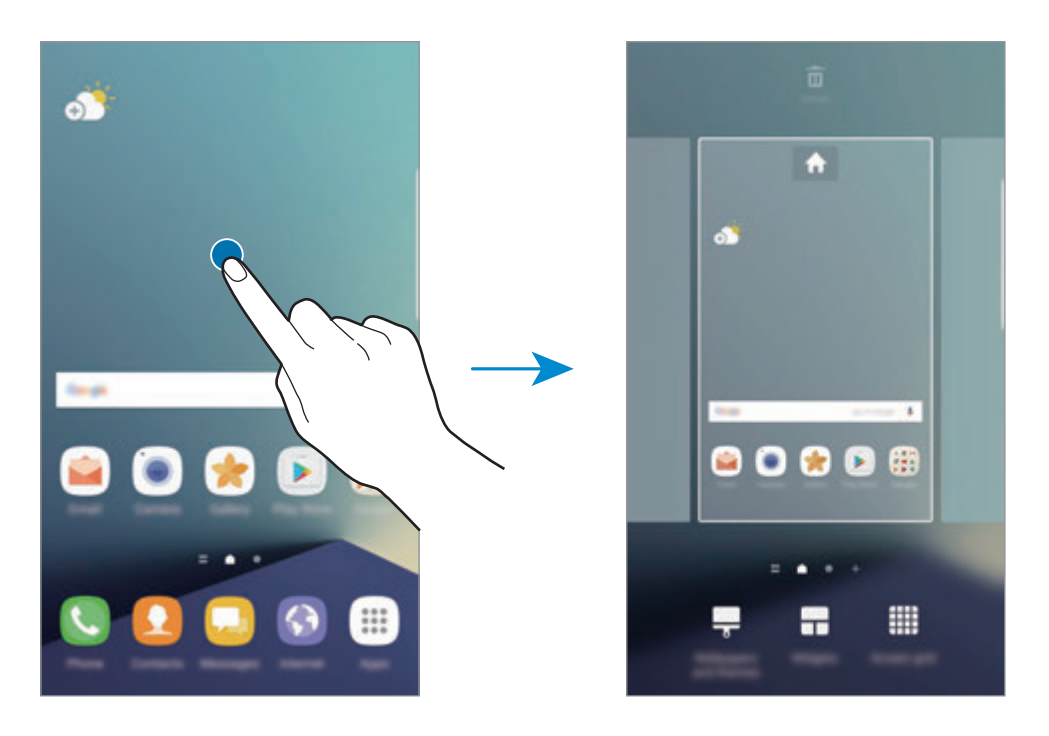

#### 新增項目

從應用程式螢幕輕觸並按住應用程式或資料夾,然後將其拖曳至主螢幕。 若要新增 Widget,輕觸並按住主螢幕的空白區域,輕觸 **Widgets**,輕觸並按住 Widget,然後將其拖曳至主螢幕。
## 移動項目

在主螢幕上輕觸並按住項目,然後將其拖曳至新位置。 也可將常用應用程式移動至主螢幕底部的捷徑區域。 若要將項目移至另一面板,則請將其拖曳到螢幕一側。 若要更簡單地移動項目,請輕觸並按住任何項目,然後將其拖曳至螢幕頂部的移動 應用程式。該項目將移動至螢幕頂部的面板。向左或向右滑動切換至其他面板,然 後將項目拖曳至新的位置。

### 移除項目

輕觸並按住一個項目,然後將其拖至螢幕頂部的**刪除**。

### 建立資料夾

建立資料夾並蒐集相似的應用程式,讓您快速存取並啓動應用程式。

- 1 在主螢幕上,輕觸並按住應用程式,然後將其拖曳至其他的應用程式上。
- 2 當資料夾出現在應用程式旁邊時,將您拖曳的應用程式放下。 這麼做會建立新資料夾,其中包括了剛剛選擇的應用程式。

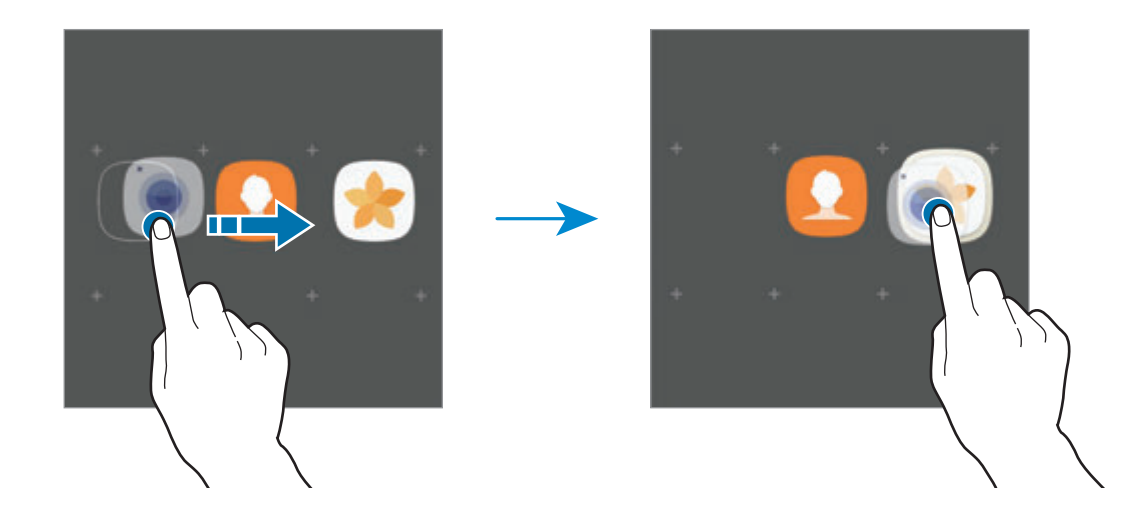

3 輕觸請輸入資料夾名稱。

若要變更資料夾顏色,輕觸 ❸ 。

若要新增更多應用程式至資料夾,輕觸**新增**,勾選要新增的應用程式,然後輕 觸**新增**。您也可以將應用程式拖曳到主螢幕上的資料夾,以新增應用程式。

若要從資料夾移動應用程式至主螢幕,請輕觸資料夾然後將應用程式拖曳至主螢 幕。

若要删除資料夾中的應用程式,輕觸該資料夾,然後將想删除的應用程式拖曳至螢 幕頂端的刪除。

#### 管理面板

在主螢幕上,輕觸並按住空白區域以新增、移動或移除面板。

若要新增面板,向左滑動,然後輕觸 ∔。

若要移動面板,輕觸並按住面板預覽,然後將其拖曳至新位置。

若要移除面板,輕觸並按住面板預覽,然後將其拖曳至螢幕頂部的**刪除**。

若要將面板設定爲主要的主螢幕,輕觸 ▲。

#### 使用快速選項

輕觸並按住主螢幕的應用程式圖示或資料夾至快速存取選項。

## 應用程式螢幕

應用程式螢幕顯示所有應用程式,包括新安裝應用程式的圖示。 在主螢幕上,輕觸 **Apps** 以開啟應用程式螢幕。若要檢視其他面板,請向左或向 右滑動。

#### 移動項目

是否有此功能,視所在地區或服務提供者而定。

在應用程式螢幕上,輕觸:→編輯。輕觸並按住項目並將其拖曳到新位置。 若要將項目移至另一面板,則請將其拖曳到螢幕一側。

#### 建立資料夾

建立資料夾並蒐集相似的應用程式,讓您快速存取並啟動應用程式。

是否有此功能,視所在地區或服務提供者而定。

- 1 在應用程式螢幕上,輕觸:→編輯。
- 2 輕觸並按住應用程式,然後將其拖曳至其他應用程式上。
- 3 當資料夾出現在應用程式旁邊時,將您拖曳的應用程式放下。 這麼做會建立新資料夾,其中包括了剛剛選擇的應用程式。

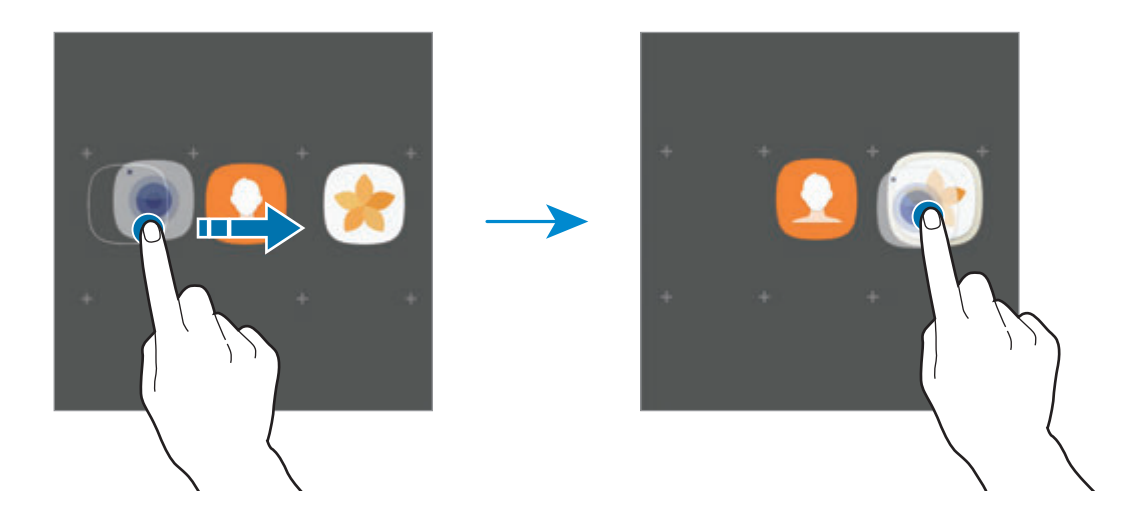

4 輕觸請輸入資料夾名稱。

若要變更資料夾顏色,輕觸 9

若要新增更多應用程式至資料夾,輕觸**新增**,勾選要新增的應用程式,然後輕 觸**新增**。您也可以將應用程式拖曳到應用程式螢幕上的資料夾,以新增應用程 式。

若要删除資料夾,選擇標示 → 的資料夾。只會删除選定的資料夾。該資料夾内的 應用程式將會重新放置於應用程式螢幕。

#### 重排項目

您可以在應用程式螢幕上以英文字母順序重新排列項目。 在應用程式螢幕上,輕觸:→篩選→依字母排序。

### 搜尋項目

您可在應用程式螢幕或 **Galaxy Apps** 或 **Play** 商店中搜尋應用程式。

在應用程式螢幕上,在搜尋欄位中輸入字元。裝置將搜尋並顯示包含您所輸入文字 的項目。

# 指示圖示

指示圖示將會在螢幕頂部的狀態列上出現。下表中列出的圖示是最常見的圖示。

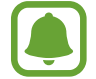

狀態列可能不會出現在某些應用程式的螢幕頂部。若要顯示狀態列,從螢幕 頂部向下拖曳。

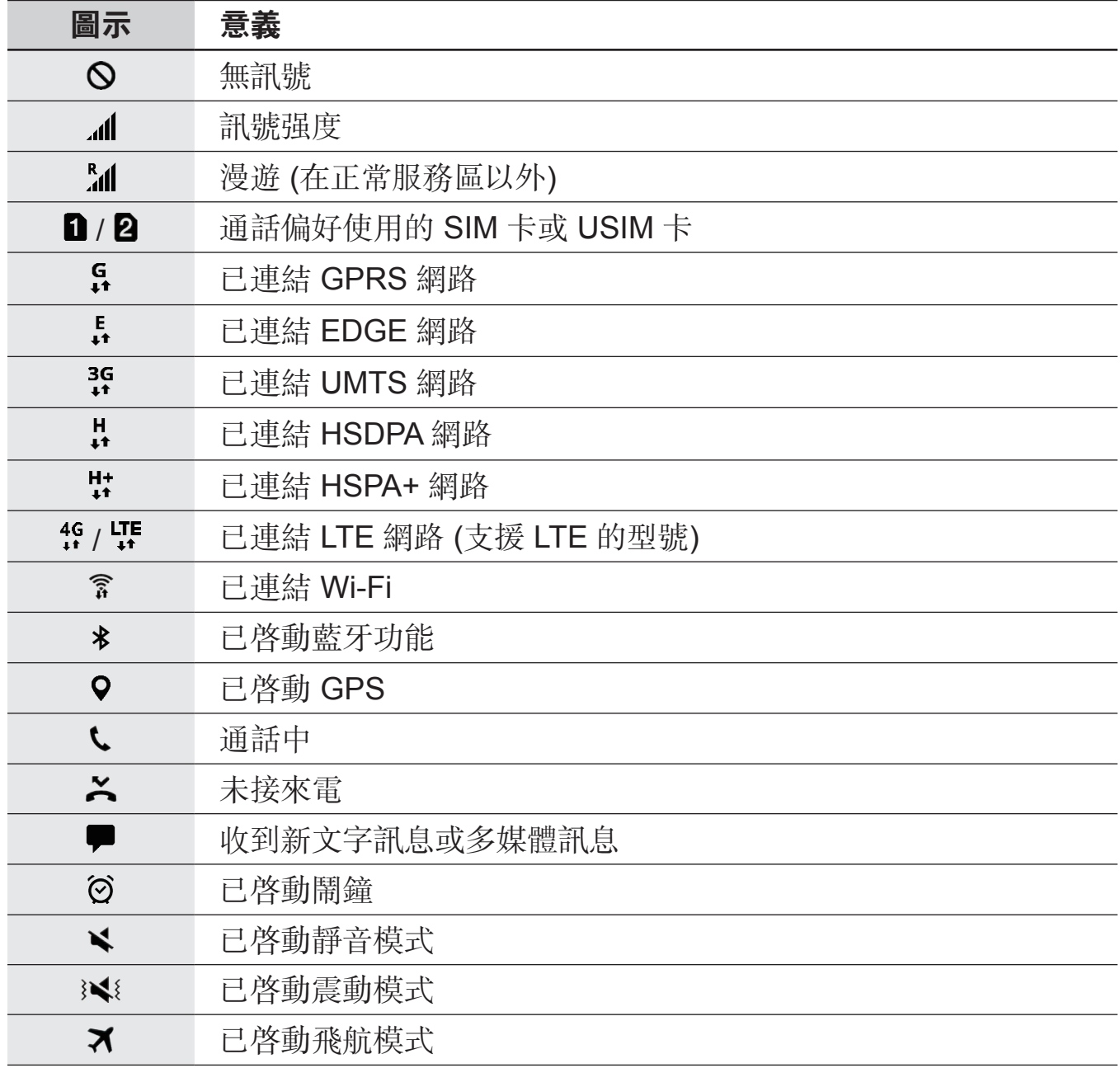

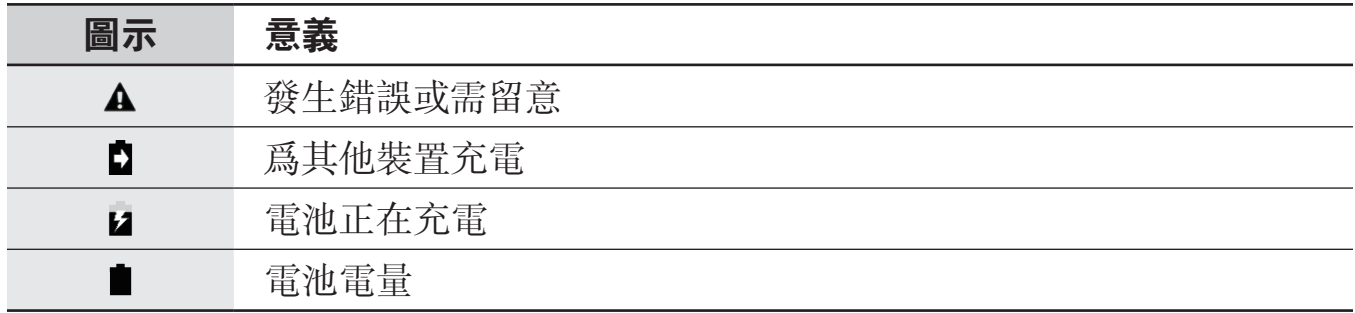

# 鎖定螢幕

按下電源鍵關閉螢幕並將其鎖定。此外,如果裝置在指定時間内不用,螢幕也會關 閉並自動鎖定。

螢幕以**滑動**鎖定,這是預設的螢幕鎖定方式。

按下電源鍵或首頁鍵,然後朝任何方向滑動以解鎖螢幕。

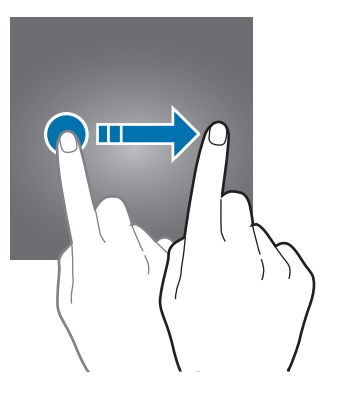

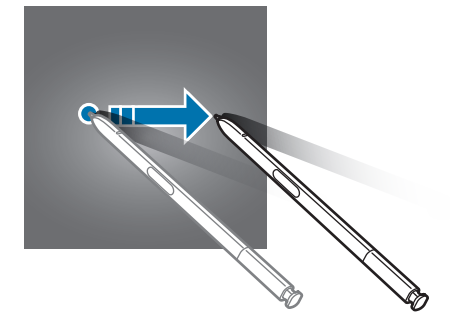

若要變更螢幕鎖定方式,在應用程式螢幕上輕觸設定 → 鎖定螢幕與安全性 → 螢 幕鎖定類型,然後選擇螢幕鎖定方式。

當您將螢幕鎖定方式設定爲解鎖圖形、PIN 碼、密碼、指紋或虹膜時,您可以避免 他人存取您的裝置,保護個人資訊安全。螢幕鎖定方式設定完成後,每次解鎖時裝 置將要求輸入解鎖碼。

- 滑動: 在螢幕上朝任何方向滑動以解鎖。
- 圖形:繪出四點以上的解鎖圖形以解鎖螢幕。
- **PIN** 碼:輸入至少四位數的 PIN 碼以解鎖螢幕。
- 密碼:輸入至少四位字元、數字、符號的密碼以解鎖螢幕。
- 無:不設定螢幕解鎖方式。
- 指紋:註册指紋以解鎖螢幕。如需詳細資料,請參閲指紋辨識。
- · 虹膜: 註册虹膜以解鎖螢幕。如需詳細資料,請參閲虹膜辨識。
- 您可以使用三星帳號從尋找我的行動裝置網站 (findmymobile.samsung.com) 遠端解鎖您的裝置螢幕。若要使用此功 能,裝置必須連接 Wi-Fi 或行動網路,而且您必須登入三星帳號。
	- 如果您忘了解銷碼,除非重設,不則將無法使用裝置。三星概不承擔因潰 忘解鎖碼所造成的資料遺失或不便之責任。
	- 若您連續好幾次輸入不正確的解鎖碼目達到嘗試上限, 您可將裝置重設為 原廠設定。在應用程式螢幕上,輕觸**設定→鎖定螢幕與安全性→安全** 鎖定設定,並輕觸自動原廠重設以啓動裝置。

# **Always On Display**

您可以設定裝置在螢幕關閉時顯示時鐘、行事曆、影像等資訊。

- 1 在應用程式螢幕上,輕觸**設定 → 顯示 → Always On Display**,然後輕觸開關 以啟動。
- 2 輕觸版面配置 → 要顯示的內容,並選擇要顯示的項目。
	- 時鐘: 選擇時鐘風格與背景影像。
	- 日曆:選擇行事曆風格。
	- 圖像:選擇螢幕關閉時要顯示的影像。

選擇時鐘或日曆時,您也可以設定顯示通知。輕觸顯示通知開關以啓動。 螢幕關閉時,裝置將顯示選擇的資訊。

- 此功能將在電池電量低於 5% 時停用。
	- 夜間時鐘啓用時,您無法使用總是顯示功能。

### 為 **Always On Display** 功能設定排程

在應用程式螢幕上,輕觸設定 → 顯示 → **Always On Display**,然後輕觸永遠顯 示開關以停用。然後,輕觸**設定行事曆**以設定開始和結束時間。

### 螢幕關閉時開啟通知

接收訊息、未接來電或應用程式通知時,即使螢幕關閉,通知圖示也會在螢幕上出 現。在通知圖示上以手指輕觸兩下檢視該通知。

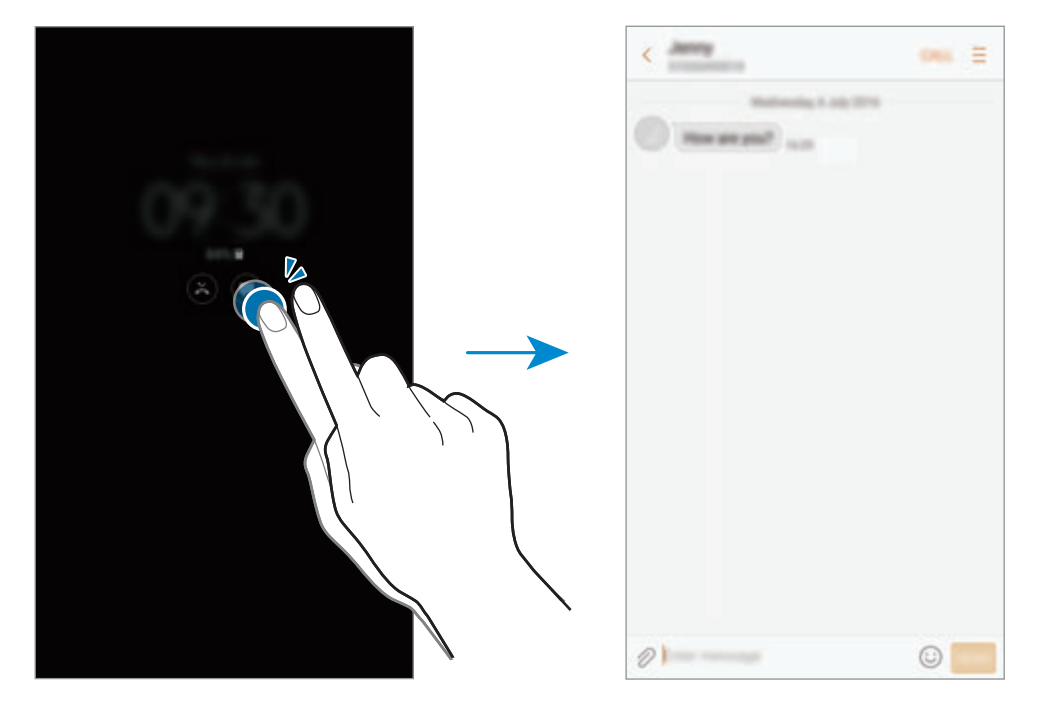

- 您無法使用 S Pen 開啓通知。
	- 螢幕鎖定時,必須先解鎖才能檢視通知。
	- 即使螢幕關閉,您也可以用手指輕觸兩下 ⊙ 以開啓釘選的備忘錄。

### 在螢幕關閉時控制音樂播放

您可以在螢幕關閉時控制音樂播放,而無須開啓螢幕。

用手指輕觸兩下目前播放的歌曲標題。隨即會顯示音樂控制器。輕觸兩下圖示以控 制播放。

基本功能

# 通知面板

# 使用通知面板

接收新通知 (如訊息或未接來電) 時, 指示器圖示將在狀態列上出現。若要檢視更 多關於圖示的資訊,請開啓通知面板並檢視詳細資料。

若要開啓通知面板,請向下拖曳狀態列。若要關閉通知面板,請向上滑動螢幕。

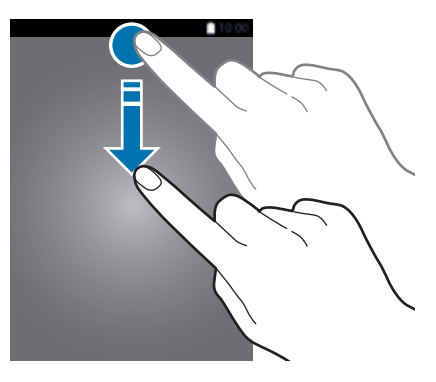

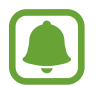

即使在鎖定螢幕上,仍可開啟通知面板。

可以使用通知面板的下列功能。

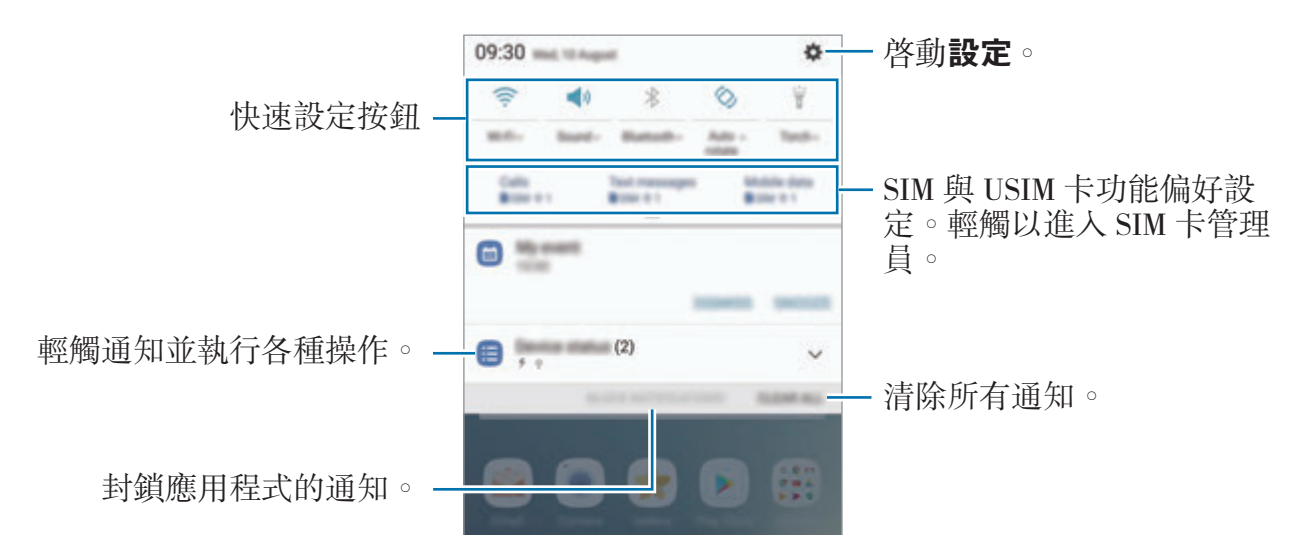

#### 使用快速設定按鈕

輕觸快速設定按鈕,以啟動特定功能。向下滑動通知面板以檢視更多按鈕。

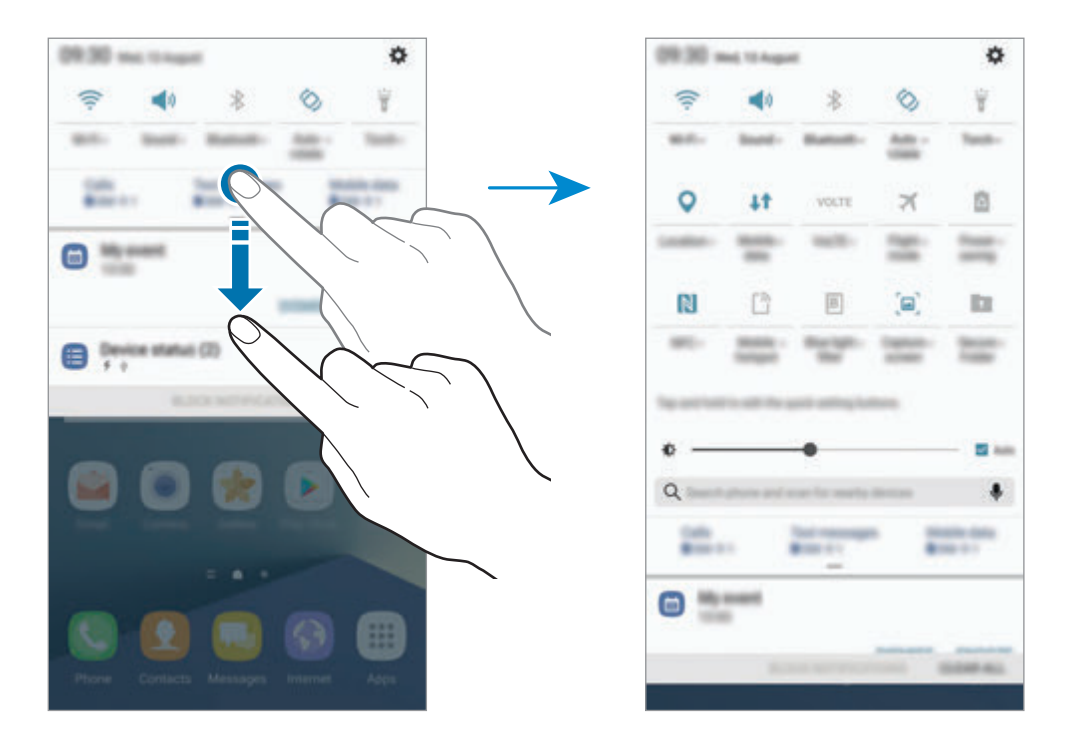

若要檢視更多詳細設定,請輕觸文字下的按鈕。

若要重新排列按鈕,請輕觸並按住任一快速設定按鈕,直到顯示所有的快速設定按 鈕為止。然後,輕觸並按住任一按鈕,將其拖曳至其他位置。

## **Finder**

以關鍵字搜尋不同內容或附近裝置。

#### 搜尋內容或附近裝置

開啓通知面板,向下滑動通知面板,然後輕觸**搜尋手機並掃描附近的裝置**。 在搜尋欄位輸入關鍵字,或輕觸 並說出關鍵字。

若要獲取更精確的結果,輕觸搜尋欄位下方的**篩選**,然後選擇篩選器詳細資料。 如欲搜尋附近裝置,請輕觸**掃描附近裝置**。如需詳細資料,請參閲快速連接。

#### 設定搜尋類別

您可以設定搜尋類別,以搜尋特定搜尋欄位的內容。 輕觸•→選擇搜尋位置,然後選擇類别。

基本功能

輸入文字

### 鍵盤版面

鍵盤會在您輸入文字以傳送訊息、建立筆記等時自動出現。

有些語言不支援文字輸入。若要輸入文字,必須將其變更為接受支援的輸入 語言之一。

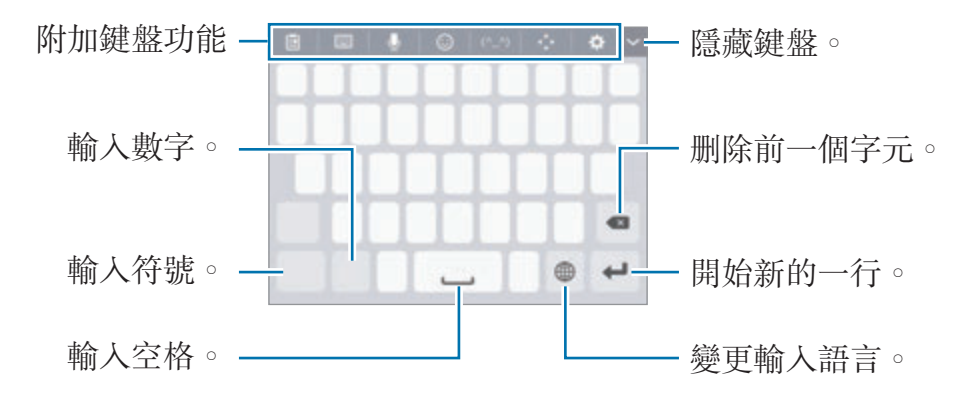

#### 變更輸入語言

輕觸輸入語言鍵以在輸入語言之間切換。輕觸 ☆ → 語言及類型 → 新增輸入語 言,然後選擇要使用的語言。

#### 變更鍵盤配置

輕觸 ☆ → 語言及類型,選擇語言,然後選擇要使用的鍵盤配置。

在 **3x4** 鍵盤上,每個按鍵對應三到四個字元。若要輸入字元,反覆輕觸相 應的按鍵,直至所需的字元出現。

## 附加鍵盤功能

- 回: 從剪貼簿新增項目。
- **圖 → 全鍵盤注音**: 切換爲 qwerty 鍵盤。
- **→ 注音九鍵盤**: 切換爲注音模式。若要輸入字元,反覆輕觸相應的按鍵, 直至所需的字元出現。
- ■ → 筆劃:切換至筆劃模式。輕觸筆劃鍵以輸入字元。若不肯定要輸入哪個 筆劃,輕觸通。
- ■ → 半螢幕手寫或全螢幕手寫: 切換至手寫模式。
- 是否有此功能,視所在地區或服務提供者而定。  $\blacksquare$ 
	- 只要將 S Pen 懸停在文字欄位之上,並輕觸 D,就能快速切換為半螢幕 手寫模式。如果此功能尚未啓用,開啓應用程式螢幕,輕觸**設定 → 進階 功能→S Pen**,然後輕觸感應筆寫框開關以啓動。
- $\mathsf{J}$ : 诱渦語音輸入文字。

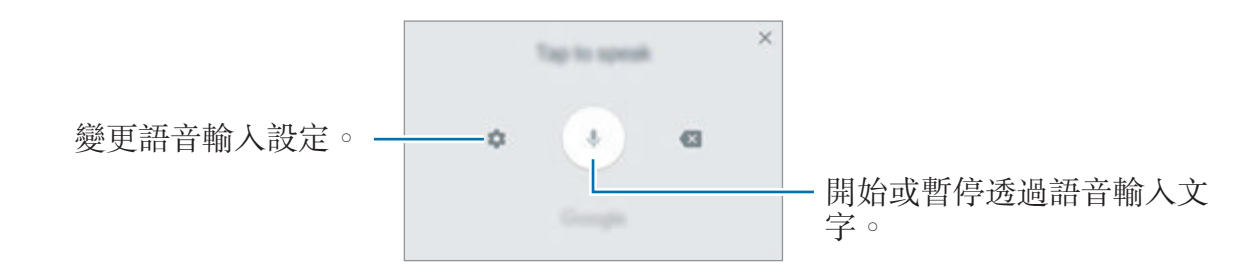

- $\bigodot$ : 輸入表情。
- (^ ^):輸入顏文字。
- $\cdot$  : 開啓文字編輯面板。
- $\Delta$ :變更鍵盤設定。

## 複製和貼上

- 1 在文字上輕觸並按住。
- 2 拖曳 或 以選擇所需的文字,或輕觸全選以選擇所有文字。
- 3 輕觸複製或剪下。

所選的文字將複製到剪貼簿。

4 輕觸並按住文字欲插入的位置並輕觸貼上。 若要貼上之前複製的文字,輕觸**剪貼簿**,然後選擇文字。

## 字典

在使用某些功能時查詢單字的定義,如瀏覽網頁時。

- 1 輕觸並按住想要查詢的單字。 如果没有成功選擇您想要查詢的單字,請拖曳 或 , 以選擇想要的文字。
- 2 在選項清單中輕觸字典。 如果字典没有預先安裝在您的裝置上,請輕觸字典旁的**管理字典→**●以下載 字典。
- 3 在字典的彈出視窗檢視定義。

若要切換至全螢幕檢視,輕觸 7。輕觸螢幕上的定義以檢視更多定義。在詳細 檢視書面中,輕觸 → 將單字加入您的最愛單字清單,或輕觸搜尋網頁,將該 單字作為搜尋詞彙。

# 擷取螢幕

擷取裝置使用時的螢幕,然後在截圖上寫字、繪圖、裁切或分享。您可以擷取目前 的螢幕與可滾動區域。

#### 擷取截圖

 $\Box$ 

使用下列方法擷取截圖。截圖將儲存於**媒體瀏覽器**。

- 按鍵擷取:同時按住首頁鍵和電源鍵。
- 滑動擷取:用手在螢幕上向左或向右滑動。
- 感應快捷環擷取:自插槽取下 S Pen 以開啓感應快捷環,然後輕觸**快速截圖**。
	- 使用某些應用程式與功能時無法擷取螢幕截圖。
	- 如果滑動擷取尚未啓用,開啓應用程式螢幕,輕觸**設定 → 進階功能**, 然後輕觸**滑動手掌以截圖**開關以啓動。

基本功能

擷取截圖後,請使用螢幕底部工具列上的以下選項:

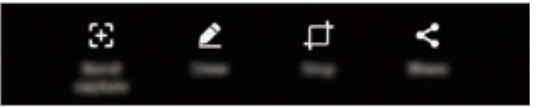

- 卷動截圖: 擷取跨越多個螢幕的内容, 如網頁。當您輕觸捲動截圖, 螢幕將自 動向下捲動,同時擷取更多內容。
- 繪圖: 在截圖上寫字或繪圖。如需詳細資料,請參[閱快速截圖](#page-61-0)。
- 裁剪:裁切螢幕截圖的一部分。只有裁切區域才會儲存至**媒體瀏覽器**。
- 分享:與其他人分享截圖。

如果此選項没有在擷取螢幕上出現,請開啓應用程式螢幕,輕觸**設定→進**  $\blacksquare$ 降功能,然後輕觸智慧截圖開關以啓動。

# 開啟應用程式

在主螢幕或應用程式螢幕上,選擇應用程式圖示以將其開啓。 若要從最近使用應用程式的清單開啓應用程式,請輕觸一 並選擇最近使用應用程 式的視窗。

#### 關閉應用程式

輕觸 司 並輕觸 × 或拖曳最近使用應用程式視窗至左或右邊將其關閉。若要關閉 所有執行中的應用程式,輕觸關閉全部。

# 曲面側螢幕

# 簡介

您可以從不同的曲面側螢幕面板輕鬆存取最愛的應用程式、工作、聯絡人等。即使 螢幕關閉,您也能檢視新聞、未接來電、訊息警示等資訊,並在曲面側螢幕上檢視 夜間時鐘。

### 使用曲面側螢幕面板

將曲面側螢幕面板往螢幕中央拖曳。接著,向左或向右滑動以切換曲面側螢幕面 板。

若曲面側螢幕控點未顯示,請開啓應用程式螢幕,輕觸設定→顯示→曲面側螢 幕,然後輕觸**曲面側螢幕面板**開關以啓動。

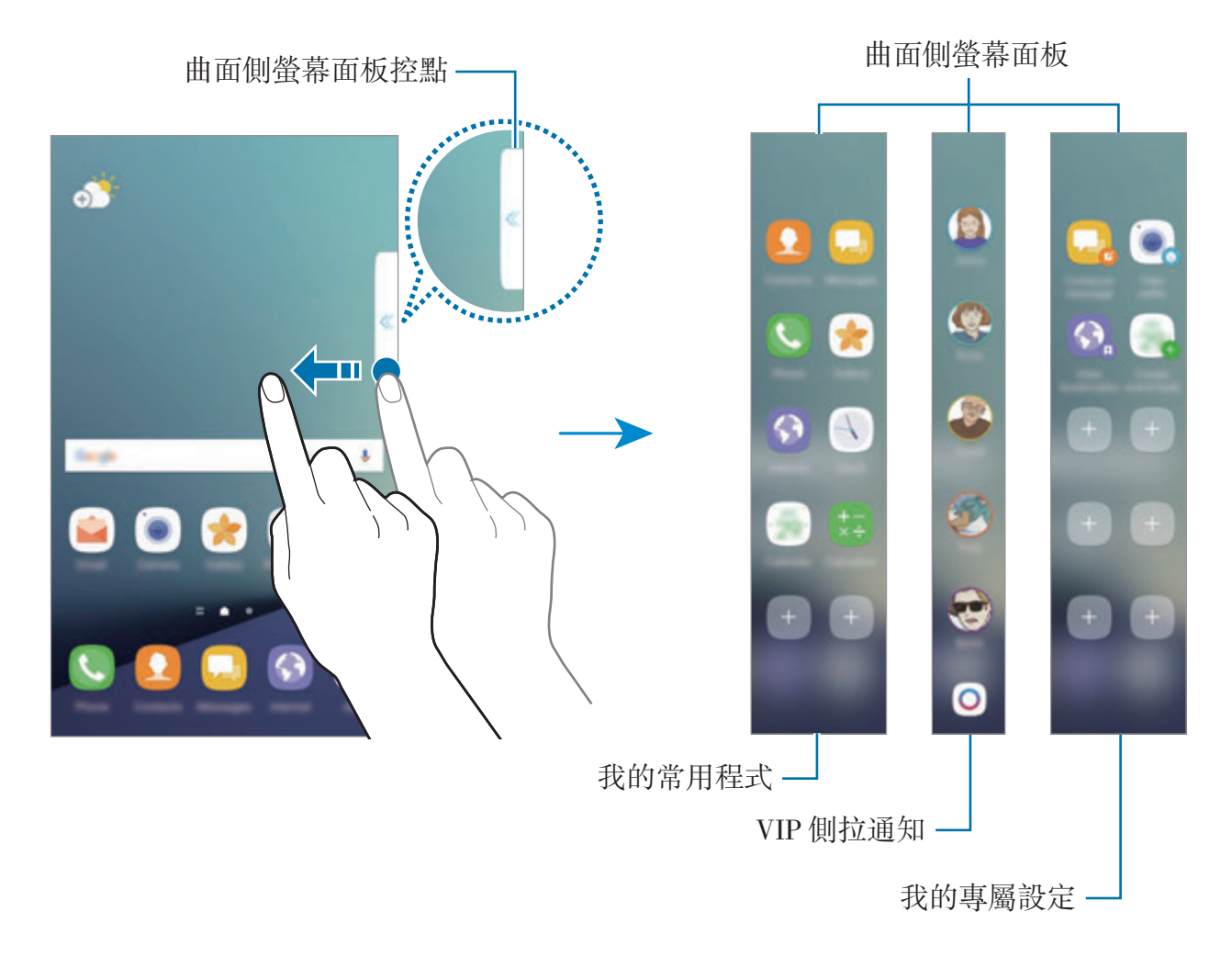

#### 編輯曲面側螢幕面板

選擇要顯示在曲面側螢幕的面板,或編輯面板。

- 1 將曲面側螢幕面板控點往面板中央拖曳。
- 2 輕觸 ☆ 以開啓曲面側螢幕面板設定頁。
- 3 勾選要顯示的曲面側螢幕面板。

*若*要編輯面板,輕觸**編輯**。

若要下載更多面板,輕觸**下載**。

若要重新整理面板的順序,輕觸:→重新排序,然後將<▶拖曳到其他位 置。

#### 設定曲面側螢幕面板控點

您可以變更控點的位置、大小、透明度。 將曲面側螢幕面板往螢幕中央拖曳。然後,輕觸 ◆ → → 曲面側螢幕面板側拉標 籤設定。

# 我的常用程式

快速啟動常用應用程式。

1 將曲面側螢幕面板往螢幕中央拖曳。

2 向左或向右滑動以開啓我的常用程式面板。

3 選擇要啟動的應用程式。

#### 編輯我的常用程式面板

- 若要新增應用程式,輕觸面板上的 +,然後輕觸應用程式清單中的應用程式。
- 若要在面板上建立資料夾,輕觸面板上的 +,輕觸並按住應用程式清單中的 應用程式,然後在我的常用程式上將其拖曳過另一個應用程式。當資料夾出現 在應用程式旁邊時,將您拖曳的應用程式放下。
- 若要删除應用程式,輕觸並按住面板上的應用程式,然後將其拖曳至面板頂部 的移除。
- 若要變更應用程式的順序,輕觸並按住應用程式,然後將其拖曳到其他位置。

您也可以輕觸 ※ 再輕觸我的常用程式下方的編輯, 以編輯我的常用程式面 板。

## **VIP**側拉通知

將最愛聯絡人新增至 VIP 側拉通知後,即可從曲面側螢幕快速聯絡這些人,也能 檢視他們傳送給您的通知。

1 將曲面側螢幕面板往螢幕中央拖曳。

2 向左或向右滑動以開啓 VIP 側拉通知面板。

#### 新增聯絡人至「**VIP** 側拉通知」面板

將常用聯絡人新增至 VIP 側拉通知面板,並將他們設為您的優先聯絡人。 輕觸 ➡ 選擇顏色,然後選擇要新增的聯絡人。

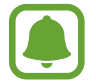

只有儲存在聯絡人中的聯絡人才能新增至「VIP 側拉通知」面板。

#### 編輯 **VIP** 側拉通知面板

- 若要變更聯絡人的順序,輕觸並按住聯絡人圖示,然後將其拖曳到其他位置。
- 若要删除聯絡人,輕觸並按住聯絡人圖示,然後將其拖曳至螢幕頂部的**移除**。

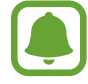

您也可以輕觸 → 再輕觸 VIP 側拉通知下方的編輯, 以编輯 VIP 側拉通知面 板。若要變更聯絡人的指定顏色,請輕觸該聯絡人的色彩圖示。

### 檢視「**VIP** 側拉通知」聯絡人的未讀通知

如收到「VIP 側拉通知」面板傳送的未讀通知時,曲面側螢幕上將會顯示該聯絡人 指定顏色的標籤。

將分頁網螢幕中央拖曳,以檢視詳細資訊。您可以輕觸通訊選項,直接回覆聯絡 人。

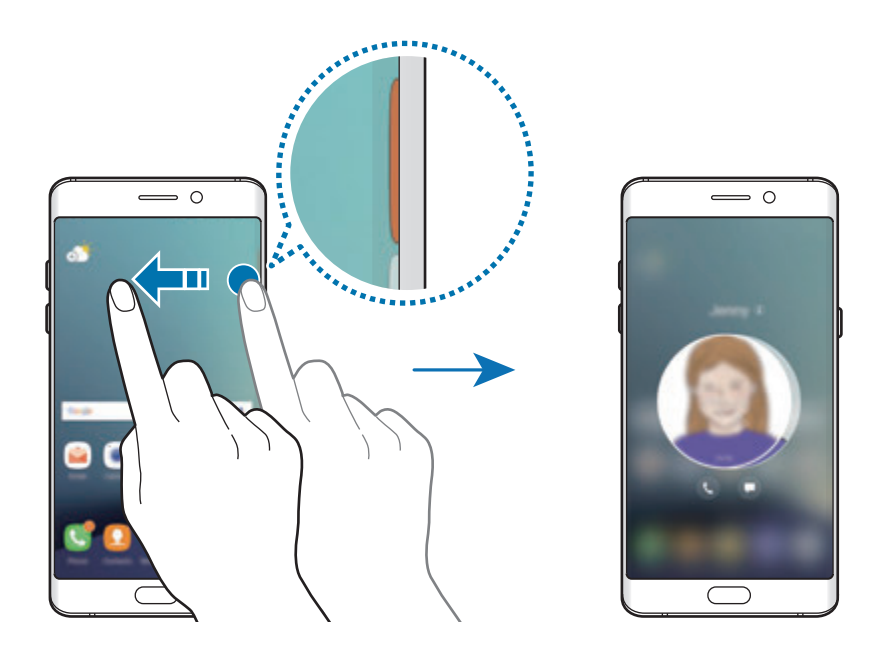

### 從「**VIP** 側拉通知」面板聯絡他人

開啟「VIP 側拉通知」,並輕觸一位聯絡人。通訊按鈕會出現在螢幕上。輕觸想要 使用的按鈕,即可撥打電話或傳送訊息給該聯絡人。

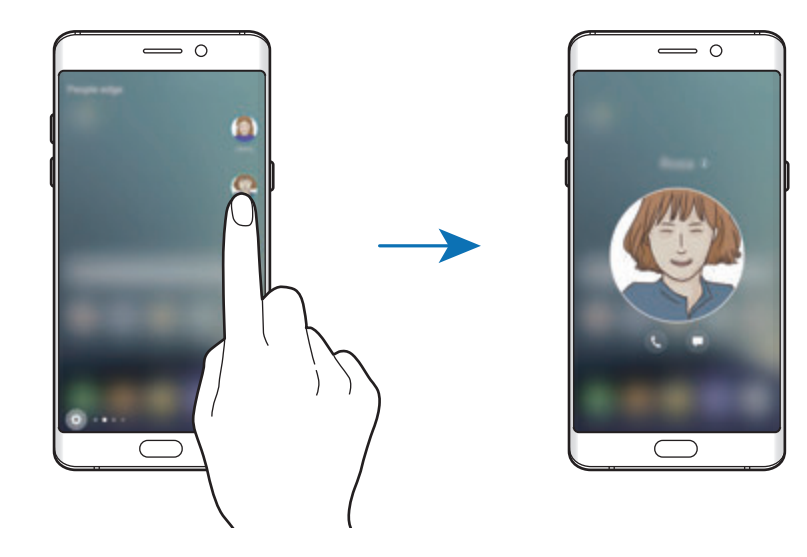

#### **VIP**閃光快顯

若裝置的螢幕朝下,曲面側螢幕會在收到來電或訊息時亮起。

在應用程式螢幕上,輕觸設定 → 顯示 → 曲面側螢幕,然後輕觸 **VIP**閃光快顯開關 以啟動。

若您啓用了 VIP 側拉通知功能,當您收到優先聯絡人的來電話訊息時,曲面側螢 幕會亮起預先指定的顏色。

您可以使用自訂的拒絶訊息拒接來電。當裝置螢幕朝下時,將手指放在裝置背面的 感應器上兩秒鐘,以拒接來電。

在應用程式螢幕上,輕觸設定 → 顯示 → 曲面側螢幕 → **VIP**閃光快顯 → 觸感回 覆,然後輕觸開關以啟動。

若要編輯預設的拒絶訊息,輕觸**快速回覆訊息**下的訊息。

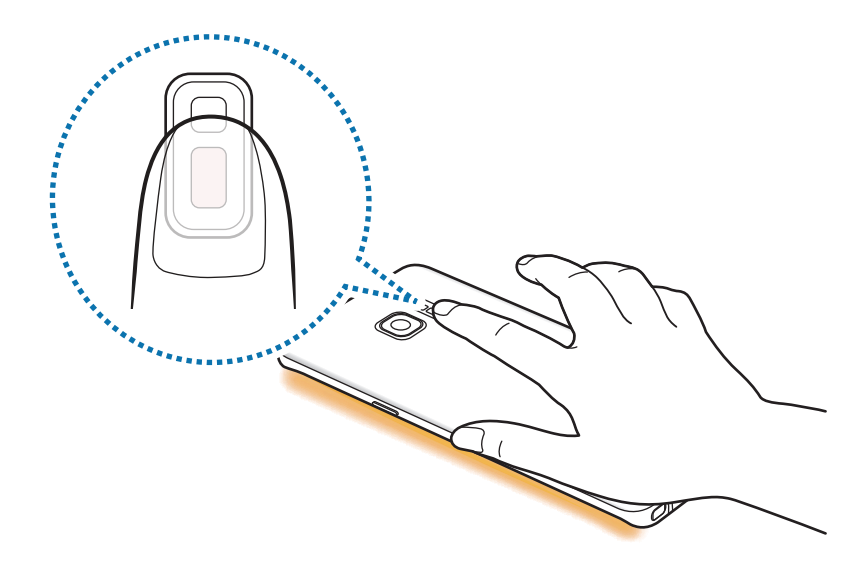

### **OnCircle**

您可傳送圖片、即時表情圖案和其他有趣的訊息給朋友。

- 是否有此功能,視所在地區或服務提供者而定。
	- 只有在收件人啓動此功能時才可以使用此功能。
- 1 輕觸 VIP 側拉通知面板上的 o 。

會顯示已啟動 OnCircle 功能的聯絡人清單。

若 ◎ 圖示並未顯示在 VIP 側拉通知面板上,或者您想進行個人化設定,請 輕觸  $\odot$ ,輕觸 VIP 側拉通知下的編輯,然後輕觸 OnCircle 開關以啓動。 若要使用此功能,必須驗證您的電話號碼。

- 2 從清單中選擇聯絡人。
- 3 輕觸 , , 。或者,輕觸數次聯絡人的個人檔案影像,或在影像上繪出 圖形以便傳送有趣的訊息。

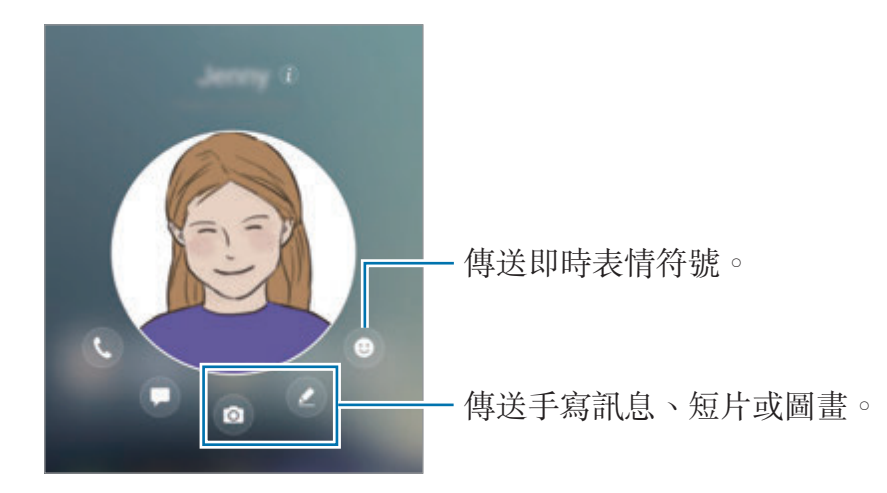

#### 4 輕觸 7 以傳送訊息。

## 我的專屬設定

快速執行常用的工作,例如撰寫訊息與建立活動。

- 1 將曲面側螢幕面板往螢幕中央拖曳。
- 2 向左或向右滑動以開啟我的專屬設定面板。
- 3 輕觸要執行的工作。

#### 編輯我的專屬設定面板

- 若要新增工作,輕觸面板上的 +,然後輕觸工作清單中的工作。
- 若要删除工作,輕觸並按住面板上的工作,然後將其拖曳至面板頂部的**移除**。
- 若要變更工作的順序,輕觸並按住工作,然後將其拖曳到其他位置。
- 您也可以輕觸 第 再輕觸我的常用工作下方的編輯,以便編輯我的常用工作 面板。

# 資訊流

螢幕關閉時,您設定的即時新聞、未接來電、訊息警示與其他資訊可顯示在曲面側 螢幕上。

#### 設定曲面側螢幕摘要

設定要顯示在曲面側螢幕上的資訊。

- 1 在應用程式螢幕上,輕觸設定→顯示→曲面側螢幕。
- 2 輕觸資訊流並輕觸開關以啓動。
- 3 勾選要顯示的項目。

若要編輯摘要,輕觸**編輯**。

若要下載更多項目,輕觸下載。

若要重新排列項目,輕觸:→重新排序。接著輕觸並按住項目上的<>並將 其拖曳到另一個位置。

### 檢視曲面側螢幕摘要

1 螢幕關閉時,在曲面側螢幕上先向上再向下滑動 (或先下後上) 以開啟螢幕。

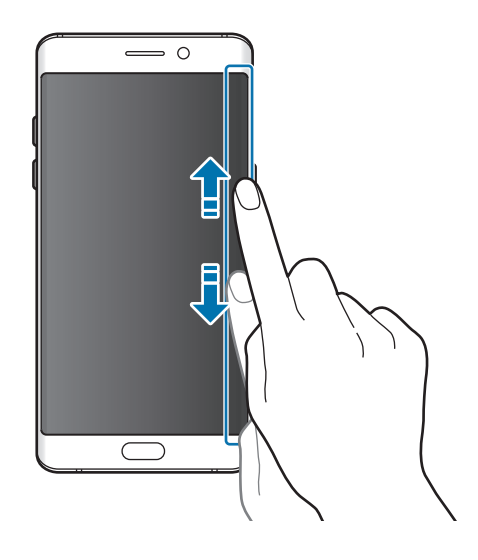

基本功能

2 在曲面側螢幕上向左或向右滑動,以檢視曲面側螢幕摘要。

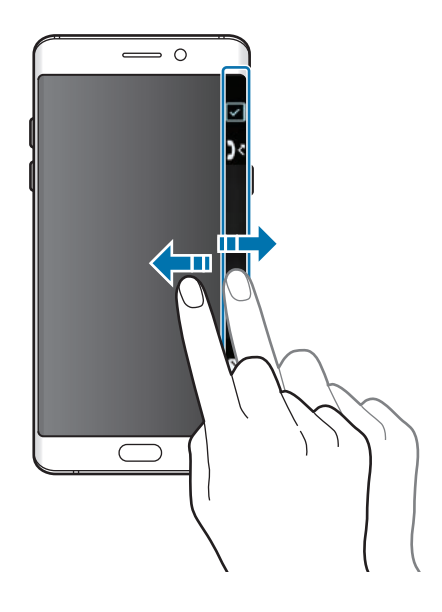

- 此外,如果裝置在一段特定時間内未使用,曲面側螢幕會自動關閉。若要 變更曲面側螢幕的逾時設定,開啓應用程式螢幕,然後輕觸設定→顯示  $\rightarrow$  曲面側螢幕  $\rightarrow$  資訊流  $\rightarrow$   $\rightarrow$   $\rightarrow$  資訊流渝時 。
	- 資訊流啓用時, 您無法使用總是顯示功能。

# 夜間時鐘

將時鐘保留在曲面側螢幕上顯示,以供夜間檢視。

- 1 在應用程式螢幕上,輕觸設定→顯示。
- 2 輕觸夜間時鐘並輕觸開關以啓動。
- 3 設定夜間時鐘保持開啓的時長。
- 若要設定夜間時鐘的位置,輕觸夜間時鐘位置並選擇一側。
	- 夜間時鐘功能最長可設定為 18 小時。
		- 夜間時鐘功能將在電池電量低於 5% 時停用。
		- 夜間時鐘啓用時, 您無法使用總是顯示功能。

基本功能

# **S Pen** 功能

# 感應快捷環

感應快捷環是 S Pen 的一項功能,可快速使用常用應用程式。

若要開啟感應快捷環面板,請自插槽取下 S Pen 或將 S Pen 懸浮於螢幕上並按下 S Pen 按鈕。也可以用 S Pen 輕觸感應快捷環圖示。

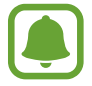

螢幕關閉或啟用特定安全功能時,移除 S Pen 將不會開啟感應快捷環。

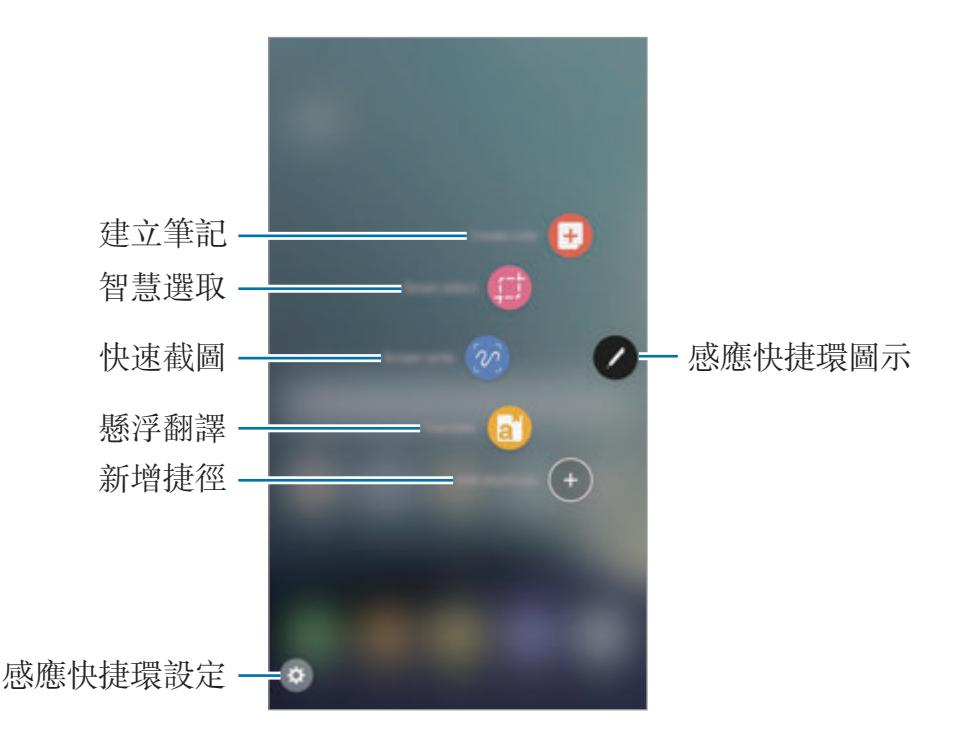

#### 新增捷徑至感應快捷環面板。

新增常用應用程式或功能捷徑到感應快捷環面板。 在感應快捷環面板上,輕觸**新增捷徑**並選擇要自面板開啓的應用程式或功能。 或者開啓感應快捷環面板並輕觸 ⇔ → 捷徑。

#### **S Pen** 功能

透過感應快捷環面板啟動各種 S Pen 功能。未預設顯示於面板上的捷徑可以使用 「新增捷徑」功能新增。

- · 建立筆記:啓動 Samsung Notes 並建立新筆記。如需詳細資料,請參閲 [Samsung Notes](#page-134-0)。
- 智慧選取:使用 S Pen 來選擇區域並執行動作,例如分享或儲存。如需詳細資 料,請參[閱智慧選取](#page-59-0)。
- 快速截圖: 擷取螢幕截圖, 然後在截圖上寫字或繪圖, 或裁切特定區域。如需 詳細資料,請參[閱快速截圖](#page-61-0)。
- [懸浮翻](#page-62-0)譯:將 S Pen 懸停在單字上以進行翻譯。如需詳細資料,請參閱懸浮翻 [譯](#page-62-0)。
- 騷**浮放大**鏡:將 S Pen 懸停在偺幕仟何區域上以放大該區域。如需詳細資料, 請參[閱懸浮放大鏡](#page-63-0)。
- 懸浮視窗切換:縮小應用程式為縮圖,將 S Pen 懸停在縮圖上可用全螢幕開啓 該應用程式。如需詳細資料,請參[閱懸浮視窗切換](#page-64-0)。
- 新增捷徑: 新增常用應用程式捷徑到感應快捷環面板。

#### 感應快捷環圖示

當感應快捷環面板關閉時,感應快捷環圖示將保留於螢幕上。可以用 S Pen 輕觸 圖示來開啟感應快捷環面板。

若要移動圖示,輕觸 ,然後將其拖曳至新位置。

若要移除圖示,請輕觸並按住 , 將其拖曳至螢幕頂部的移除。

若感應快捷環圖示未顯示於螢幕上,請開啓應用程式螢幕,輕觸**設定 → 進階功能** → S Pen → 感應快捷環, 然後輕觸懸浮圖示開關來啓用。

## <span id="page-59-0"></span>智慧選取

使用 S Pen 來選擇區域並執行動作,例如分享或儲存。您也可以從影片上選擇區 域,將該區域擷取為 GIF 動畫。

- 1 當有想要擷取的内容時,例如圖像中的一部分,請開啓感應快捷環面板並輕觸 智慧選取。
- 2 在工具列選擇想要使用的形狀,然後將 S Pen 拖曳過您想選擇的內容。 輕觸自動選擇以自動重新設定選定區域的形狀。 若選定區域包含文字,請輕觸**截取文字**以辨識並從選定區域中擷取文字。

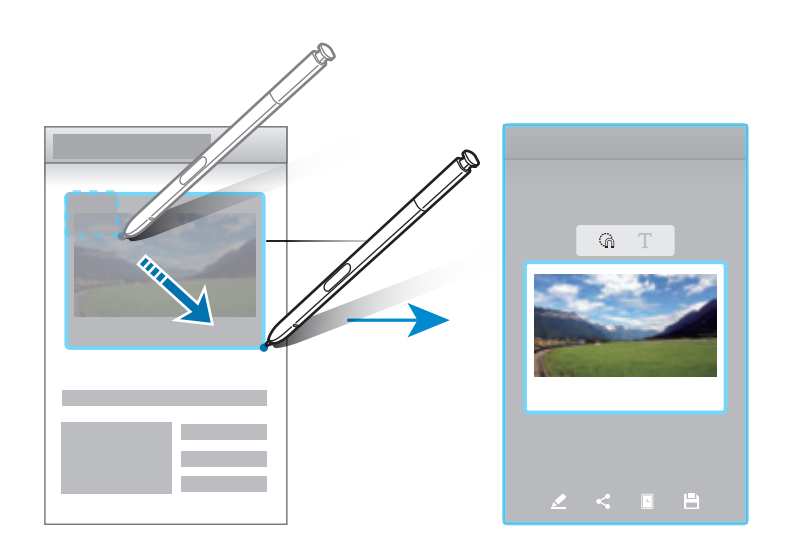

- 3 選擇要以所選區域使用的選項。
	- 繪圖: 在選定區域上寫字或繪圖。
	- 分享:與其他人分享所選區域。
	- 設為: 將所選區域設為螢幕關閉時顯示。
	- 儲存:將所選區域儲存於媒體瀏覽器。

#### 從影片中擷取區域

播放影片時,選擇某個區域,將該區域擷取為 GIF 動畫。

- 1 影片播放過程中若有想要擷取的内容,請開啓感應快捷環面板並輕觸**智慧選** 取。
- 2 在工具列上輕觸動畫。
- 3 調整擷取區域的位置與大小。

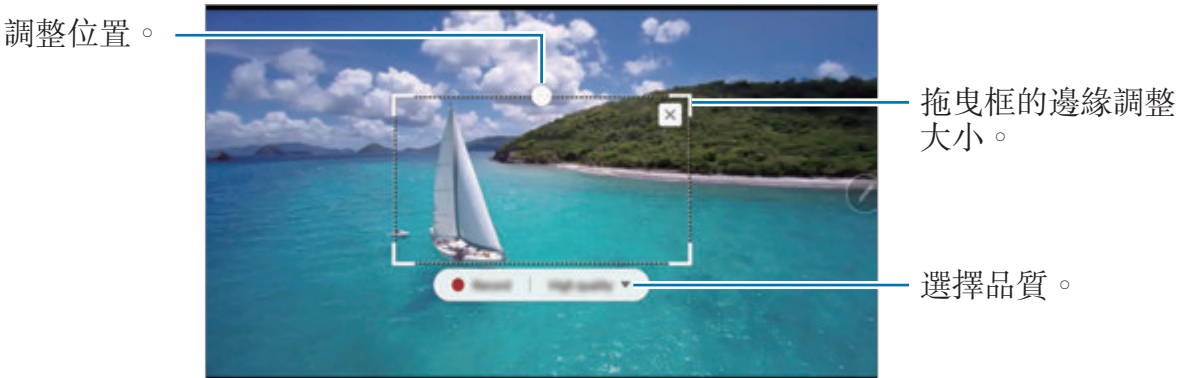

4 輕觸錄製以開始擷取。

- 擷取影片前,請確認已開始播放影片。
- 擷取影片區域的最大長度將顯示於螢幕上。
- 擷取影片區域將不會同時錄音。
- 5 輕觸停止以停止擷取。
- 6 選擇要以所選區域使用的選項。
	- 繪圖:在選定區域上寫字或繪圖。輕觸**預覽**,在儲存檔案前檢視成果。
	- 分享: 與其他人分享所選區域。
	- · 儲存:將所選區域儲存於媒體瀏覽器。

# <span id="page-61-0"></span>快速截圖

擷取螢幕截圖,然後在截圖上寫字或繪圖,或裁切特定區域。

- 1 當有想要擷取的内容時,請開啓感應快捷環面板並輕觸快速截圖。 這麼做會自動擷取目前的螢幕畫面,也會顯示編輯工具列。
- 2 若您截取連續多個畫面上的内容,例如網頁,請輕觸捲動截圖以擷取更多内 容。重複輕觸**捲動截圖**直到擷取螢幕完成,然後輕觸完成。
- 3 在截圖上寫下備忘錄。

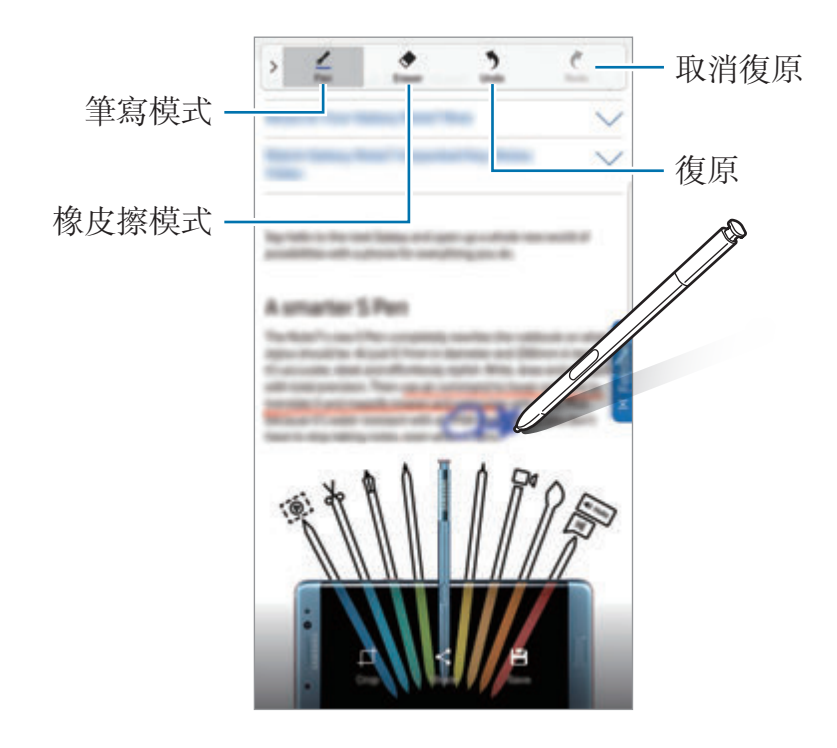

4 選擇要以截圖使用的選項。

- 裁剪:裁切螢幕截圖的一部分。只有裁切區域才會儲存至媒體瀏覽器。
- · 分享: 與其他人分享截圖。
- · 儲存:將螢幕截圖儲存於媒體瀏覽器。

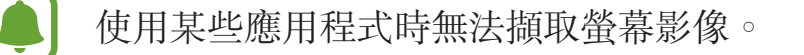

## <span id="page-62-0"></span>懸浮翻譯

將 S Pen 懸停在單字上以進行翻譯。

- 若要使用此功能,裝置必須連接至 Wi-Fi 或行動網路。
	- 某些語言不支援此功能。
	- 此功能只有在可執行截圖的書面上可供使用。
- 1 開啓感應快捷環面板並輕觸懸浮翻譯。
- 2 透過螢幕頂部的翻譯面板選擇語言。
- 3 <sup>將</sup> S Pen 懸停在您想翻譯的單字之上。 翻譯文字會顯示在原始文字上方。輕觸 來收聽發音。 若要檢視更多定義,請輕觸譯文。

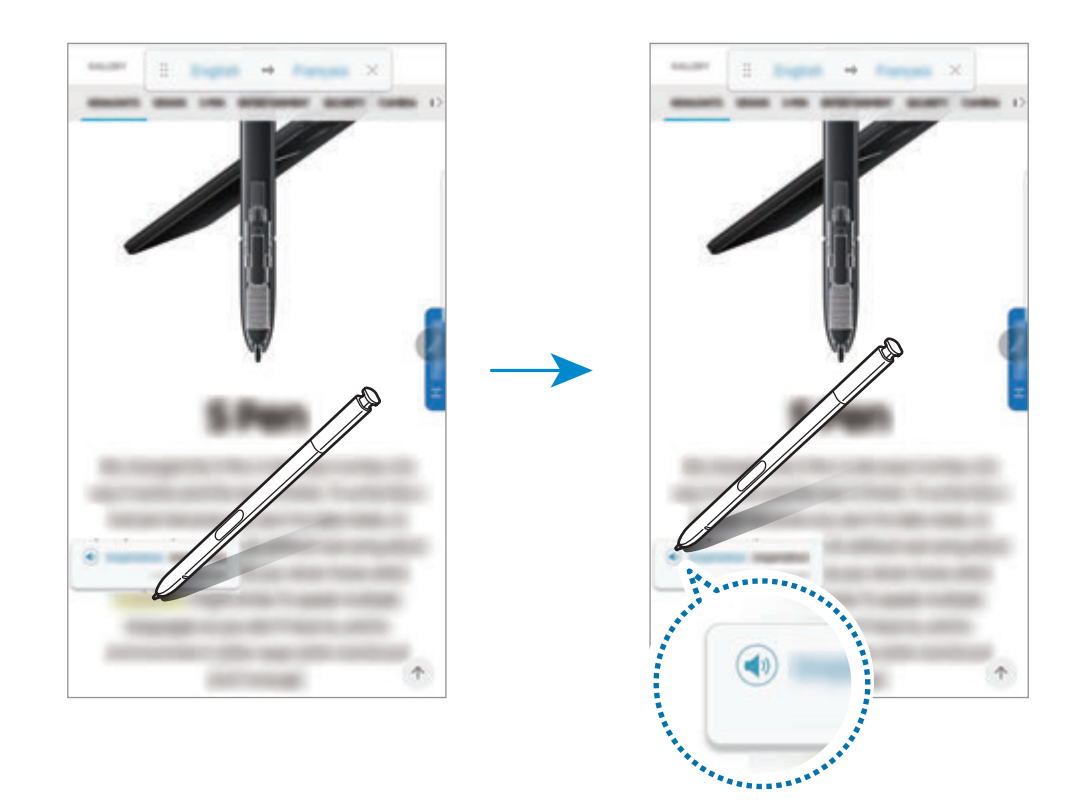

 $4$  若要關閉翻譯,請輕觸翻譯面板上的 $\times$ 。

# <span id="page-63-0"></span>懸浮放大鏡

將 S Pen 懸停在螢幕任何區域上以放大該區域。

- 1 開啓感應快捷環面板並輕觸懸浮放大鏡。
- 2 從螢幕頂部的放大鏡面板選擇放大大小。
- 3 <sup>將</sup> S Pen 懸停在您想放大的區域之上。 將顯示放大鏡視窗。

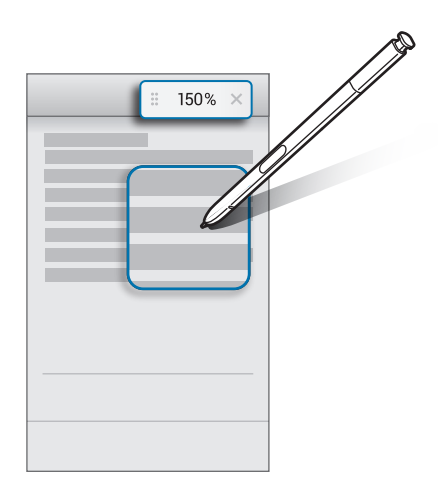

 $4$  若要關閉放大鏡,請輕觸放大鏡面板上的 $\times$ 。

基本功能

# <span id="page-64-0"></span>懸浮視窗切換

縮小應用程式為縮圖,將 S Pen 懸停在縮圖上可用全螢幕開啟該應用程式。 例如,啓動地圖應用程式,開啓感應快捷環面板,然後輕觸**懸浮視窗切換**。應用程 式將縮小爲螢幕底部的縮圖。瀏覽網頁時,將 S Pen 懸停在縮圖上可全螢幕開啓 地圖應用程式,並進行快速搜尋。

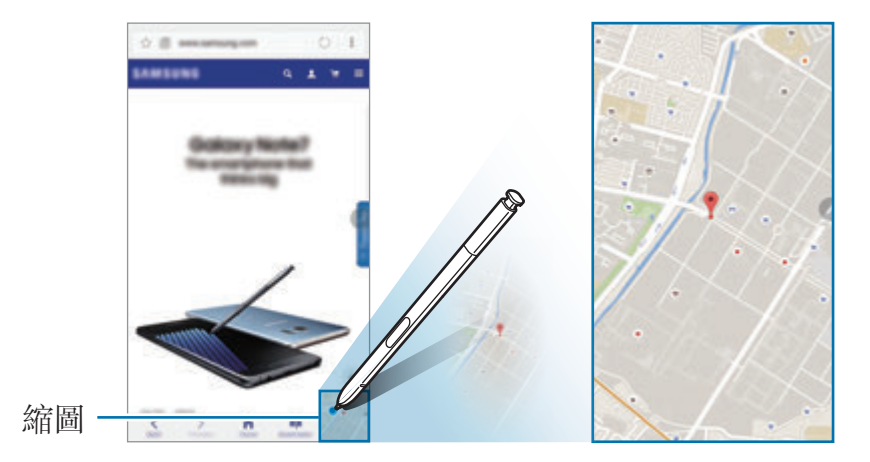

將 S Pen 拉遠螢幕,讓應用程式再次恢復爲縮圖。

若要關閉最小化的應用程式,請輕觸並按住圖示,將其拖曳至螢幕頂部的移除。

# 懸浮預覽

將 S Pen 懸停在螢幕項目上方,以預覽内容或在彈出式視窗中檢視資訊。 在部份應用程式中,動作按鈕會顯示於預覽視窗中。

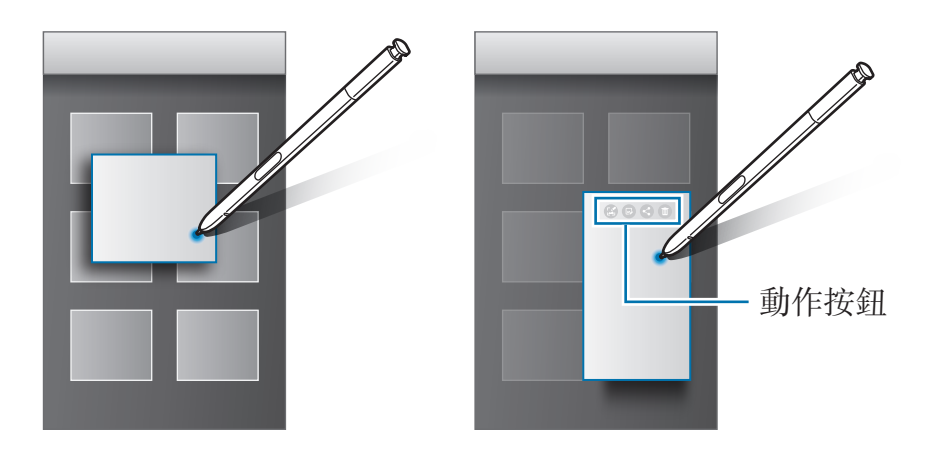

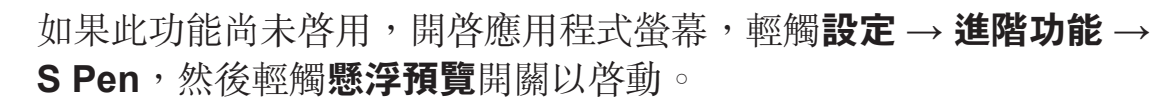

# 筆刷選擇

當按下並按住 S Pen 按鈕時,將 S Pen 拖曳過文字或項目清單以選擇多個項目或 文字。您也可以複製並貼上選定的項目或文字到另一個應用程式中,或與其他人分 享這些項目或文字。

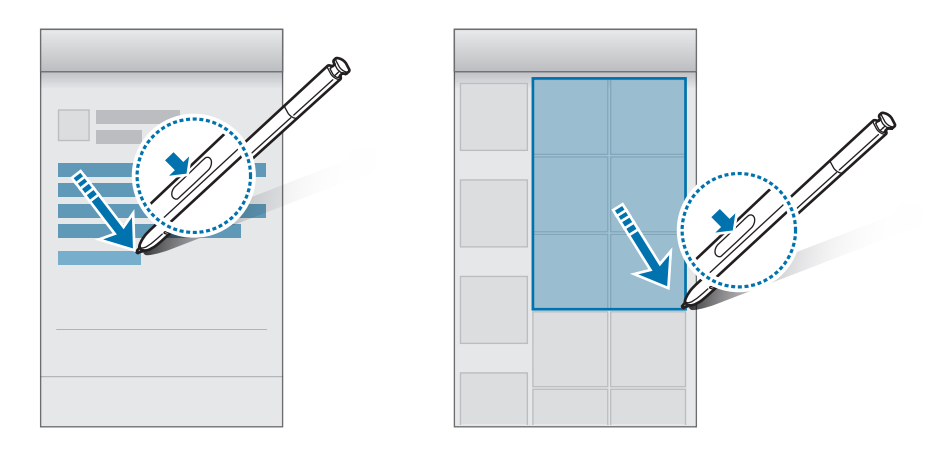

# 隨手 **memo**

可在不開啟螢幕的情況下於螢幕上快速建立備忘錄。

當螢幕關閉時,請拿下 S Pen 並編寫備忘錄。也可輕觸 <>>
來展開頁面。輕觸儲存 或重新插入 S Pen 到插槽中。接著,備忘錄將儲存在 **Samsung Notes** 中。

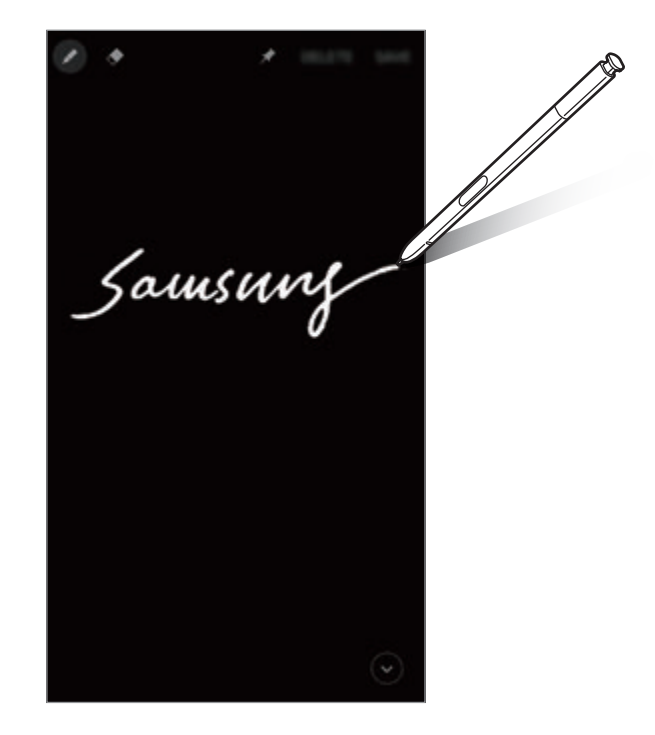

若希望螢幕關閉時也能檢視備忘錄,請輕觸 ◆。釘選的備忘錄將同時顯示時間與 日期資訊。若要最小化備忘錄,請以手指輕觸兩下 ⊙。以手指輕觸兩下 ⊙,不用 開啟螢幕就能檢視備忘錄。

若要檢視備忘錄,請開啟應用程式螢幕,並輕觸 **Samsung Notes** → 類別 → 隨手 **memo**。

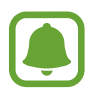

- 如果此功能尚未啓用,開啓應用程式螢幕,輕觸**設定 → 進階功能 → S Pen**,然後輕觸隨手 **memo** 開關以啟動。
- 若您開啓備忘錄後有一個小時未執行任何動作,備忘錄將自動最小化。
- · 即使您在螢幕關閉時已釘選欲檢視的備忘錄,從插槽取下 S Pen 後, 仍 可建立新的隨手 Memo。
- 螢幕關閉時,無法編輯釘選的備忘錄。若要編輯備忘錄,請啓用 **Samsung Notes**。

# <span id="page-67-0"></span>虹膜辨識

# 簡介

虹膜辨識功能使用虹膜的獨特特徵 (如形狀與圖案) 以強化裝置安全。您的虹膜資 料可作為各種驗證用途使用。註冊虹膜後,可設定裝置在以下功能中使用您的虹 膜:

- 螢幕鎖定
- 網站登入
- 驗證三星帳號
- 安全資料夾
	- 是否有此功能,視所在地區或服務提供者而定。
		- 若您使用虹膜作爲螢幕鎖定方式,裝置開機時將無法使用虹膜解鎖螢幕。 若要使您必須使用註冊虹膜時所設定的圖形、PIN 碼或密碼來解除裝置鎖 定。請小心不要忘了解鎖圖形、PIN 碼或密碼。
			- 若無法辨識您的虹膜,請使用註冊虹膜時設定的解鎖圖形、PIN 碼或密碼 解鎖裝置,然後重新註冊您的虹膜。若您忘了 PIN 碼或密碼,重設裝置 前將無法使用裝置。三星概不承擔因遺忘解鎖碼所造成的資料遺失或不 便之責任。

# 虹膜識別使用須知

使用虹膜識别相機及 LED 前,請務必詳閲以下須知:

- 爲了保護您的雙眼,請在虹膜識别期間,與螢幕保持至少 20 cm 的距離。
- 請勿在裝置上使用未獲許可的螢幕保護貼片 (防窺保護貼、强化玻璃貼等)。這 些貼片可能導致虹膜識別 LED 不會在您十分靠近裝置時關閉。
- 請勿對嬰兒使用虹膜識别。這可能導致嬰兒視力受損。
- 有量眩、痙攣、失去意識、昏迷或其他與癲癇相關的症狀者,或家族病史中有 這些症狀或情形者,應在使用虹膜掃描器前徵詢醫師。
- 虹膜掃描器不得做爲醫療裝置使用;虹膜掃描器所收集並儲存之生物識别資料 不得用做診斷、治療或預防醫學之用。

您的裝置也有提供其他安全性選項。使用本功能時請遵守所有指示。

# 良好的虹膜識別能力

在下列情況時,手機可能無法識別您的虹膜:

- 有事物妨礙良好虹膜影像的取得 (例如:眼鏡、強光、低垂的眼瞼、眼部手術 或疾病)。
- 有事物遮擋了相機或 LED (例如:螢幕保護貼片、灰塵、相機損壞)。
- 光源與您記錄虹膜時有巨大的差異 (例如:一間明亮非常多的房間)。
- 手機過度傾斜或不斷移動。

請將裝置與臉部保持 25-35 cm 的距離,讓螢幕面朝向您。

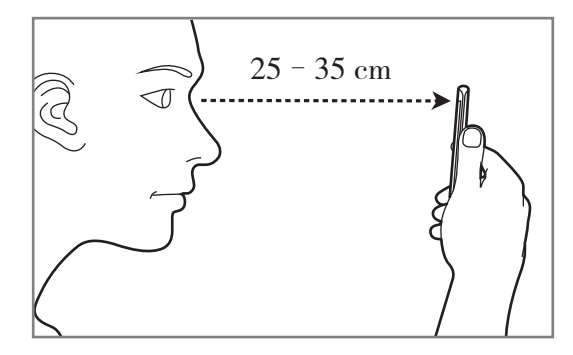

### 註冊虹膜

裝置只會儲存一人的虹膜資料。您無法註冊超過一組虹膜。

 $1$  在設定螢幕上,輕觸設定 → 鎖定螢幕與安全性 → 虹膜。

- 2 使用預設螢幕鎖定方式來解除螢幕鎖定。 若您未設定螢幕鎖定方式,請建立一種方式。
- 3 閲讀螢幕說明,然後輕觸繼續。 若只要註冊單眼的虹膜,請輕觸您可以選擇只註冊 **1** 個虹膜。

4 將裝置螢幕朝上然後直視螢幕。

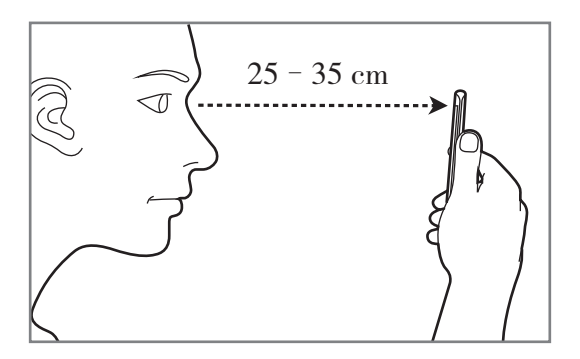

5 將眼睛置於螢幕圓圈內,並睜大雙眼。 紅外線虹膜辨識相機將掃描您的虹膜。

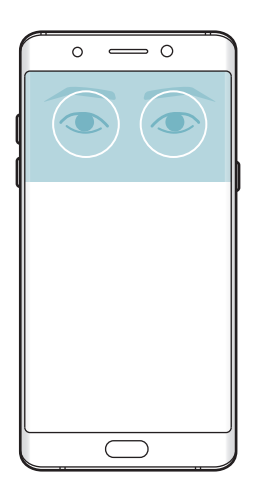

6 當虹膜鎖定彈出視窗出現時,輕觸啟用來使用您的虹膜解除螢幕鎖定。

在鎖定螢幕上向以任一方向滑動時,將出現虹膜辨識畫面。直視螢幕,開始掃描虹 膜。

### 刪除虹膜

您可以刪除已註冊的虹膜。

- 1 在設定螢幕上,輕觸設定→鎖定螢幕與安全性→虹膜。
- 2 使用預設螢幕鎖定方式來解除螢幕鎖定。

3 輕觸移除。

一日刪除了已註冊的虹膜,所有相關功能也將停用。

## 驗證三星帳號密碼

使用虹膜驗證您的三星帳號密碼。您可使用虹膜取代輸入密碼,例如在您從 **Galaxy Apps** 購買內容時。

1 在設定螢幕上,輕觸設定→鎖定螢幕與安全性→虹膜。

- 2 使用預設螢幕鎖定方式來解除螢幕鎖定。
- 3 輕觸驗證三星帳號開關以啓動。
- 4 登入您的三星帳號。

## 用虹膜登入帳號

您可使用虹膜登入支援密碼儲存的網頁。

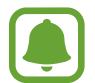

此功能僅適用透過網際網路應用程式存取的網頁。

- 1 在設定螢幕上,輕觸設定→鎖定螢幕與安全性→虹膜。
- 2 使用預設螢幕鎖定方式來解除螢幕鎖定。
- 3 輕觸網站登入開關以啓動。
- 4 開啓想要用虹膜登入的網頁。
- 5 輸入使用者名稱和密碼,然後輕觸網頁的登入按鈕。
- 6 勾選下次使用生物辨識登入,然後輕觸記住。 您可以使用虹膜驗證帳號密碼,以登入網頁。

## 用虹膜解鎖螢幕

您可以用虹膜取代解鎖圖形、PIN 碼或密碼解鎖螢幕。

- 1 在設定螢幕上,輕觸設定→鎖定螢幕與安全性→虹膜。
- 2 使用預設螢幕鎖定方式來解除螢幕鎖定。
- 3 輕觸虹膜解鎖開關以啓動。
- 4 在解鎖螢幕上向任意方向滑動,然後將眼睛置於螢幕上的圓圈內以掃描虹膜。

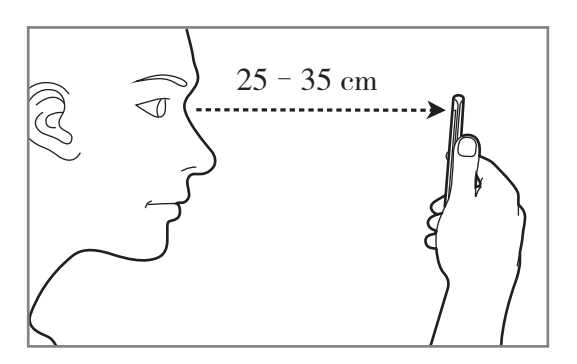

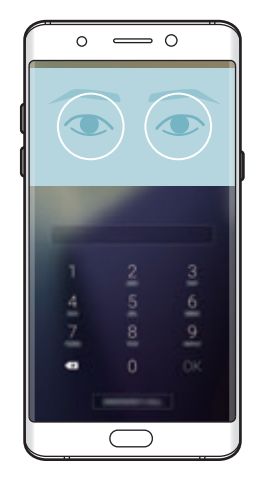
# <span id="page-72-0"></span>指紋辨識

# 簡介

 $\blacksquare$ 

為讓指紋辨識正常運作,需註冊您的指紋資訊並儲存在裝置中。註冊後,可設定裝 置在以下功能中使用您的指紋:

- 螢幕鎖定
- 網站登入
- 驗證三星帳號
- 安全資料來
	- 是否有此功能,視所在地區或服務提供者而定。
	- 指紋辨識使用每隻手指的獨特特徵來加强裝置的安全性。指紋感應器混淆 兩個不同指紋的可能性非常低。不過,少數情況下,感應器可能會將極為 相似的不同指紋誤辨為同一指。
	- 若您使用指紋作為榮幕解鎖方式,裝置開機時,將無法使用指紋來解鎖螢 幕。若要使用裝置,需使用您註冊指紋時所設定的解鎖圖形、PIN 碼或密 碼來解鎖螢幕。請小心不要忘了解鎖圖形、PIN 碼或密碼。
	- · 若無法辨識您的指紋,請使用註冊指紋時設定的解鎖圖形、PIN 碼或密碼 解鎖裝置,然後重新註册您的指紋。若您忘了 PIN 碼或密碼,重設裝置 前將無法使用裝置。三星概不承擔因遺忘解鎖碼所造成的資料遺失或不 便之責任。

## 如何更好地識別指紋

在裝置上掃描指紋時,注意以下可能影響該功能效能的情況:

- 首頁鍵句含指紋識别感應器。應確保首頁鍵不被硬幣、鑰匙和項鍊等金屬物體 刮花或損壞。
- 裝置隨附的螢幕保護貼可能導致指紋識别感應器發生故障。取下螢幕保護貼以 提高指紋識別靈敏度。
- 確認指紋識別區域和手指乾淨日乾燥。
- 裝置可能無法識别受皺紋或傷疤影響的指紋。
- 裝置可能無法識别手指較小或較細的指紋。
- 如果彎曲手指或使用指尖,裝置可能無法識别指紋。確保您的手指覆蓋了整個 首頁鍵。
- 若要改進識别效能,註册最常用手的指紋以在裝置上執行工作。
- 在乾燥的環境下,裝置内可能會積聚靜電。避免在乾燥的環境中使用此功能或 在使用功能之前透過觸碰金屬物體來釋放靜電。

## 註冊指紋

- $1$  在設定螢幕上,輕觸設定 → 鎖定螢幕與安全性 → 指紋。
- 2 使用預設螢幕鎖定方式來解除螢幕鎖定。 若您未設定眷幕銷定方式,請建立一種方式。
- 3 將您的手指放在首頁鍵上。
- 4 裝置偵測到您的手指後,請拿起手指然後重新放在首頁鍵上。 請重複此動作,向上或向下移動您的手指,直到指紋註冊完成為止。 當指紋鎖定彈出視窗出現時,輕觸**啟用**來使用您的指紋解除螢幕鎖定。

## 刪除指紋

您可以刪除已註冊指紋。

- 1 在設定螢幕上,輕觸設定→鎖定螢幕與安全性→指紋。
- 2 使用預設螢幕鎖定方式來解除螢幕鎖定。

3 輕觸編輯。

4 勾選要删除的指紋,然後輕觸移除。

## 驗證三星帳號密碼

使用指紋以驗證您的三星帳號密碼。可使用指紋來取代輸入密碼,例如在您從 **Galaxy Apps** 購買內容時。

1 在設定螢幕上,輕觸設定→鎖定螢幕與安全性→指紋。

- 2 使用預設螢幕鎖定方式來解除螢幕鎖定。
- 3 輕觸驗證三星帳號開關以啓動。
- 4 登入您的三星帳號。

## 用指紋登入帳號

可使用指紋以登入支援密碼儲存的網頁。

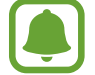

此功能僅適用透過網際網路應用程式存取的網頁。

- 1 在設定螢幕上,輕觸設定→鎖定螢幕與安全性→指紋。
- 2 使用預設螢幕鎖定方式來解除螢幕鎖定。
- 3 輕觸網站登入開關以啓動。
- 4 開啓想要用指紋登入的網頁。
- 5 輸入使用者名稱和密碼,然後輕觸網頁的登入按鈕。

6 勾選下次使用生物辨識登入,然後輕觸記住。

您可以使用指紋驗證帳號密碼,以登入網頁。

## 用指紋解鎖螢幕

您可以用指紋取代解鎖圖形、PIN 碼或密碼解鎖螢幕。

- 1 在設定螢幕上,輕觸設定→鎖定螢幕與安全性→指紋。
- 2 使用預設螢幕鎖定方式來解除螢幕鎖定。
- 3 輕觸指紋解鎖開關以啓動。
- 4 進入鎖定螢幕時,將您的手指放在首頁鍵上以掃描指紋。

# 安全資料夾

## 簡介

安全資料夾保護您的個人內容與應用程式 (如相片與筆記) 不受其他人存取。即使 裝置解鎖,也能保護您的個人內容與應用程式。

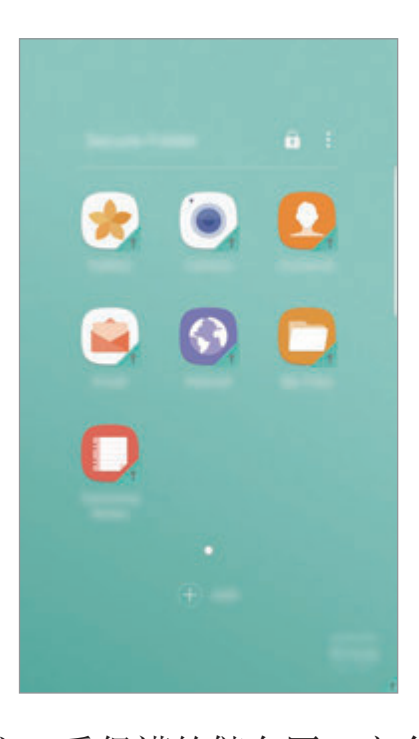

 $\mathbf Q$ 

安全資料夾存放於獨立、受保護的儲存區。安全資料夾內的資料無法透過未 經核可的分享方式傳輸到其他裝置,如 USB 或 Wi-Fi Direct。嘗試自訂作 業系統或修改軟體將導致安全資料夾自動鎖定且無法存取。在安全資料夾儲 存資料之前,請確認已在其他安全的位置備份資料。

## 建立安全資料夾

- 1 在應用程式螢幕上,輕觸設定→鎖定螢幕與安全性→安全資料夾。
- 2 輕觸登入並登入三星帳號。
- 3 選擇安全資料夾的鎖定方式,然後按照螢幕上的説明完成設定。 安全資料夾的捷徑將新增至主螢幕與應用程式螢幕。

若您忘了安全資料夾解鎖碼,請使用三星帳號重設解鎖碼。輸入錯誤解鎖碼 時會出現重設按鈕,請輕觸該按鈕並輸入您的三星帳號密碼。

## 為安全資料夾設定自動鎖定

設定裝置在未使用時自動鎖定安全資料夾。

- 1 在應用程式螢幕上,輕觸 **Samsung** <sup>→</sup> 安全資料夾。
- $2 \text{ }\, \mathbb{P} \rightarrow \mathbb{R}$ 說, 一直動鎖定安全資料夾
- 3 選擇鎖定選項。

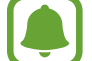

若要手動鎖定安全資料夾,請輕觸 △。

### 移動內容

將相片與聯絡人等內容移動到安全資料夾。以下的動作示範如何從預設儲存空間移 動影像至安全資料夾。

1 在應用程式螢幕上,輕觸媒體瀏覽器。

2 選擇影像,然後輕觸:→移動至安全資料夾。

選定項目將移至到安全資料夾中對應的應用程式。

您可以從安全資料夾將內容移至預設儲存空間中相對應的應用程式。選擇項 目,然後輕觸:→移至安全資料夾。

## 新增應用程式

在安全資料夾中新增可管理的應用程式。

- 1 在應用程式螢幕上,輕觸 **Samsung** <sup>→</sup> 安全資料夾。
- 2 輕觸新增。
- 3 勾選一個以上安裝於裝置上的應用程式,然後輕觸新增。 若要從 **Play** 商店安裝應用程式,請輕觸自 **PLAY STORE** 下載下載。

#### 從安全資料夾移除應用程式

輕觸並按住應用程式,將其拖曳至螢幕頂部的**停用**或解除安裝。

## 新增帳號

新增要與安全資料夾中應用程式同步的三星與 Google 帳號或其他帳號。

- 1 在應用程式螢幕上,輕觸 **Samsung** <sup>→</sup> 安全資料夾。
- $2 \text{ }$ 輕觸:→設定→帳號→新增帳號。
- 3 選擇帳號服務。
- 4 按照螢幕提示完成帳號設定。

## 隱藏安全資料夾

您可以隱藏主螢幕與應用程式螢幕上的安全資料夾捷徑。

1 在應用程式螢幕上,輕觸 **Samsung** <sup>→</sup> 安全資料夾。

2 輕觸:→設定,然後輕觸顯示安全資料夾開關來停用。

若要再次顯示安全資料夾捷徑,請開啓應用程式螢幕,輕觸設定→鎖定螢幕與安 全性 → 安全資料夾,然後輕觸顯示安全資料夾開關來啓用。

## 解除安裝安全資料夾

您可以解除安裝安全資料夾以及裡頭的內容與應用程式。

- 1 在應用程式螢幕上,輕觸設定 <sup>→</sup> 鎖定螢幕與安全性 <sup>→</sup> 安全資料夾 <sup>→</sup> 解除安 裝。
- 2 輕觸解除安裝或備份與解除安裝。
	- 解除安装:立即解除安裝安全資料夾。資料夾内的應用程式、内容與帳號都 將一併删除。
	- 備份與解除安裝: 備份内容並解除安裝安全資料夾。若要存取安全資料夾中 已備份的資料,請開啟應用程式螢幕,輕觸 **Samsung** → 我的檔案 → 我的 裝置 → **Secure Folder**。

將不會備份儲存於 **Samsung Notes** 中的筆記。

# 多重視窗

# 簡介

使用多重視窗以在分割螢幕上同時執行兩個應用程式。也可在彈出式檢視模式中同 時執行多個應用程式。

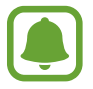

某些應用程式可能不支援此功能。

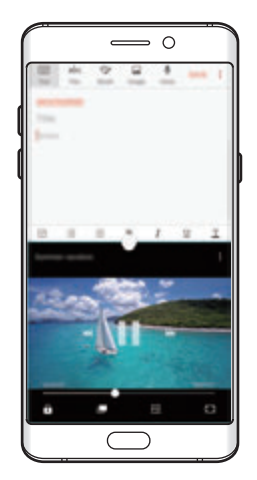

分割螢幕檢視模式 彈出式視窗檢視

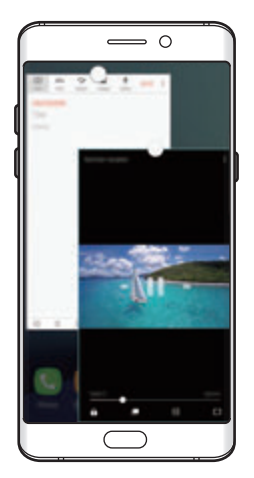

# 分割螢幕檢視模式

- 1 輕觸 □ 以開啓最近使用應用程式的清單。
- 2 往上或往下滑動,然後在最近使用應用程式視窗上輕觸 吕。 選定的應用程式將會在上方視窗裡啓動。

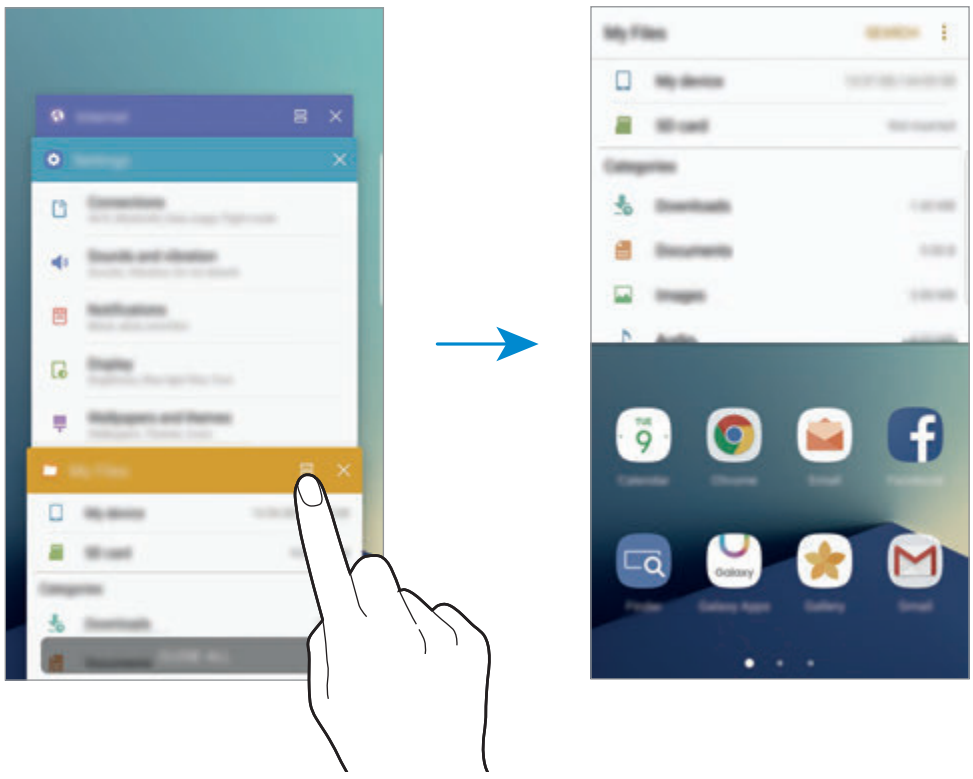

3 向左或向右滑動並選擇要啟動的其他應用程式。

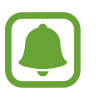

您也可以輕觸並按住 司 以啓動分割螢幕檢視模式。

### 使用其他選項

當您在分割螢幕檢視模式中使用應用程式時,請選擇一個應用程式視窗並輕觸應用 程式視窗間的圓圈以使用下列功能:

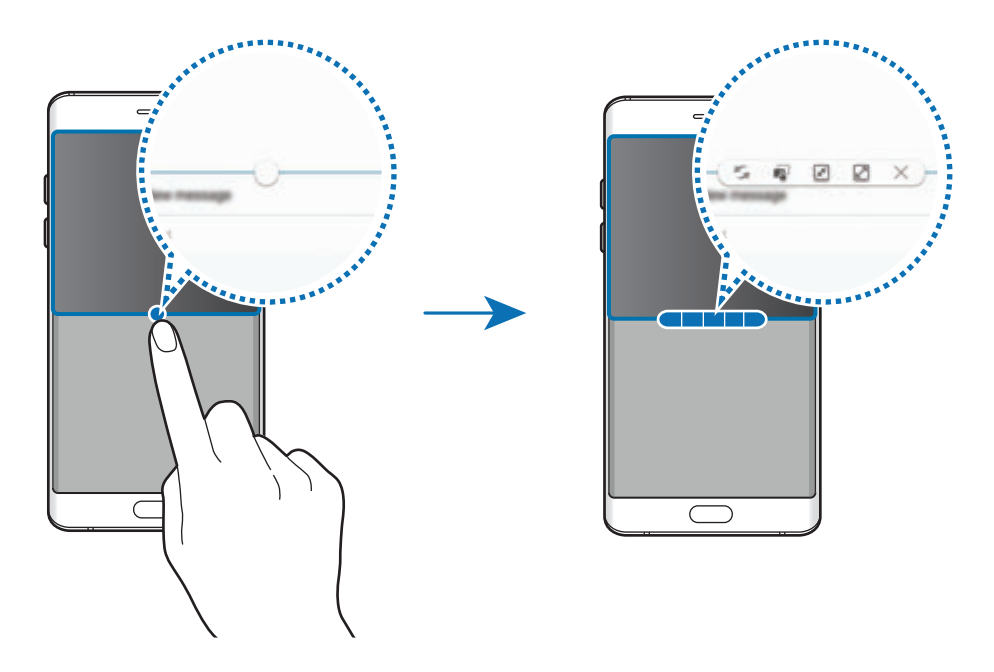

- • : 切換應用程式視窗間的位置。
- $\overline{\mathbb{C}}$ : 在視窗之間拖放文字或複製的影像。輕觸並按住所選視窗中的項目並將其 拖曳至另一視窗中的位置。

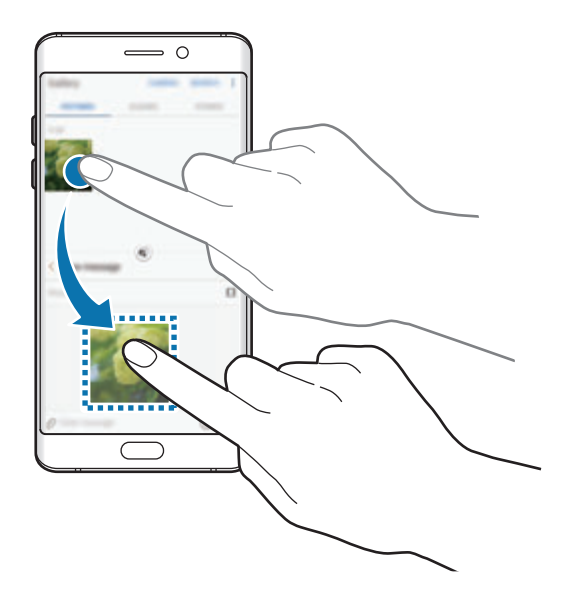

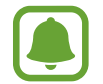

某些應用程式可能不支援此功能。

- 网:最小化視窗。
- 2:最大化視窗。
- · X:關閉應用程式。

#### 調整視窗大小

向上或向下拖曳應用程式視窗之間的圓形以調整視窗的大小。

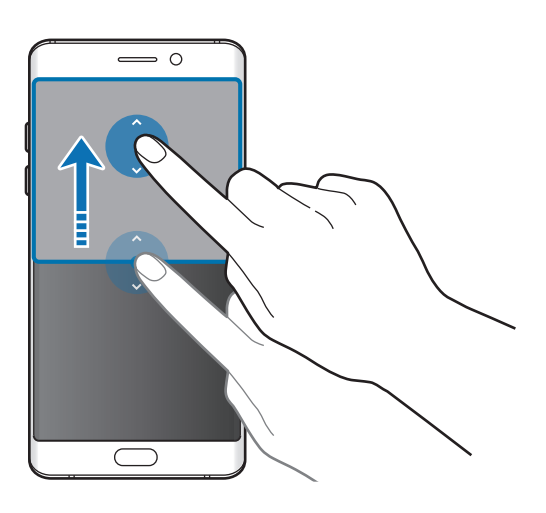

## 彈出式視窗檢視

- 1 在應用程式螢幕上,請啟動要用在彈出檢視內的應用程式。
- 2 從頂部邊緣往任一邊的對角線向下拖曳。 應用程式螢幕將會出現在彈出檢視裡。

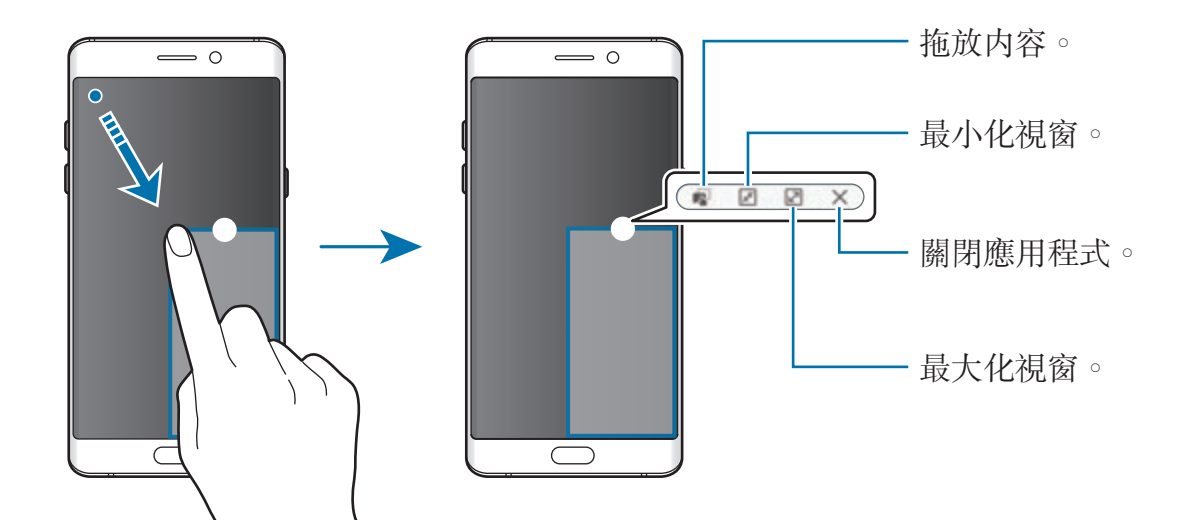

### 移動彈出視窗

若要移動彈出視窗,請輕觸並按住視窗上的圓圈,將其拖曳到新位置。

# <span id="page-83-0"></span>三星帳號

## 簡介

您的三星帳號是整合的帳號服務,允許您使用各種由行動裝置、電視、三星網站所 提供的三星服務。一旦註册了三星帳號,您可以使用三星提供的應用程式,不需要 在過程中登入。

以電子郵件位址建立三星帳號。

若要查看您的三星帳號能使用的服務清單,請造訪 account.samsung.com。如需 有關三星帳號的詳細資訊,請開啓應用程式螢幕,輕觸設定→雲端與帳號→帳 號 → 三星帳號 → 說明。

### 註冊您的三星帳號

#### 註冊新的三星帳號

如果您尚未擁有三星帳號,請考慮建立一個。

- $1$  在應用程式螢幕上,輕觸設定 → 雲端與帳號 → 帳號 → 新增帳號。
- 2 輕觸三星帳號 <sup>→</sup> 建立帳號。
- 3 按照螢幕上的說明建立帳號。

#### 註冊現有的三星帳號

若您已擁有三星帳號,請將帳號註冊至裝置上。

1 在應用程式螢幕上,輕觸設定 <sup>→</sup> 雲端與帳號 <sup>→</sup> 帳號 <sup>→</sup> 新增帳號。

#### 2 輕觸三星帳號。

3 輸入您的電子郵件位址與密碼,然後輕觸登入。

若您忘了帳號資訊,請輕觸忘記您的 **ID** 或密碼嗎?輸入必填的資訊以及螢幕 上顯示的安全碼後,您會看見帳號資訊。

### 移除您的三星帳號

當您從裝置移除已註册的三星帳號時,也將一併移除您的資料(如聯絡人或活動)。

- 1 在應用程式螢幕上,輕觸**設定 → 雲端與帳號 → 帳號**。
- 2 輕觸三星帳號,然後輕觸要移除的帳號。
- 3 輕觸 <sup>→</sup> 刪除帳號 <sup>→</sup> 刪除帳號 <sup>→</sup> 確定。
- 4 輸入您的三星帳號密碼,然後輕觸刪除帳號。

# 裝置資料管理

## 將裝置連接至電腦進行資料傳輸

將音訊、影片、圖像或其他類型的檔案從裝置移至電腦,或反之。

請勿在傳輸檔案時從裝置拔下 USB 傳輸線。否則可能會導致資料遺失或裝 置損壞。

如果透過 USB 集線器連接,裝置可能無法正確連結。將裝置直接連接至電 腦的 USB 連接埠。

- 1 使用 USB 傳輸線將裝置連接至電腦。
- 2 開啓通知面板,然後輕觸裝置狀熊 → 正在透過 USB 傳輸媒體檔案 → 傳輸媒 體檔案。

若電腦無法識别您的裝置,請輕觸傳輸圖像。

- 3 輕觸允許,以允許電腦存取裝置資料。 當電腦識別成功您的裝置後,裝置會顯示在「我的電腦」。
- 4 在裝置和電腦之間傳輸檔案。

## 更新裝置

裝置可更新至最新軟體。

#### 無線更新

裝置可透過空中韌體升級 (FOTA) 服務直接更新至最新的軟體。 在應用程式螢幕上,輕觸設定→軟體更新→手動下載更新。

輕觸自動下載更新開關以啓動後,裝置會在連接到 Wi-Fi 網路後開始下載更 新。

#### 使用 **Smart Switch** 更新

將裝置連接到電腦上,然後將裝置更新至最新的軟體。

- 1 在電腦上,請造訪 www.samsung.com/tw/smartswitch 下載並安裝 Smart Switch。
- 2 在電腦上啓動 Smart Switch。
- 3 使用 USB 傳輸線將裝置連接至電腦。
- 4 若有軟體更新可用,請依照螢幕上的説明來更新裝置。
	- 裝置更新時請勿關閉電腦或斷開 USB 傳輸線。  $\mathbf 1$ 
		- 更新裝置時,請勿將其他媒體裝置連接至電腦。這樣做可能會干擾更新過 程。更新前,請先將所有媒體裝置與電腦間的連線中斷。

### <span id="page-86-0"></span>備份與還原資料

在裝置上安全儲存個人資訊、應用程式資料和設定。您可以備份敏感資訊供稍後存 取。需登入至您的 Google 或三星帳號來備份或還原資料。如需更多資料,請參閱 [三星帳號](#page-83-0)[與帳號](#page-177-0)。

#### 使用三星帳號

在應用程式螢幕上,輕觸**設定 → 雲端與帳號 → 備份 → 備份我的資料** (三星帳號) ,輕觸要備份項目旁的開關啓動項目,然後輕觸**現在備份**。

資料將備份至三星雲。如需詳細資料,請參[閱三星雲端](#page-176-0)。

若要設定裝置,讓其自動備份資料,輕觸**自動備份**開關以啓動。

若要使用三星帳號從三星雲還原備份資料,輕觸**還原**。請選擇一部裝置以及欲還原 的資料類型,並輕觸**立刻還原**。所選資料隨即會還原到您的裝置。

#### 使用 **Google** 帳號

在應用程式螢幕上,輕觸**設定 → 雲端與帳號 → 備份**,然後輕觸 Google 帳號的**備 份我的資料**開關以啓動。輕觸**備份帳號**,然後選擇帳號作為備份帳號。

若要使用 Google 帳號還原資料,輕觸自動還原功能開關以啓動。重新安裝應用程 式時,備份的設定與資料將還原。

## 執行資料重設

刪除裝置上的所有設定與資料。執行出廠資料重設之前,確認備份裝置上儲存的所 有重要資料。如需詳細資料,請參[閱備份與還原資料](#page-86-0)。

在應用程式螢幕上,輕觸設定 → 一般管理 → 重設 → 重設為原廠設定 → 重設裝 置→全部刪除。裝置自動重啓。

基本功能

# 快速連接

## 簡介

使用快速連接功能來快速搜尋並連接附近裝置,如藍牙耳機或電視。

- 若您想要連接的裝置不支援快速連接功能,在啓動裝置上的**快速連接**之  $\blacksquare$ 前,請啟用 Wi-Fi Direct 或藍牙功能。
	- 連接方式可能因所連接裝置的類型或共用内容而異。

## 連結其他裝置

- 1 開啓通知而板,向下滑動通知而板,然後輕觸搜尋手機並掃描附近的裝置。
- 2 輕觸掃描附近裝置。

將啓動 Wi-Fi 與藍牙功能, 且裝置會自動搜尋附近的裝置。

3 從清單中選擇裝置並依據螢幕指示連接到裝置。 接下來的步驟可能因所連結的裝置而異。

## 連結電視

連接您的裝置與電視,以於大螢幕上觀賞裝置内容。視連電視而定,還可以使用其 他功能。

- 1 開啟電視,然後將裝置靠近電視。
- 2 開啓通知面板,向下滑動通知面板,然後輕觸搜尋手機並掃描附近的裝置。
- 3 輕觸掃描附近裝置。

**A** 

4 選擇電視。

隨即會顯示您可以利用電視使用的功能。

- 5 選擇功能,然後按照螢幕上的說明使用設定。 可用功能因電視而異。
	- 在電視上檢視裝置 **(Smart View)**:在電視螢幕上觀賞您的裝置內容。視您 欲連接的電視而定,可能需要啓用電視的 Screen Mirroring 功能。若電視不 支援 Screen Mirroring 功能,請使用相容配件來啓用該功能。相容配件包括 HomeSync 以及 AllShare Cast 硬體鎖。
	- 作為遙控器使用:將您的裝置作爲電視遙控器。
	- 在装置上檢視電視: 在裝置帶幕上收看電視内容。您可在允許的連線範圍内 繼續收看電視內容。
	- 在装置上播放電視音效:觀看電視時,透過行動裝置揚聲器來收聽音效。您 可以將耳機連接到裝置,讓其他人聽不到電視音效。
	- 註冊電視 / 取消註冊電視: 將電視註册到裝置來使用如作為遙控器使用等其 他功能。
	- 視連線而定,有些檔案在播放期間可能需要緩衝。
		- · 若電視不支援高頻寬數位内容保護 (HDCP),您無法在此電視上收看受數 位權利管理 (DRM) 保護的內容。

### 在已註冊電視上串流內容

若您將電視註冊到裝置,即可在播放內容時更輕鬆地連接電視。 若您在觀賞內容時,裝置辨識出已註冊的電視,裝置上會出現 圖示。輕觸該圖 示,從您的裝置將內容串流到電視。

- 此功能僅支援裝置的預設媒體瀏覽器。
	- **當**註冊的電視接上電源插座時,即使在電視螢幕關閉的情況下也能使用 此功能。

# 分享功能

使用不同的分享選項分享內容。以下的動作示範如何分享影像。

透過行動網路分享檔案可能會產生額外費用。

1 在應用程式螢幕上輕觸媒體瀏覽器。

- 2 選擇影像。
- 3 輕觸分享並選擇分享方式,如藍牙與電子郵件。

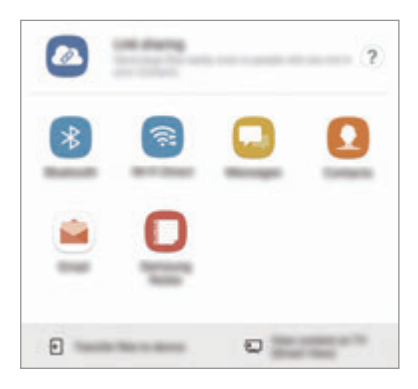

也可使用下列選項:

- **連結分享**:上傳内容至三星儲存空間伺服器,即使不在聯絡人清單内,也能 與他們分享連結及存取碼。若要使用此功能,必須驗證您的電話號碼。
- **Transfer files to device**:透過 Wi-Fi Direct 或藍牙與附近裝置分享內容。 裝置必須啟用可見度設定。
- **View content on TV (Smart View)**:透過無線連線,在大螢幕上檢視裝置 上顯示的內容。

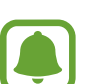

當您有通訊或分享歷程記錄時,您所聯絡的對象將顯示於分享選項面板上。 若要透過相對應的應用程式直接與他們分享內容,請選擇該聯絡人的圖示。 如果此功能尚未啓用,開啓應用程式螢幕,輕觸設定→進階功能,然後輕 **觸 Direct share** 開關以啓動。

4 按照螢幕提示與他人分享影像。

當影像傳送至收件者的裝置時,他們將收到通知。輕觸通知以檢視或下載影像。

```
基本功能
```
# 緊急模式

您可以將裝置切換為緊急模式以降低耗電量。有些應用程式與功能會受到限制。在 緊急模式中,您可以撥打緊急電話、傳送目前的定位資訊給他人、發送緊急警報等 等。

按住電源鍵,然後輕觸緊急模式。

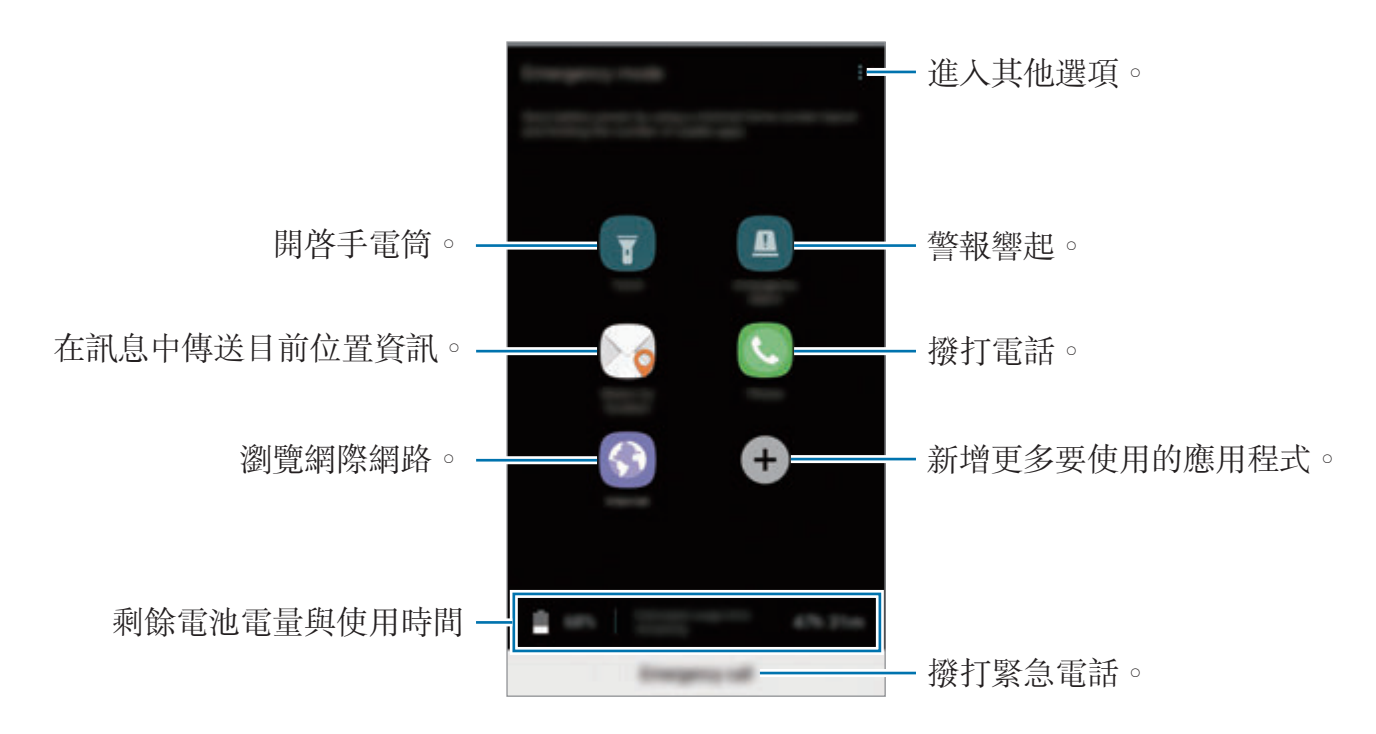

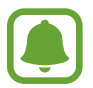

剩下的使用時間顯示電力用盡前還剩下多少時間可使用裝置。剩下的使用時 間可能會因您的裝置設定和操作條件而有所不同。

#### 停用緊急模式

若要停用緊急模式,輕觸:→ 將停用緊急模式。或者,按住電源鍵,然後輕觸緊 急模式。

# 應用程式

# 安裝或解除安裝應用程式

## **Galaxy Apps**

購買與下載應用程式。您可以下載專為三星 Galaxy 裝置設計的應用程式。 在應用程式螢幕上輕觸 **Samsung** → **Galaxy Apps**。

此應用程式可能無法使用,視地區或服務供應業者而定。

## 安裝應用程式

按類别瀏覽應用程式,或輕觸**搜尋**以搜尋關鍵字。 選擇應用程式以檢視相關資訊。若要下載免費應用程式,請輕觸**安装**。若要購買並 下載可能需要收費的應用程式,請輕觸價格並按照螢幕上的説明執行操作。

若要變更自動更新設定,輕觸•→設定→自動更新應用程式,然後選擇選 項。

## **Play** 商店

購買與下載應用程式。 在應用程式螢幕上輕觸 **Play** 商店。

## 安裝應用程式

按類别瀏覽應用程式,或按關鍵字搜尋應用程式。 選擇應用程式以檢視相關資訊。若要下載免費應用程式,請輕觸安裝。若要購買並 下載可能需要收費的應用程式,請輕觸價格並按照螢幕上的説明執行操作。

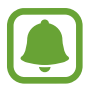

若要變更自動更新設定,輕觸 → 設定 → 自動更新應用程式,然後選擇 選項。

## 管理應用程式

#### 解除安裝或停用應用程式

在應用程式螢幕上,輕觸:→編輯。 圖示會出現在可停用或解除安裝的應用程 式上。選擇應用程式,然後輕觸停用或確認。或者,也可在應用程式螢幕上,輕觸 設定 → 應用程式,選擇應用程式,然後輕觸停用或**解除安裝**。

- 停用:停用不可從裝置解除安裝的選定預設應用程式。
- 解除安裝已下載的應用程式。

#### 啟用應用程式

在所有應用程式螢幕上輕觸**設定 → 應用程式 → → 己停用**,選擇應用程式, 然 後輕觸的用。

#### 設定應用程式權限

為了讓某些應用程式正確執行,您需要給予應用程式在裝置上使用資訊的存取權 限。開啓應用程式時會顯示彈出視窗,要求您給予某些功能或資訊的存取權限。輕 觸彈出視窗上的**允許**,以給予應用程式所需的權限。

若要檢視應用程式權限設定,開啓應用程式螢幕並輕觸**設定 → 應用程式**。選擇應 用程式,然後輕觸**許可**。您可檢視應用程式的權限清單,並更改其中的權限。 若要根據權限類别檢視或變更應用程式權限設定,開啓應用程式螢幕,輕觸**設定** → 應用程式 → • → 應用程式權限。選擇項目,然後輕觸應用程式旁的開關以給予 權限。

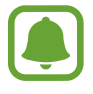

如果您不給予應用程式權限,應用程式的基本功能將無法正常運作。

電話

## 簡介

撥打或接聽語音電話。

## 撥打電話

- 1 在應用程式螢幕上輕觸電話。
- 2 輸入手機號碼。

若鍵盤没有顯示在螢幕上,輕觸 → 以開啓鍵盤。

3 輕觸 、或 。 撥打語音電話。

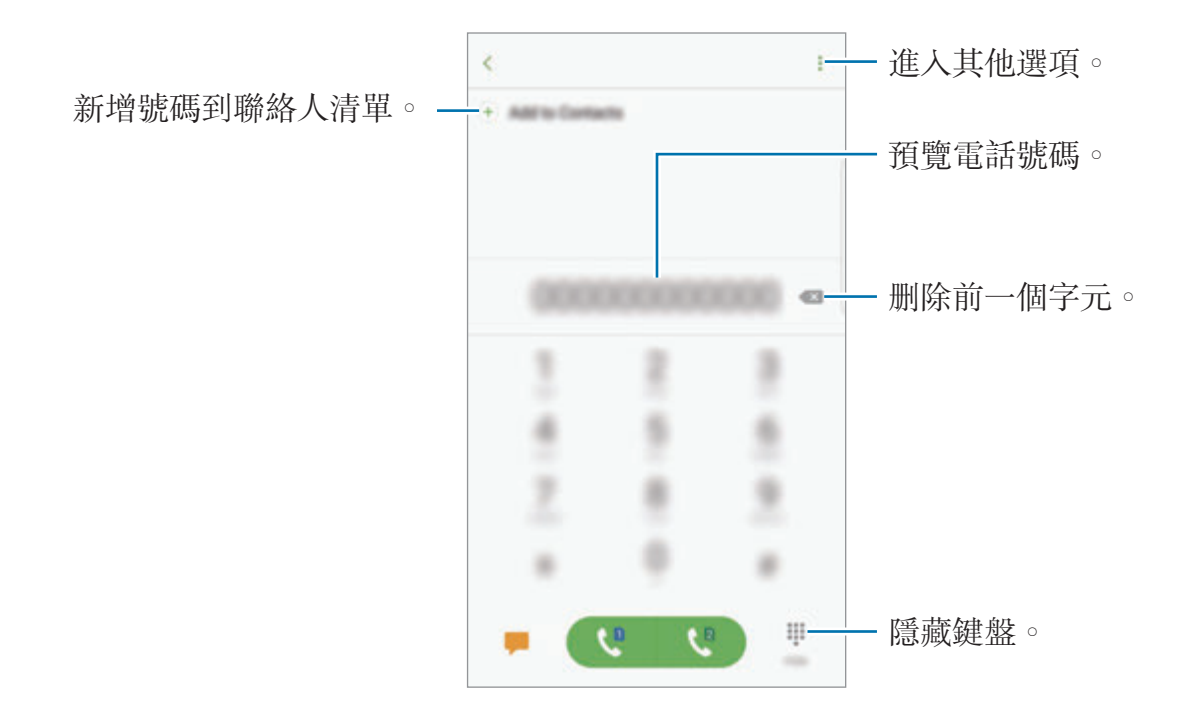

#### 使用快速撥號

設定快速撥號號碼,以快速撥打電話。

若要設定快速撥號號碼,輕觸:→ 快速撥號,選擇快速撥號號碼,然後新增電話 號碼。

若要撥號,輕觸並按住鍵盤上的快速撥號號碼。若要撥出 10 以上的快速撥號號 碼,先輕觸該號碼的前幾個數字,然後輕觸並按住最後一個數字。

例如,若您設定 **123** 為快速撥號號碼,輕觸 **1**,輕觸 **2**,然後輕觸並按住 **3**。

#### 從鎖定螢幕撥打電話

在鎖定螢幕上,將 © 拖出大圓範圍。

#### 從通話記錄或聯絡人清單中撥打電話

輕觸**記錄**或**聯絡人**,然後在聯絡人或電話號碼上向右滑動,即可撥打電話。

#### 撥打國際電話

1 若鍵盤没有顯示在螢幕上,輕觸 ■開啓鍵盤。

2 輕觸並按住 **<sup>0</sup>**,直到 **<sup>+</sup>** 號出現。

3 輸入國家代碼、區碼和電話號碼,然後輕觸 。或

## 接聽電話

#### 接聽電話

來電時,將 按住向外滑動超過圓形範圍。

#### 拒絕通話

來電時,將 6 按住向外滑動超過圓形範圍。 若要在拒接來電時傳送訊息,請向上拖曳拒接訊息列。 若要建立不同的拒絶訊息,開啓應用程式螢幕,並輕觸電話→••→設定→快速拒 **接訊息**,輸入訊息,然後輕觸 (+)。

#### 未接來電

如果有未接電話,狀態列上將會出現 2 圖示。開啓通知面板以檢視未接電話的清 單。或者,也可在應用程式螢幕上,輕觸**電話 → 記錄**以檢視未接來電。

## 拒接電話號碼

將指定的號碼新增至封鎖名單。

- 1 在應用程式螢幕上,輕觸電話 →:→ 設定 → 封鎖號碼。
- 2 輕觸 , 勾選聯絡人, 然後輕觸完成。 若要手動輸入號碼,請輕觸**請輸入電話號碼**。,然後輸入電話號碼再輕 觸 $\left( \bigoplus \right)$ 。

當拒接的號碼試圖聯繫您,您將不會收到通知。來電將會收錄於通話記錄。

您也可以拒接不顯示來電號碼的來電。輕觸**封鎖匿名來電**開關以啓動。

### 通話期間的選項

#### 語音通話期間

以下為可供使用的操作:

- • : 進入其他選項。
- · 新增通話:撥打第二通電話。
- · 增強音量:增加音量。
- **藍牙**:若藍牙耳機連接到裝置,則會切換至藍牙耳機。
- · 喇叭: 啓動或停用喇叭。使用喇叭時, 對著裝置頂部的麥克風説話並使裝置與 耳朵保持一定距離。
- 鍵盤 / 隱藏:開啓或關閉鍵盤。
- 静音:關閉麥克風使另一方無法聽到您的聲音。
- $\bigcirc$ : 結束目前通話。

應用程式

# 聯絡人

## 簡介

在裝置上建立新聯絡人或管理聯絡人。

## 新增聯絡人

## 建立新聯絡人

- 1 在應用程式螢幕上輕觸聯絡人。
- 2 輕觸 立遊擇儲存位置。
- 3 輸入聯絡人資訊。

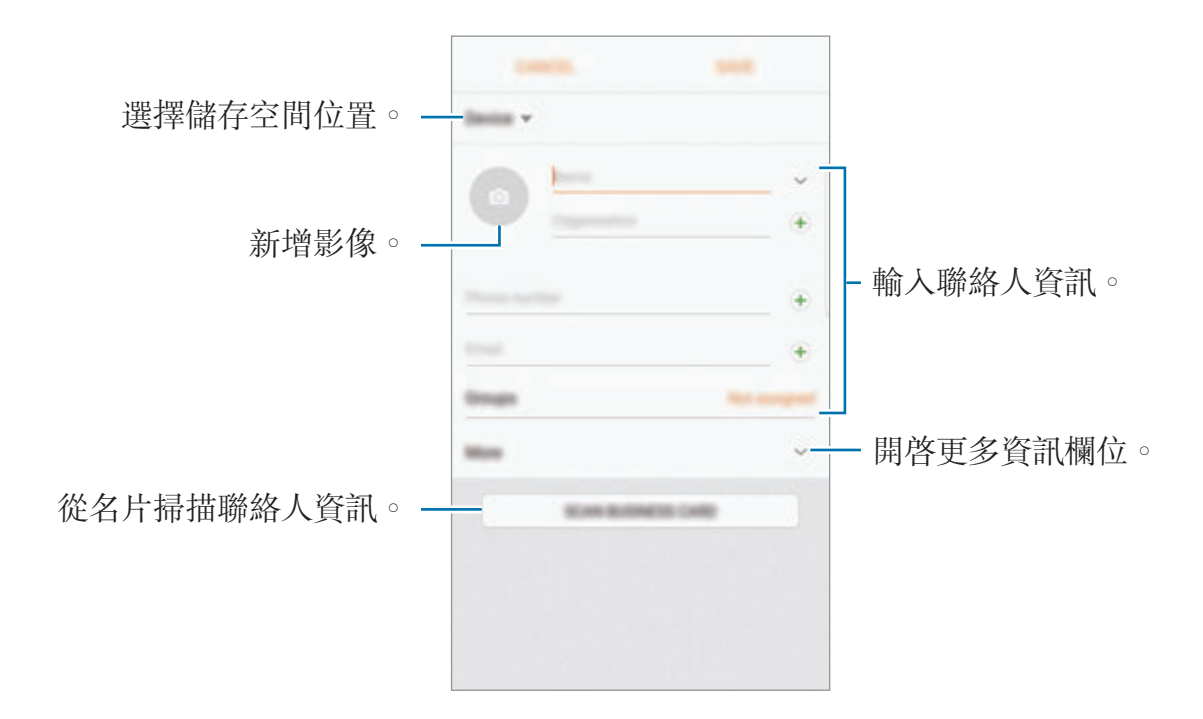

視選定的儲存空間位置,您可儲存的資訊類型可能有所不同。

4 輕觸儲存。

#### 使用鍵盤新增電話號碼至聯絡人

- 1 在應用程式螢幕上輕觸電話。
- 2 輸入號碼然後輕觸新增至聯絡人。 若鍵盤沒有顯示在螢幕上,輕觸 以開啟鍵盤。
- 3 輕觸建立聯絡人以建立新聯絡人,或輕觸更新現有的,為現有的聯絡人新增號 碼。

#### 從通話清單新增電話號碼至聯絡人

- 1 在應用程式螢幕上,輕觸電話→記錄。
- 2 輕觸來電者的圖像,或輕觸電話號碼→詳細資料。
- 3 輕觸建立聯絡人以建立新聯絡人,或輕觸更新現有的,為現有的聯絡人新增號 碼。

#### 匯入聯絡人

從其他儲存空間匯入您的裝置以新增聯絡人。

- 1 在應用程式螢幕上輕觸腦絡人。
- 2 輕觸 <sup>→</sup> 設定 <sup>→</sup> 匯入**/**匯出聯絡人 <sup>→</sup> 匯入。
- 3 選擇匯入聯絡人的來源儲存空間位置。
- 4 選擇儲存聯絡人的目標儲存空間位置。
- 5 勾選 VCF 檔或要匯入的聯絡人,然後輕觸完成。

#### 與網路帳號同步聯絡人

與網路帳號 (如三星帳號) 中儲存的聯絡人同步。 在應用程式螢幕上,輕觸**設定 → 雲端與帳號 → 帳號**,選擇帳號名稱,選擇要同 步的帳號,然後輕觸**同步 聯絡人**開關以啓動。

## 搜尋聯絡人

在應用程式螢幕上,輕觸**腦絡人**。 使用下列搜尋方法之一:

- 在聯絡人清單中向上或向下滑動。
- 沿著聯絡人右側的索引拖曳手指,以快速滑動清單。
- 輕觸聯絡人清單頂部的搜尋欄位並輸入搜尋條件。

輕觸聯絡人圖像,或輕觸聯絡人姓名→詳細資料。然後執行下列其中一個動作:

- ☆:新增至常用聯絡人。
- < : 撥打語音電話。
- |:撰寫訊息。
- :撰寫電子郵件。

## 分享個人檔案

使用個人檔案分享功能與他人分享您的個人檔案資訊,像是相片與狀態訊息。

- 是否有此功能,視所在地區或服務提供者而定。
	- 此功能只能用於已在裝置上啓動個人檔案分享功能的聯絡人。

在應用程式螢幕上,輕觸聯絡人→您的個人檔案→個人資料分享,然後輕觸開 關以啓動。若要使用此功能,必須驗證您的電話號碼。您可以在**聯絡人**中檢視聯絡 人的更新個人資料內容。

*若*要設定其他項目來分享,請輕觸**共享的個人檔案資訊**並選擇項目。 若要設定要分享個人檔案的聯絡人群組,請輕觸**分享對象**,然後選擇選項。

## 分享聯絡人

您可以使用各種分享選項與他人分享聯絡人。

- 1 在應用程式螢幕上輕觸聯絡人。
- 2 輕觸:→分享。
- 3 勾選聯絡人並輕觸分享。
- 4 選擇分享方式。

## 合併重複的聯絡人

從其他儲存空間匯入聯絡人、同步、或移動聯絡人至其他帳號時,您的聯絡人清單 可能會包含重複的聯絡人。合併重複的聯絡人,讓聯絡人清單變得整潔。

- 1 在應用程式螢幕上輕觸聯絡人。
- 2 輕觸:→設定→合併重複的聯絡人。
- 3 勾選聯絡人並輕觸合併。

## 刪除聯絡人

1 在應用程式螢幕上輕觸聯絡人。

- 2 輕觸:→ 刪除。
- 3 勾選聯絡人並輕觸刪除。

若要逐一删除聯絡人,請開啓聯絡人清單並輕觸一位聯絡人的圖像,或輕觸聯絡人 的姓名→詳細資料。然後輕觸:→刪除。

# 訊息

# 簡介

依對話傳送並檢視訊息。

# 傳送訊息

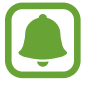

漫遊時傳送訊息可能會產生額外費用。

- 1 在應用程式螢幕上輕觸訊息。
- 2 輕觸 ?。
- 3 新增收件人並輕觸編寫。
- 4 輸入訊息。

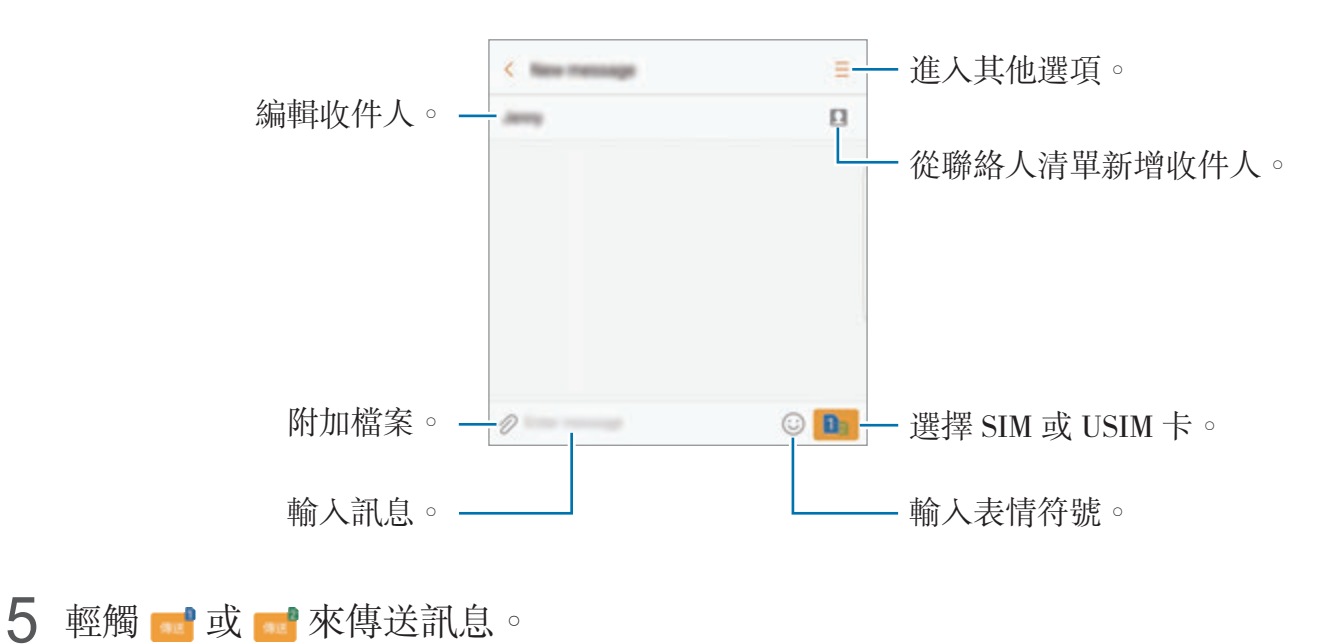

## 檢視訊息

訊息將按聯絡人分組為訊息主旨。

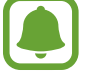

漫遊時接收訊息可能會產生額外費用。

- 1 在應用程式螢幕上輕觸訊息。
- 2 在訊息清單上選擇一組聯絡人。
- 3 檢視您的對話。 若要回覆訊息,請輸入訊息並輕觸 或 。

## 封鎖訊息

將指定的號碼新增至封鎖名單。

- 1 在應用程式卷幕上輕觸訊息。
- $2$  輕觸 → 設定 → 封鎖訊息 → 封鎖號碼。
- 3 輕觸收件匣或聯絡人,選擇一位聯絡人,然後輕觸(+)。 若要手動輸入號碼,輕觸**輸入號碼**,然後輸入雷話號碼。

## 設定訊息通知

您可以變更通知音效、顯示選項等等。

- 1 在應用程式螢幕上輕觸訊息。
- $2$  輕觸:→ 設定→通知,然後輕觸開關以啓動。

#### 3 變更通知設定。

- 通知鈴聲:變更通知音效。
- 震動: 設定裝置以在收到訊息時震動。
- **彈出視窗顯示**:設定裝置以在彈出視窗中顯示訊息。
- 預覽訊息:設定裝置以在鎖定螢幕和彈出視窗上顯示訊息内容。

#### 設定訊息提醒

您可以設定警示間隔,通知您尚有未讀通知。如果此功能尚未啓用,開啓應用程式 螢幕,輕觸**設定 → 協助工具 → 通知提醒**,然後輕觸開關以啓動。然後,輕觸**訊** 息開關以啟動。

# 網際網路

## 簡介

瀏覽網際網路來搜尋資訊並將您最愛的網頁加入書籤,以便輕鬆存取。

## 瀏覽網頁

1 在應用程式螢幕上,輕觸 **Samsung** <sup>→</sup> 網際網路。

2 輕觸網址欄位。

3 輸入網址或關鍵字,然後輕觸前往。

若要檢視工具列,在螢幕上稍微向下拖曳手指。

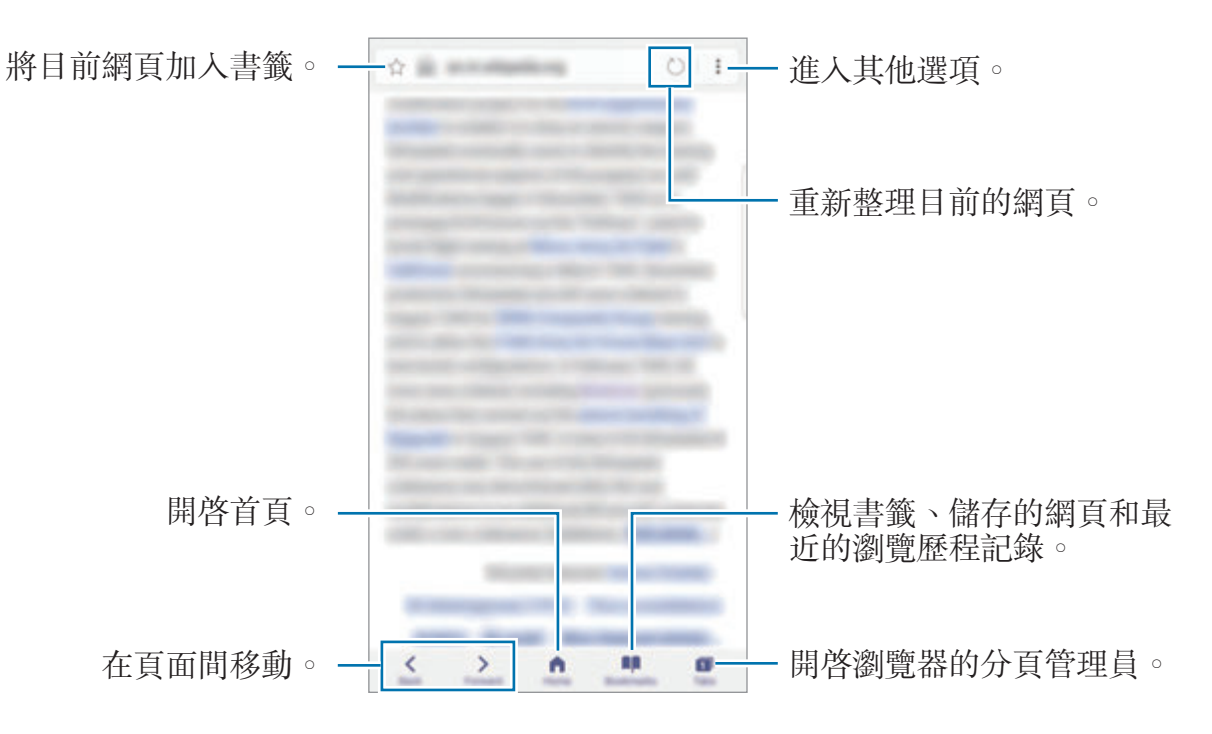

## 使用私密模式

在無痕模式中,您可以分别管理開啓的索引標籤、書籤及儲存的頁面。您可以使用 密碼、指紋或虹膜鎖定無痕模式。

#### 啟動私密模式

在螢幕底部的工具列輕觸索引標籤 → 啟用無痕模式。如果您是第一次使用此功 能,請設定是否要使用密碼才能進入私密模式。

在私密模式下,您無法使用某些功能,如擷取螢幕。

在私密模式下,裝置的工具列將會顯示不同的顏色。

#### 變更安全設定

您可以變更密碼或鎖定方式。

輕觸:→設定→隱私→無痕模式安全性→變更密碼。若要將已註冊的指紋或虹 膜搭配密碼設為鎖定方式,請輕觸**指紋**或虹膜開關以啓動。如需有關使用指紋與虹 膜的詳細資訊,請參[閱指紋辨識](#page-72-0)[與虹膜辨識](#page-67-0)。

#### 停用私密模式

在螢幕底部的工具列輕觸索引標籤 → 停用無痕模式。

應用程式

電子郵件

#### 設定電子郵件帳號

首次開啓電子郵件時,設定電子郵件帳號。

1 在應用程式螢幕上,輕觸 **Samsung** <sup>→</sup> 電子郵件。

2 輸入您的電子郵件位址與密碼,然後輕觸登入。 若要手動註册電子郵件帳號,請輕觸**手動設定**。

3 按照螢幕上的說明完成設定。

若要設定其他電子郵件帳號,輕觸:→設定→新增帳號。 如果有超過一個電子郵件帳號,可以將其中一個設定為預設帳號。輕觸・→ 設定  $\rightarrow \bullet \rightarrow \mathbb{R}$ 定預設帳號。

#### 傳送電子郵件

1 輕觸 2 撰寫電子郵件。

2 新增收件人,然後輸入電子郵件訊息。

3 輕觸傳送以傳送電子郵件。

#### 讀取電子郵件

當**電子郵件**開啓時,裝置將自動接收新電子郵件。若要手動接收電子郵件,請在螢 幕上向下滑動。

輕觸螢幕並讀取電子郵件。

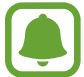

若已停用電子郵件同步,將不會收到新的電子郵件。若要啟用電子郵件同  $\not\!\psi$ ,輕觸•→設定→您的帳號名稱,然後輕觸同步帳號開關以啓動。

# 相機

# 簡介

拍照並錄製影像,您也能使用各種模式與設定。

#### 相機使用禮儀

- 未經他人允許,請勿拍攝相片或錄製影片。
- 請勿在法律禁止的地方拍攝相片或錄製影片。
- 請勿在可能侵犯他人隱私的場合拍攝相片或錄製影片。

# 啟動相機

 $\sqrt{ }$ 

使用下列方法啓動相機:

- 在應用程式螢幕上輕觸相機。
- 快速按下首頁鍵兩次。
- 在鎖定螢幕上,將 拖出大圓範圍。
	- 視地區或服務供應業者而定,可能無法使用某些方法。
		- 從鎖定螢幕啓動相機,或是當螢幕關閉且安全性功能啓動時,有些相機 功能將無法使用。

### 使用滑動手勢

朝不同的方向滑動,藉此快速操控預覽螢幕。您可以變更拍攝模式、切換相機、套 用濾鏡效果。

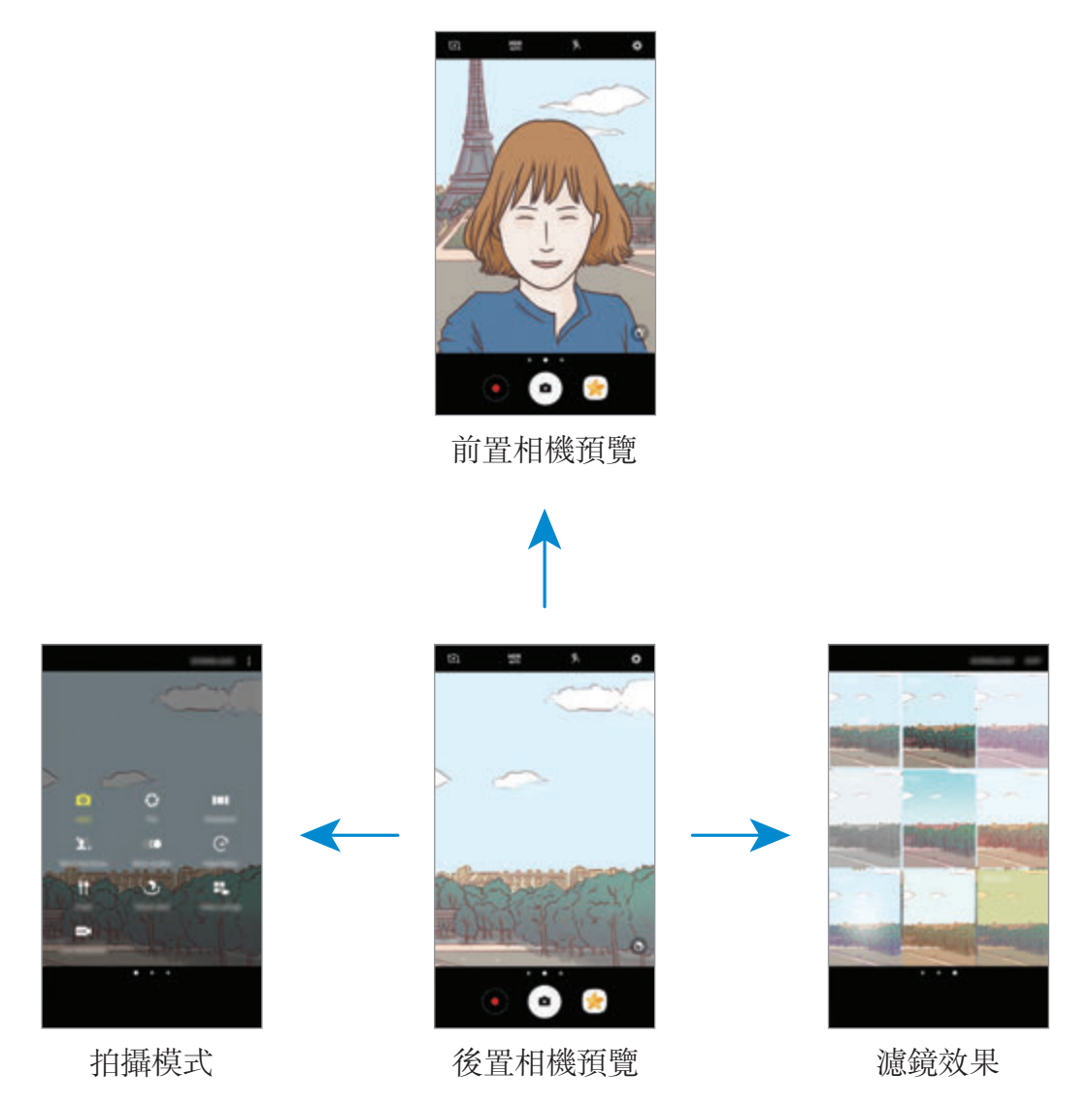

#### 切換相機

在預覽螢幕上,向上或向下滑動以切換相機。

#### 檢視拍攝模式

在預覽螢幕上,從左至右滑動以開啟拍攝模式清單。

#### 檢視濾鏡效果

在預覽螢幕上,從右至左滑動以開啓濾鏡效果清單。您可以為相片或影片套用獨特 的風格。

此功能僅在某些拍攝模式中適用。

應用程式

## 基本拍攝

#### 拍攝相片或錄製影片

- 1 在預覽螢幕的影像上,輕觸要相機對焦的位置。
- 2 輕觸 拍攝一張相片或輕觸 錄製一段影片。若要拍攝多張相片,請輕觸並 按住 (■)。
	- 在螢幕上兩指張開進行放大,兩指合併進行縮小。
	- 若要調整相片或影片亮度,請輕觸螢幕。調整列出現時,將其上的 ※ 拖向  $+$  或 —。
	- 若要在錄製時從影片擷取影像,輕觸**截圖**。
	- 若要在錄製影片時變更對焦,輕觸要對焦的位置。若要對焦螢幕中央,輕觸  $AF$   $O$

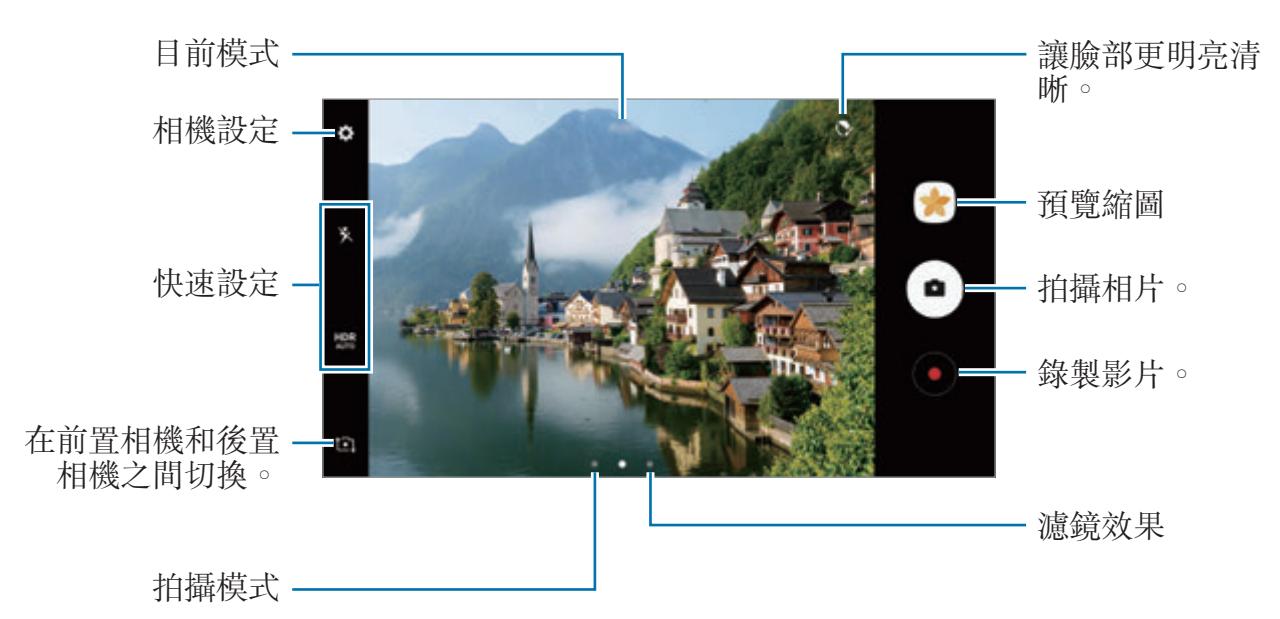

- |預覽螢幕可能會因相機使用的拍攝模式不同而有所改變。
	- 不使用時,相機會自動關閉。
	- 確保鏡頭清潔。否則, 在某些需要高解析度的模式中, 裝置可能無法正 常工作。
	- 裝置的相機具備廣角鏡頭。廣角相片中可能會出現細微失真,這並非裝 置效能問題。
	- 如果您以高解析度錄影, 最大錄影時間可能會減少。
### **HDR (**高動態範圍**)**

使用 HDR 模式,即使在明亮或黑暗區域中,也能以豐富的色彩拍照或錄影並再現 細節。

1 在預覽螢幕上, 重複輕觸 AUR 直到選擇您想要的選項為止。

- HDR : 裝置會依據拍攝情況自動啓動 HDR 模式。
- HDR:HDR 模式已啓動。
- $\mathsf{h}\mathsf{R}\mathsf{R}$ : HDR 模式已停用。
- $2$  輕觸  $\odot$  拍攝一張相片或輕觸 $\odot$  錄製一段影片。

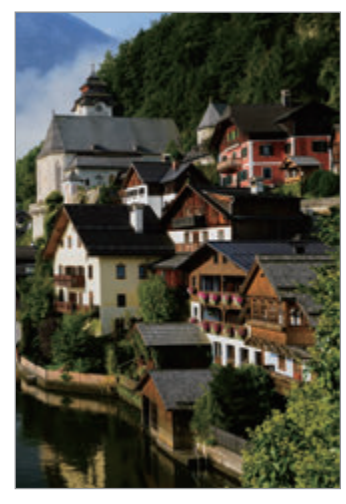

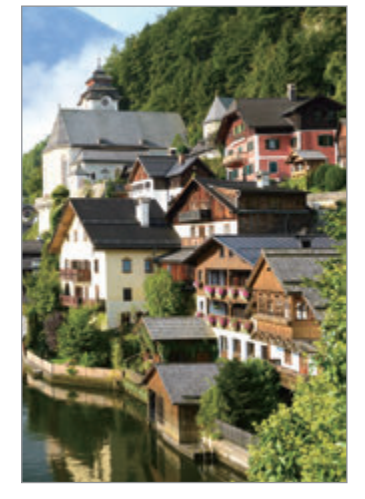

無效果 有效果

## 鎖定對焦 **(AF)** 與曝光 **(AE)**

您可以在所選區域鎖定對焦或曝光,避免相機根據拍攝物體或光源進行自動調整。 輕觸並按住要對焦的區域,AF/AE 對焦框將出現在該區域上,便會鎖定對焦與曝 光設定。即使在您拍照後,仍會繼續鎖定此設定。

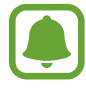

此功能僅在某些拍攝模式中適用。

#### 自訂拍攝模式

在預覽螢幕上,向右滑動開啟拍攝模式清單並選擇模式。

若要檢視每個模式的說明,請輕觸:→資訊。

若要重新排列模式,輕觸:→ 編輯,輕觸並按住模式圖示,然後將其拖曳到新位 置。

若要將模式捷徑新增到主螢幕,輕觸:→ 在主螢幕新增捷徑。

### 自動模式

自動模式允許相機評估周遭環境,並決定理想的拍照模式。

在拍攝模式清單上,輕觸自動。

### 專家模式

邊手動調整拍攝選項邊拍照,像是曝光值與 ISO 值。

在拍攝模式清單上,輕觸專業。選擇選項並自訂設定,然後輕觸 ( 以拍攝相片。

- $\bigcirc$ :變更對焦模式。將調整列拉向 . 或  $\bigtriangleup$ , 以手動調整焦距。若要切換至自 動對焦模式,將調整列拉向 **Auto**。
- **m**: 選擇適當的白平衡,以使影像具有逼真的色彩範圍。您可以設定色溫。輕 觸 ■ 並在色溫列上拖曳手指。
- **©**:選擇色調。若要建立您專屬的色調,輕觸色調1或色調2。
- 2:變更曝光值。此值可確定相機感應器接收到的光線量。對於微光條件,使 用更高的曝光。

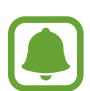

若快門速度設為手動,您無法變更曝光值。曝光值將會依照快門速度設定變 更並顯示於螢幕。

- 2: 調整快門速度。較慢的快門速度能讓更多光線進入, 從而使相片變得更 亮。這適合景物相片或夜間拍攝的相片。較快的快門速度允許較少的光線進 入。這適合拍攝快速移動的對象。
- · 3 : 選擇 ISO 值。此值用於控制相機感光度。較低的值適用於靜態對象或光 線較强的對象。較高的值適用於快速運動或光線較差的對象。但是,較高的 ISO 設定會導致產生相片中的雜訊。

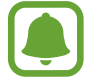

若快門速度設為手動,您無法將 ISO 設定為 **Auto**。

#### 分隔對焦區域與曝光區域

您可以在所選區域鎖定對焦與曝光,避免相機根據拍攝物體或光源進行自動調整。 在專業模式中,您可以分別操作曝光與對焦,並將其設為不同點。

此功能只有在專業模式中將快門速度與對焦設定為 **Auto** 時才能使用。

1 在預覽螢幕上,輕觸並按住要對焦的區域。 AF/AE 框會出現在對焦區域上。

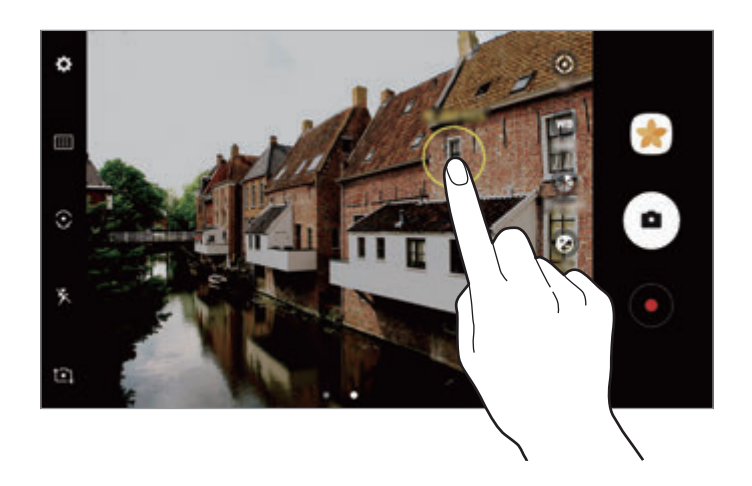

2 <sup>將</sup> AF/AE 框拖曳至曝光區域。 曝光區域將與對焦區域隔開。

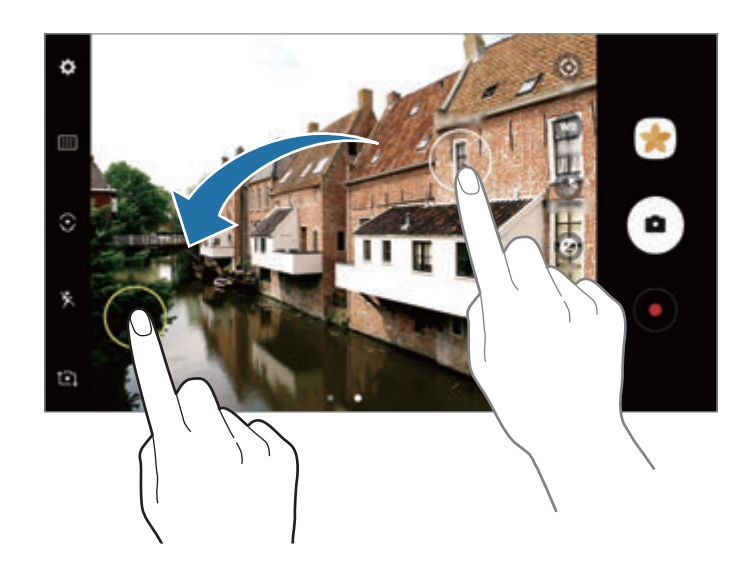

### 全景

以水平或垂直方式拍攝一系列照片,然後拼接在一起以重現廣闊景色。

- 若要透過全景模式取得最佳的相片,請按照這些提示執行操作:
	- 向一個方向緩慢移動相機。
	- 使影像保持在相機觀景窗的框架内。若預覽影像超出指引框,或者您没有 移動裝置,裝置將自動停止拍攝相片。
	- 避免拍攝背景難以清楚辨認的相片,例如空無一物的天空或單調的牆壁。
- 1 在拍攝模式清單上,輕觸全景。
- $2$  輕觸  $\bigcirc$  並向一個方向緩慢移動裝置。
- 3 輕觸 停止拍照。
- 4 在預覽螢幕上,輕觸預覽縮圖。

#### 動態全景

您可以拍攝並檢視動態全景照。

- 拍攝動態全景照時,也會錄製聲音。
- 1 在全景預覽螢幕上,輕觸 Ν 啓動動態全景功能並拍攝動態全景照。
- 2 在預覽螢幕上,輕觸預覽縮圖。
- 3 輕觸 。

將播放已拍攝的動態全景照。

4 傾斜裝置或在螢幕上滑動以旋轉已拍攝的動態全景照。 若要將動熊全景照儲存為影片檔,請輕觸**另存新檔**。

### 切換景深

使用散焦效果以突出主體。

- 1 在拍攝模式清單上,輕觸切換景深。
- 2 在預覽螢幕的影像上,輕觸要相機對焦的位置。
- 3 輕觸 拍攝一張相片。
- 4 輕觸預覽縮圖。
- 5 輕觸 並選擇下列選項之一:
	- 前景深:使主體突出並模糊主體周圍的背景。
	- 後景深:模糊主體並使背景從主體周圍突出。
	- 泛焦:使主體及其背景同時突出。

6 輕觸儲存。

- 建議您使主體與裝置之間保持 50 cm 的距離。將想要對焦的拍攝對象置 於裝置附近。
	- 拍攝相片時,確認主體和背景之間距離足夠。該距離應是裝置和主體之 間距離的三倍以上。
	- 拍照時拿穩裝置並保持靜止。
	- 裝置所拍攝相片的品質會受下列條件影響:
		- 裝置或拍攝對象正在移動。
		- 有強烈的背景光線、低光照級別或正在室內拍照。
		- 拍攝對象或背景沒有圖案或由單調的顏色組成。

### 慢動作

錄影並以慢動作檢視影片。您可以指定影片的特定區域以慢動作播放。

- 1 在拍攝模式清單上,輕觸慢動作。
- 2 輕觸●開始錄製。
- 3 完成錄製後,輕觸 停止。
- 4 在預覽螢幕上,輕觸預覽縮圖。
- $5$  輕觸  $\odot$

影片會隨機以慢動作播放。若影片內含大量動作,將根據最大的動作建立一或 兩個慢動作片段。

#### 編輯慢動作區域

- 1 在預覽螢幕上,輕觸預覽縮圖。
- 2 輕觸 (●○
- 3 輕觸螢幕然後輕觸 停止播放。
- 4 將開始與結束括弧拖曳至影片欲設定的播放時間長度。
- 5 拖曳 以選擇想要以慢動作播放的影片區域。

若要更精確地設定慢動作片段,輕觸並按住 ●,然後將手指向左或向右拖曳, 一張一張畫面檢視該片段。

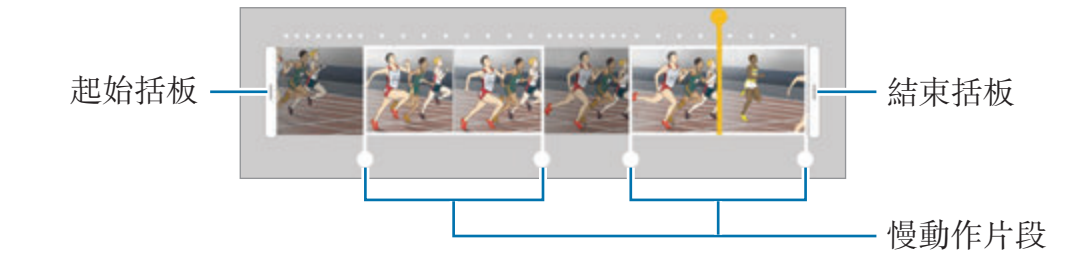

- 6 輕觸慢動作片段,然後使用以下選項:
	- 分割:將該片段分隔為兩部分。
	- 刪除:請删除其中一個分割片段。
	- · 速率:變更選擇片段的播放速度。
- 7 輕觸 以預覽影片。
- 8 輕觸匯出來將影片另存為新檔。

### 縮時錄影

錄製移動人車之類的場景,然後以快動作影片檢視。裝置會自動調整畫面更新率, 讓您在走路、搭車行進等時刻都能錄製出順暢且少震動的快動作影片。

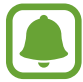

在此模式下,無法使用自動對焦。

- 1 在拍攝模式清單上,輕觸縮時錄影。
- 2 輕觸  $C_A$ ,並選擇畫面更新率選項。 如果您將書面更新率設定為**自動**,裝置將自動依據場景的變化率調整書面更新 率。
- 3 輕觸 制始錄製。
- 4 輕觸 完成錄製。
- 5 在預覽螢幕上,輕觸預覽縮圖,並輕觸 © 以檢視影片。

# 食物

以更多彩的顏色拍攝食物相片。

1 在拍攝模式清單上,輕觸食物。

2 輕觸螢幕,將圓框拖曳至該區域上方即可强調顯示。 圓框以外的區域都將模糊化處理。 若要變更圓框的大小,請拖曳框的邊緣。

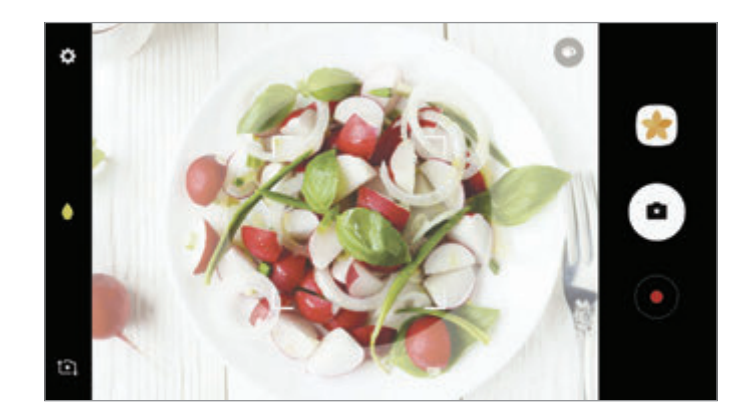

3 輕觸 → 並拖曳調整列以調整色調。

4 輕觸 同拍攝一張相片。

# 全視角實拍

圈選拍攝對象拍攝一系列的相片,以建立該對象不同角度的視角。您可以將手指在 相片上向左或向右拖曳,以檢視拍攝對象的不同角度。

1 在拍攝模式清單上,輕觸全視角實拍。

2 將拍攝對象置於預覽螢幕中央,並輕觸 ◎。

3 將裝置在拍攝對象附近單向緩慢移動以拍攝更多相片。 當箭頭完全變成黄色時,或當您停止圈選拍攝對象時,裝置將自動停止拍照。

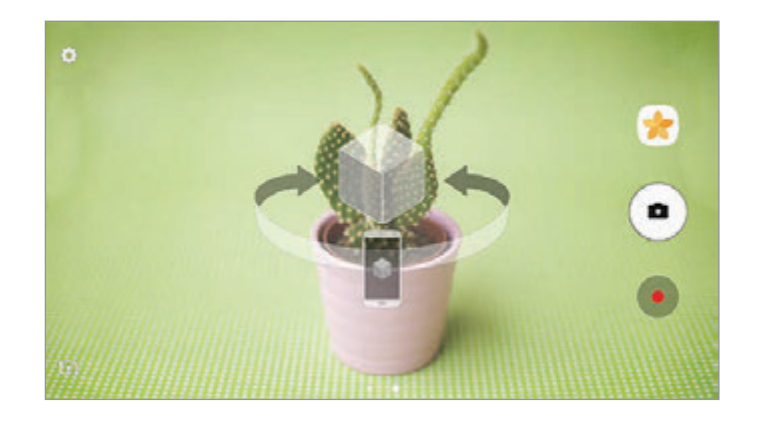

# 檢視需擬拍攝相片

- 1 在預覽螢幕上,輕觸預覽縮圖。
- 2 輕觸 。
- 3 在螢幕上將手指向左或向右拖曳,或緩慢將裝置向左或向右旋轉,以檢視拍攝 對象的不同角度。

# 短片拼貼

錄製影片來建立獨一無二的影片拼貼。編輯影片並與他人分享。

- 1 在拍攝模式清單上,輕觸短片拼貼。
- 2 輕觸 並在您想使用的螢幕比例下方選擇拼貼類型。 若要錄製影片,並以慢動作影片拼貼檢視,請在慢動作拼貼下方選擇拼貼類 型。

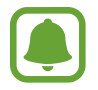

您也可以選擇影片的錄製時間。輕觸 C<sub>6</sub> 並選擇選項。

3 輕觸 開始錄製。

錄製影片後,會顯示編輯畫面。

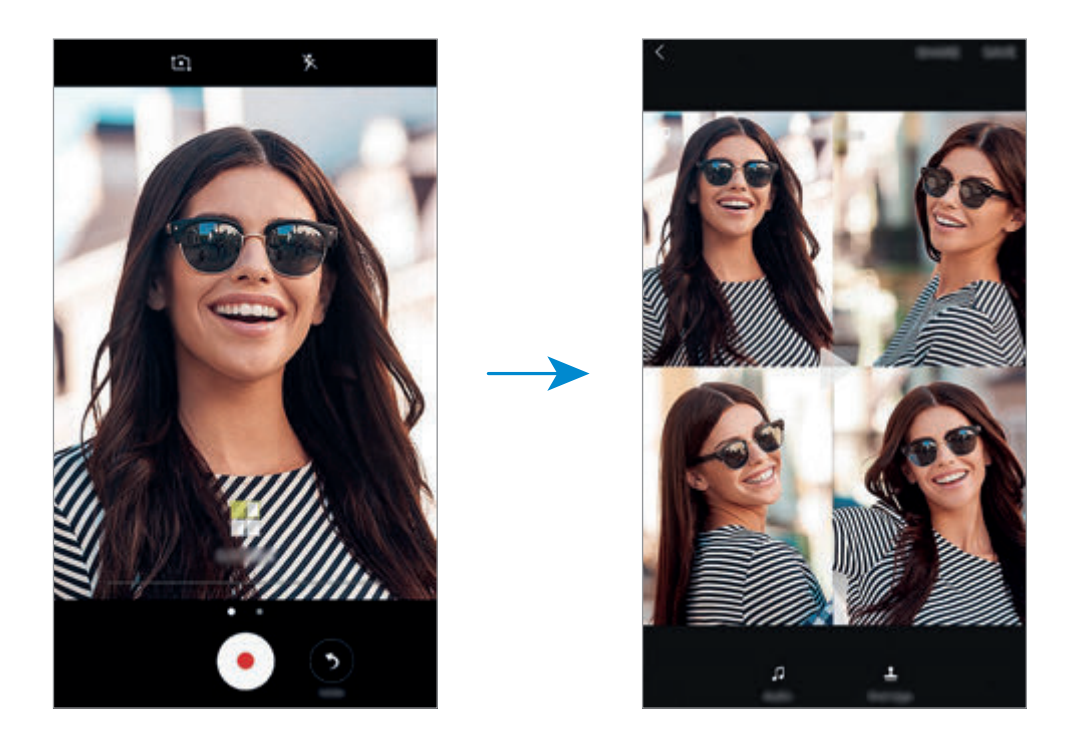

- 4 使用可用選項編輯影片。
	- · 音訊:調整錄製的音效或插入背景音樂。
	- 慢動作片段:選擇特定影像書面並以慢動作播放。此選項會在選擇慢動作影 片選項後出現。
	- · 結束標籤:顯示影片錄製的日期與時間。
- 5 完成編輯後,輕觸儲存以儲存影片。 若要與好友分享您的記錄,輕觸分享。

### 直播視訊

錄製並分享特殊時刻的即時影片。邀請您的親朋好友來觀賞您的即時直播。如需更 多 YouTube 廣播功能相關資訊,請參閱 YouTube 的説明選單。

- 是否有此功能,視所在地區或服務提供者而定。
	- 诱過行動網路廣播影片可能會產生額外費用。

### 開始之前

- · 您必須登入 Google 帳號才能使用此功能。
- 若要在結束時自動將您的直播影片儲存於裝置,請開啓預覽書面,輕觸**設定**, 然後輕觸**自動儲存**開關來啓用。您可以在**媒體瀏覽器**中檢視影片。
- 您可以設定裝置在廣播時透過社群網路服務分享廣播連結。在設定螢幕上,輕 觸設定 → **SNS** 設定,然後輕觸您想使用的社群網路服務旁的開關。

#### 開始廣播

- 1 在拍攝模式清單上,輕觸**直播視訊**。
- 2 閲讀並同意條款與條件,然後輕觸確認。
- 3 若要變更頻道名稱,輕觸預設名稱並輸入新名稱。
- 4 若要將廣播設定爲公開或私人廣播,輕觸設定→隱私。
- 5 輕觸邀請,然後選擇聯絡人,或手動輸入電話號碼。

廣播開始時,影片連結將會透過訊息傳送給選定的聯絡人。受邀的聯絡人可以 輕觸連結觀賞廣播。

#### 6 輕觸 開始廣播。

若要在直播期間邀請更多對象,請輕觸分享並選擇分享方式。邀請對象時,將 會暫停您的直播。若要再次啟動錄製,請輕觸繼續。

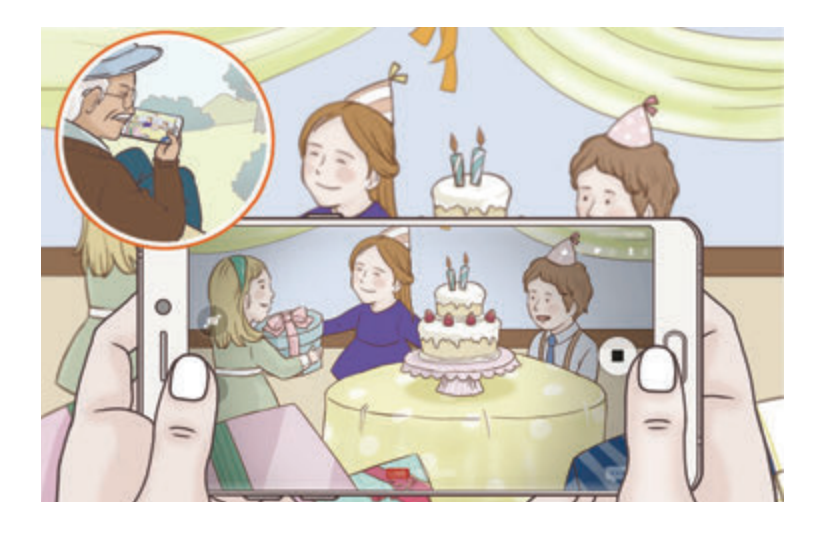

7 輕觸 結束廣播。

廣播將會自動上傳至 YouTube。若要與他人分享連結,輕觸分享連結。 您可以輕觸**設定→在主螢幕新增捷徑**,在主螢幕上新增此功能的捷徑。

#### 觀賞即時直播

受邀的聯絡人可以輕觸收到的影片連結觀賞廣播。觀眾可以在 YouTube 上搜尋您 的公開廣播頻道名稱。

# 自拍

以前置相機拍攝自拍照。您可以在螢幕上預覽各種美肌效果。

- 1 在預覽螢幕上,向上或向下滑動,或者輕觸 10,切換至前置相機用於自拍。
- 2 在拍攝模式清單上,輕觸自拍。

裝置將在倒數完畢時拍照。

- 3 面對前置相機鏡頭。
- 4 當裝置偵測到您的臉孔,輕觸裝置背面的感應器以拍下自己的照片。 或者,將手掌置於前置相機之前。成功識别您的手掌後,會出現倒數計時器。

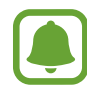

若要使用前置相機的各種拍攝選項,請輕觸 ✿ → 拍照方法,然後輕觸開關 以啟動。

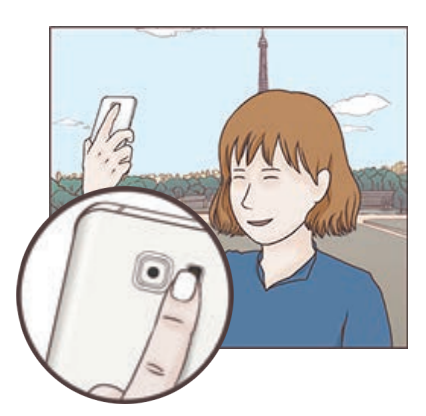

## 使用自拍閃光燈

在光源不足的情況下以前置相機拍攝自拍照時,觸控螢幕可作為閃光燈使用。 在預覽螢幕上,重複輕觸 X 直到選擇 / 為止。拍攝相片時觸控螢幕會亮起作為閃 光燈。

#### 套用美肌效果

自拍前,您可以套用聚光燈特效,或調整臉部特徵,像是膚色、臉型等。

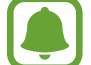

此功能僅在自拍模式下適用。

1 在預覽螢幕上,輕觸 6 。

2 選擇下方選項,在預覽螢幕上將美肌效果套用至您的臉部,然後拍攝自拍照。

- 臉部潤色:讓您的肌膚顯得更明亮潔淨。
- 聚光燈: 調整聚光燈的亮度和位置。若要將聚光燈的位置設為反白或調整亮 度,請將調整列拖曳至想要的位置。
- · 瘦臉效果:調整臉型,讓您的臉部顯得較瘦。
- 大眼效果: 讓您的眼睛顯得較大。
- 臉型修正:您的臉部如果出現在預覽螢幕的邊緣,臉部會顯得扭曲。啓用此 選項修正您的臉型。臉型修正後,背景可能會稍微扭曲。

# 超廣角自拍

廣角自拍照能在相片中容納更多人,避免某些人無法入鏡。

- 1 在預覽螢幕上,向上或向下滑動,或者輕觸 10,切換至前置相機用於自拍。
- 2 在拍攝模式清單上,輕觸超廣角自拍。

應用程式

- 3 面對前置相機鏡頭。
- 4 當裝置偵測到您的臉孔,輕觸裝置背面的感應器以拍下自己的照片。 或者,將手掌置於前置相機之前。成功識別您的手掌後,會出現倒數計時器。 裝置將在倒數完畢時拍照。

若要使用前置相機的各種拍攝選項,請輕觸☆→拍照方法,然後輕觸開關 以啟動。

5 向左再向右慢慢轉動裝置或反之以拍攝廣角自拍照。 裝置將在白框移至觀景窗其中一端時拍攝更多照片。

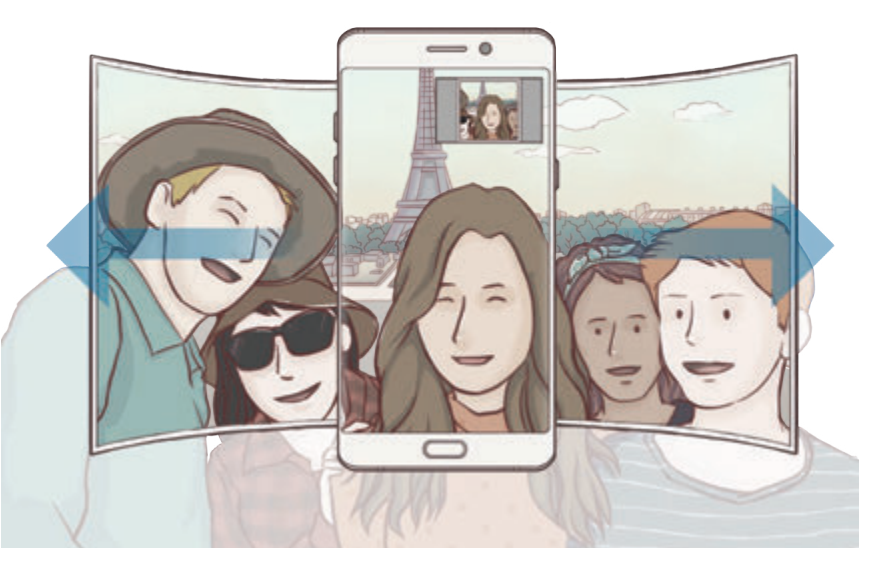

- 請確認白框置於觀景窗視窗內。
- 拍攝廣角自拍時,拍攝對象需保持不動。
- 顯示在預覽螢幕中的影像頂端與底部可能視拍攝條件而定,自照片中裁 切。

應用程式

#### 動態廣角自拍照

您可以拍攝並檢視動態廣角自拍照。

- 拍攝動態廣角自拍時,將不會錄製聲音。
	- 視拍攝條件而定,動作可能無法儲存。

1 在廣角自拍預覽螢幕上,輕觸 N 啓動動態功能並拍攝動態廣角自拍照。

2 在預覽螢幕上,輕觸預覽縮圖。

3 輕觸 。 將播放已拍攝的廣角自拍照。

4 傾斜裝置或在螢幕上滑動以旋轉已拍攝的動態廣角自拍照。 若要將動態廣角字拍照儲存為影片檔,請輕觸**另存新檔**。

# 下載模式

從 **Galaxy Apps** 下載更多拍攝模式。 在拍攝模式清單上,輕觸下載。

部分已下載的拍攝模式無法存取所有功能。

### 相機設定

#### 快速設定

在預覽螢幕上,使用以下的快速設定。

因拍攝模式與正在使用的相機不同,可用的選項也可能會改變。

- **HDR** : 使用此模式,即使在明亮或黑暗區域中,也能以豐富的色彩拍照並再現 細節。
- [:::]:變更對焦區域。[:::] 多點對焦,在對焦框内對焦不同區域。將出現數個長 方形,顯示已對焦的區域。 •• 中央對焦,在對焦框内對焦中心區域。
- $\odot$ : 選擇測光方法。此選項用於確定如何計算光值。 $\odot$ 中央重點使用照片中央 區域的進光量來計算曝光值。[•]重點使用照片中間極小區域的進光量來計算曝 光值。[3] 矩陣會讓整個場景的進光量平均。
- :建立可作為影片播放的動態全景照。您可以傾斜裝置或將在螢幕上任意滑 動,以檢視動態全景照的不同角度。
- $C_6$ :選擇影片錄影時間。
- | : 變更影片拼貼類型或螢幕比例。您也可以帶有慢動作效果的影片拼貼。
- $\mathbb C$ :選擇畫面更新率。
- ோ \* : 啓動或停用閃光燈。
- < : 對圓框内的拍攝對象對焦, 並模糊化框外的影像。

#### 相機設定

在預覽螢幕上,輕觸  $\pmb{\varphi}$ 。

因拍攝模式與正在使用的相機不同,可用的選項也可能會改變。

#### 後置相機

• 相片大小: 選擇相片的解析度。使用更高的解析度將生成高書質相片, 但是可 能佔用更多記憶體。

輕觸儲存 **RAW** 與 **JPEG** 檔開關,將裝置設為在專業模式中,讓相片另存成解 壓縮的 RAW 檔 (DNG 檔格式)。RAW 檔案保留相片的全部資料,可提供最佳 的影像畫質,但會占用較多記憶體。若要檢視 RAW 檔,需影像檢視器應用程 式。

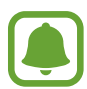

- · 使用此功能時,將以 DNG 與 JPG 兩種格式儲存每一張相片。連續快拍 僅能另存為 JPG 檔。
- 您可以在媒體瀏覽器中檢視 JPG 檔。DNG 檔可於 **DCIM** → **Camera** 資 料夾內進行檢視或刪除。

 $\bullet$ 

- **影片大小**:選擇影片的解析度。使用更高的解析度將生成高書質影片,但是可 能佔用更多記憶體。
- · 動態追焦:設定裝置追蹤並自動對焦選擇的拍攝對象。當您選擇拍攝對象時, 即使該對象正在移動,或是您變更了相機的位置,裝置也會自動對焦於該對 象。
	- 此功能啓動時,您無法使用影片防震功能。
	- 在下列條件下,追蹤拍攝對象可能失敗:
		- 拍攝對象太大或太小。
		- 拍攝對象移動幅度過大。
		- 拍攝對象背光或在暗處拍攝。
		- 拍攝對象和背景的色彩和圖案相同。
		- 主體帶有水平圖樣,例如百葉簾。
		- 相機晃動幅度過大。
		- 影片解析度過高。
- 形狀校正:自動校正相片扭曲。

#### 前置相機

- 相片大小: 選擇相片的解析度。使用更高的解析度將生成高書質相片, 但是可 能佔用更多記憶體。
- 影片大小: 選擇影片的解析度。使用更高的解析度將生成高書質影片, 但是可 能佔用更多記憶體。
- 依預覽顯示儲存照片:以前置相機拍照時,反轉影像以建立原始場景的鏡像。
- 拍照方法:選擇要使用的拍攝選項。
- 一般
	- 倒數計時器:選擇相機自動拍照前的延遲長度。
	- 動態相片:設定裝置在輕觸 · 前拍攝數秒鐘的短片。這能讓您捕捉可能錯過 的瞬間。若要檢視影片,輕觸預覽縮圖,並輕觸 , 若要在影片中截取靜態 影像,輕觸眷幕以便停止播放,再輕觸**截圖**。
- 影片防震: 在錄影時啓動防震來降低或消除因相機震動導致的模糊影像。
- 網格線:顯示觀景窗指引以便在選擇主體時協助取景。
- · 位置標籤:將 GPS 位置標籤附加至相片。
- 在訊號受阻擋的地方 GPS 訊號強度會降低,例如:在建築物內或低窪地  $\blacksquare$ 區,或惡劣天氣條件下。
	- 您的地理位置資訊會在您上傳相片到網際網路時出現在相片上。若要避免 出現,停用位置標籤設定。
- · 即時預覽:設定裝置以在拍攝後顯示相片。
- 雙擊快啟:設定裝置快速按兩次首頁鍵後開啓相機。
- · 儲存装置位置:選擇儲存裝置的儲存位置。
- 語音控制:設定裝置以透過語音命令拍照或錄影。您可以説「Smile」, 「Cheese」, 「Capture」或「Shoot」以拍攝照片。若要錄製影片,請説 「錄影」。
- 音量鍵功能:將裝置設為使用音量鍵來控制快門。
- · 重設設定:重設相機設定。

# 媒體瀏覽器

# 簡介

檢視儲存於裝置上的影像與影片。您也可以按照相簿管理影像與影片,或建立並與 他人分享故事。

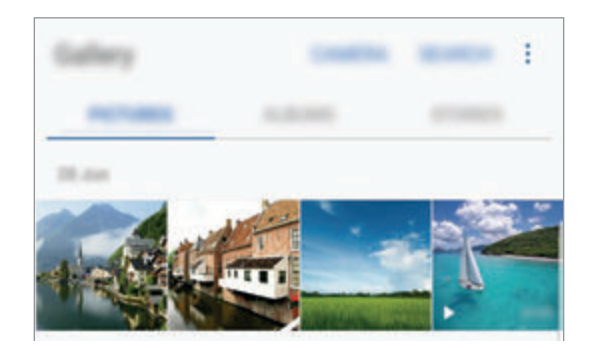

## 檢視影像與影片

### 檢視影像

1 在應用程式螢幕上,輕觸媒體瀏覽器→圖片。

2 選擇影像。

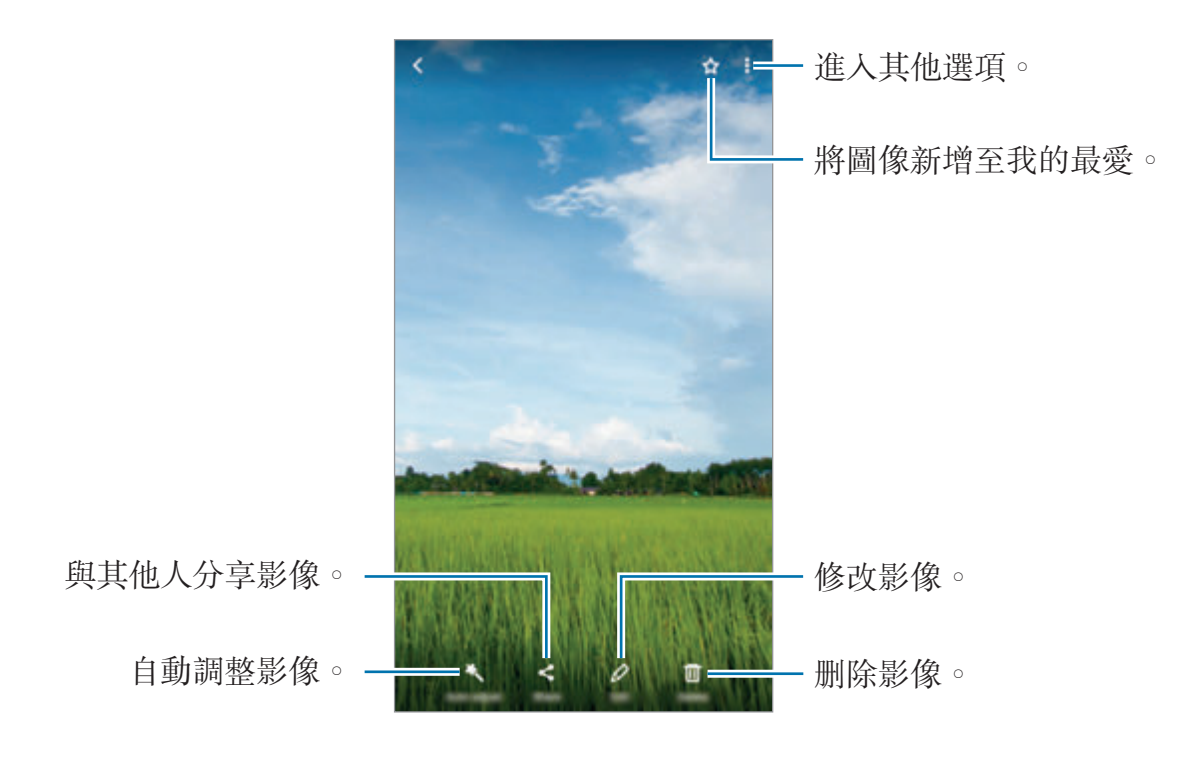

若要隱藏或顯示功能,輕觸螢幕。

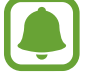

您可以選擇多張影像建立 GIF 動畫或拼貼。輕觸:→動畫或拼貼,然後選 定圖像。您可以選擇高達六張圖像來製作拼貼。

#### 搜尋影像

在媒體瀏覽器上輕觸搜尋以依照位置、對象、文件等類別檢視圖像。 若要輸入關鍵字搜尋影像,輕觸 Q。

#### 檢視影片

1 在應用程式螢幕上,輕觸**媒體瀏覽器 → 圖片**。

2 選擇要播放的影片。影片檔案在預覽縮圖上顯示 ▶ 圖示。

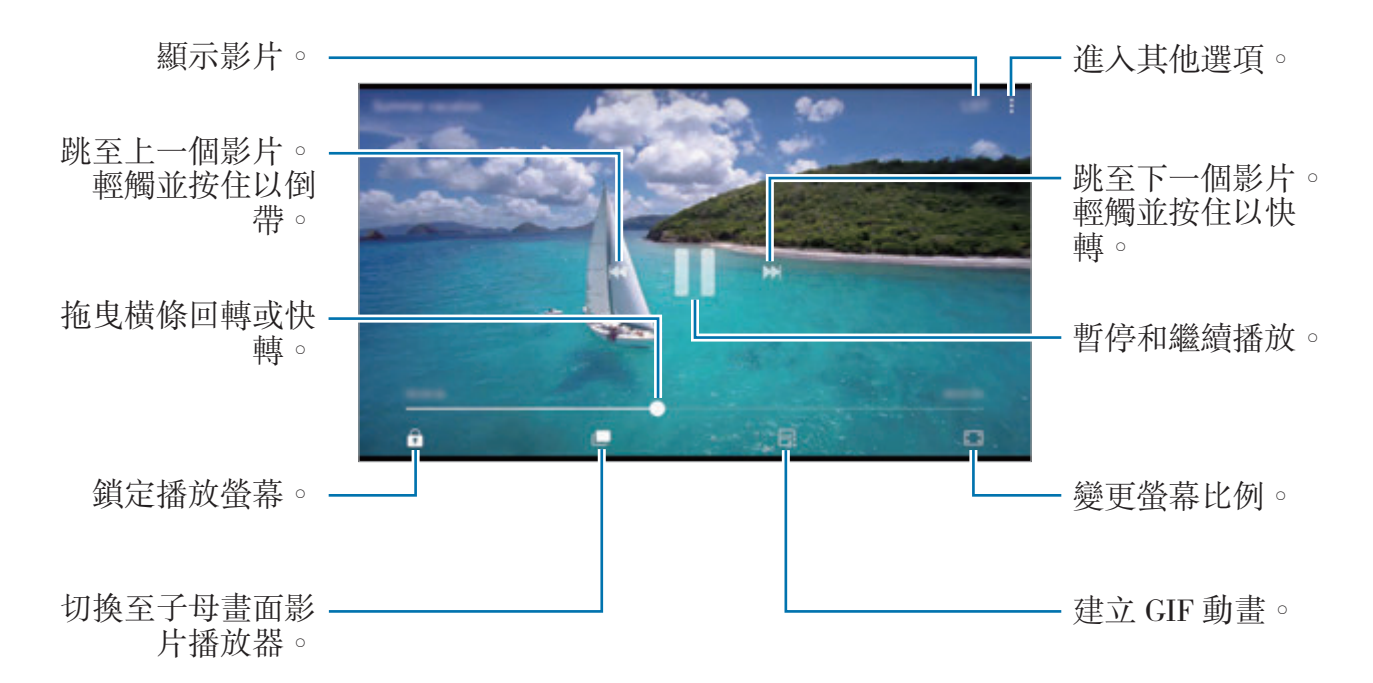

在播放螢幕左側用手指向上或向下拖曳,以調整亮度,或在播放螢幕右側用手指向 上或向下拖曳,以調整音量。

若要回轉或快轉,請在播放螢幕上向左或向右滑動。

#### 使用影片強化工具功能

加強影片的畫質,享受更清晰、更銳利的色彩。在主螢幕上,輕觸 **Apps** → 設定 → 進階功能,然後輕觸影片強化工具開關以啓動。

- 此功能僅在某些應用程式中適用。
	- 使用此功能將增加電池用量。

### 檢視相簿

您可以依照資料夾或相簿排序裝置中儲存的影像與影片。您建立的動畫與拼貼也將 於相簿清單中的資料夾依序排列。

在應用程式螢幕上,輕觸媒體瀏覽器→相隨並選擇相鐘。

### 檢視故事

當您拍攝或儲存圖像與影片時,裝置將讀取其日期與位置標籤、排序圖像與影片, 然後建立影像故事。若要自動建立故事,您必須拍攝並儲存多張影像與影片。

#### 建立故事

以不同的主題建立故事。

1 在應用程式螢幕上,輕觸**媒體瀏覽器 → 影像故事**。

#### 2 輕觸:→建立故事。

3 勾選故事中要句含的影像或影片,然後輕觸完成。

4 輸入故事標題,然後輕觸**建立**。

若要在故事中新增影像或影片,請選擇故事,然後輕觸**新增項目**。

若要從故事中移除影像或影片,請選擇故事,輕觸:→編輯,勾選要移除的影像 或影片,然後輕觸 → 自影像故事移除。

#### 分享影像故事

您可與聯絡人分享故事。

- 1 在應用程式螢幕上,輕觸**媒體瀏覽器 → 影像故事**。
- 2 選擇要共享的故事。
- 3 輕觸邀請,勾選聯絡人,然後輕觸完成。

您的聯絡人接受分享邀請後,故事就會分享給對方,聯絡人可新增更多照片或 影片至該故事中。

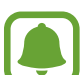

- 若要使用此功能,必須驗證您的電話號碼。
	- 诱過行動網路分享檔案可能會產生額外費用。
	- 若收件人尚未驗證電話號碼,或裝置不支援此功能,檔案連結將會透過 簡訊傳送給他們。收到連結的對象可能無法使用部分功能。而連結會在 特定期間後過期。

#### 刪除故事

- 1 在應用程式螢幕上,輕觸媒體瀏覽器→影像故事。
- 2 輕觸並按住要刪除的故事,然後輕觸刪除。

### 與三星雲端同步圖像與影片

您可以將儲存在**媒體瀏覽器**的圖像與影片與三星雲端同步,並透過其他裝置存取。 需註册並登入三星帳號才能使用三星雲端。如需詳細資料,請參閲三星帳號。 在應用程式螢幕上輕觸媒體瀏覽器 → • → 設定,然後輕觸雲端同步開關即可啓 用。在本裝置上拍攝的圖像與影片都將自動儲存到三星雲端。

## 刪除影像或影片

#### 刪除影像或影片

選擇影像或影片,然後輕觸螢幕底端的刪除。

#### 刪除多個影像與影片

1 在媒體瀏覽器螢幕上,輕觸並按住要删除的影像或影片。

2 勾選要刪除的影像或影片。

3 輕觸刪除。

### 分享影像或影片

選擇影像或影片、輕觸螢幕底端的**分享**,然後選擇分享方式。

# **Samsung Gear**

Samsung Gear 應用程式允許您管理 Gear 穿戴式裝置。將裝置與 Gear 連線時, 您可以自訂 Gear 設定與應用程式。

在應用程式螢幕上,輕觸 **Samsung Gear**。

輕觸連接至 **GEAR**,將裝置與 Gear 連線。按照螢幕上的說明完成設定。請參閱 Gear 使用手冊,了解更多有關如何以您的裝置連接 Gear 以及使用 Gear 的詳細 資訊。

應用程式

# 遊戲啟動器

# 簡介

遊戲啓動器統合了您從 Play **商店**與 Galaxy Apps 下載的遊戲,讓您方便使用。 您可以將裝置設為遊戲模式,讓您玩遊戲更輕鬆。

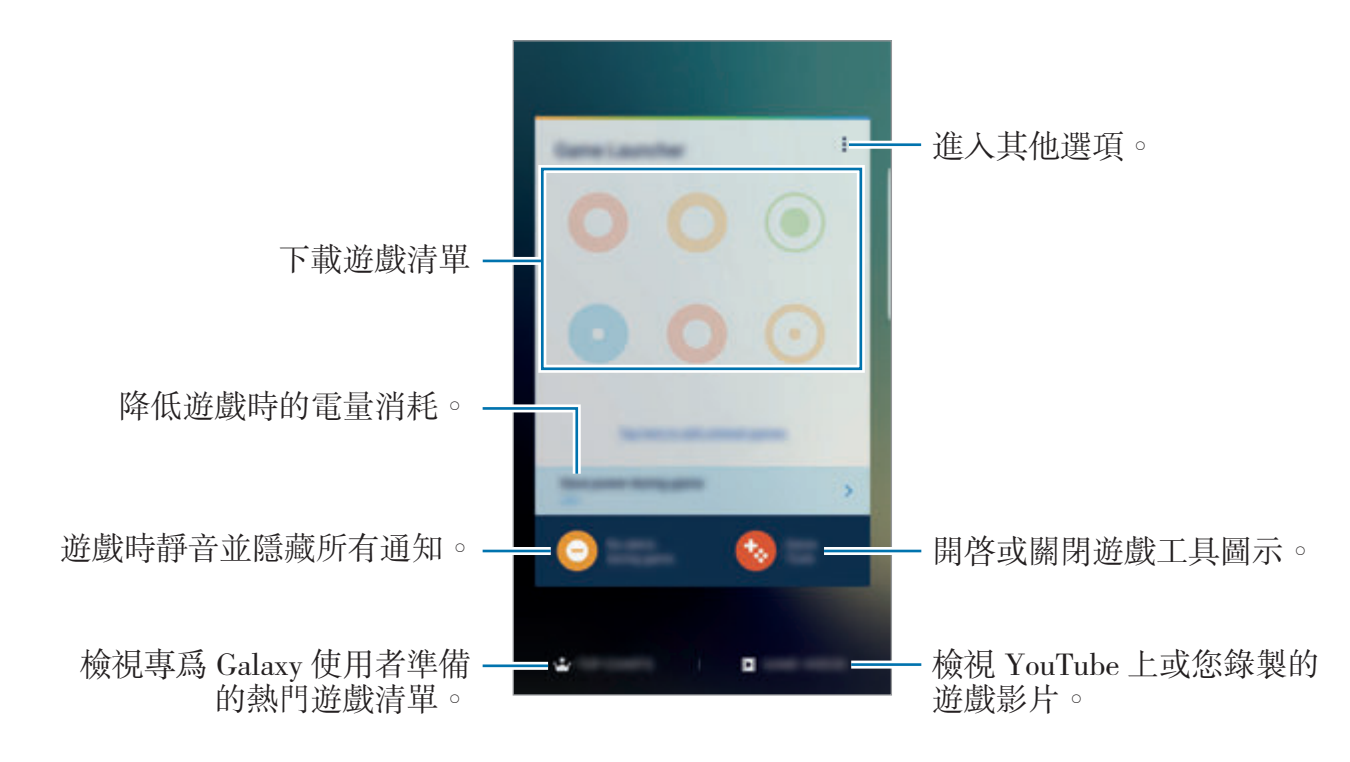

## 使用遊戲啟動器

 $1$  在應用程式螢幕上,輕觸設定 → 進階功能 → 游戲,然後輕觸游戲啟動器開關 以啟動。

**遊戲啟動器**將新增至主螢幕與應用程式螢幕。

停用此功能時, **遊戲啟動器**也將從主螢幕和應用程式螢幕移除。

- 2 在應用程式螢幕上,輕觸遊戲啟動器。
- 3 從遊戲清單輕觸遊戲。

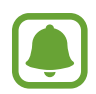

從 **Play** 商店與 **Galaxy Apps** 下載的遊戲將自動顯示於遊戲啟動器螢幕。 如果您没有看見遊戲,輕觸輕觸此處以新增未列出的遊戲。

#### 從遊戲啟動器移除遊戲

輕觸並按住任一游戲並將其拖至螢幕頂部的**移除**。

### 啟動遊戲省電模式

啓動遊戲省電模式後,裝置會降低遊戲的解析度與畫面更新率,以降低耗電量。 在應用程式螢幕上,輕觸**遊戲啟動器 → 遊戲間省電**。選擇下列選項之一:

- 關:不使用省電模式。
- 省電:降低解析度以降低耗電量。
- 節省最多電力:降低解析度與書面更新率,以大幅降低耗電量。

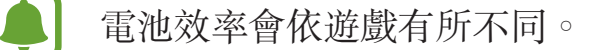

### 使用遊戲工具

您可以將遊戲工具圖示設定為在遊戲螢幕上以懸浮圖示顯示。

在應用程式螢幕上,輕觸設定→進階功能→遊戲,然後輕觸遊戲工具開關以啓 動。

玩遊戲時,輕觸+ 顯示遊戲工具。

若要移動圖示,輕觸 ,然後將其拖曳至新位置。

若要從目前的遊戲螢幕隱藏圖示,請輕觸並按住 ,將其拖曳至螢幕頂部的**隱** 藏。

若要再次在遊戲螢幕上顯示圖示,請開啓通知面板並輕觸遊戲工具通知上的**顯示**。

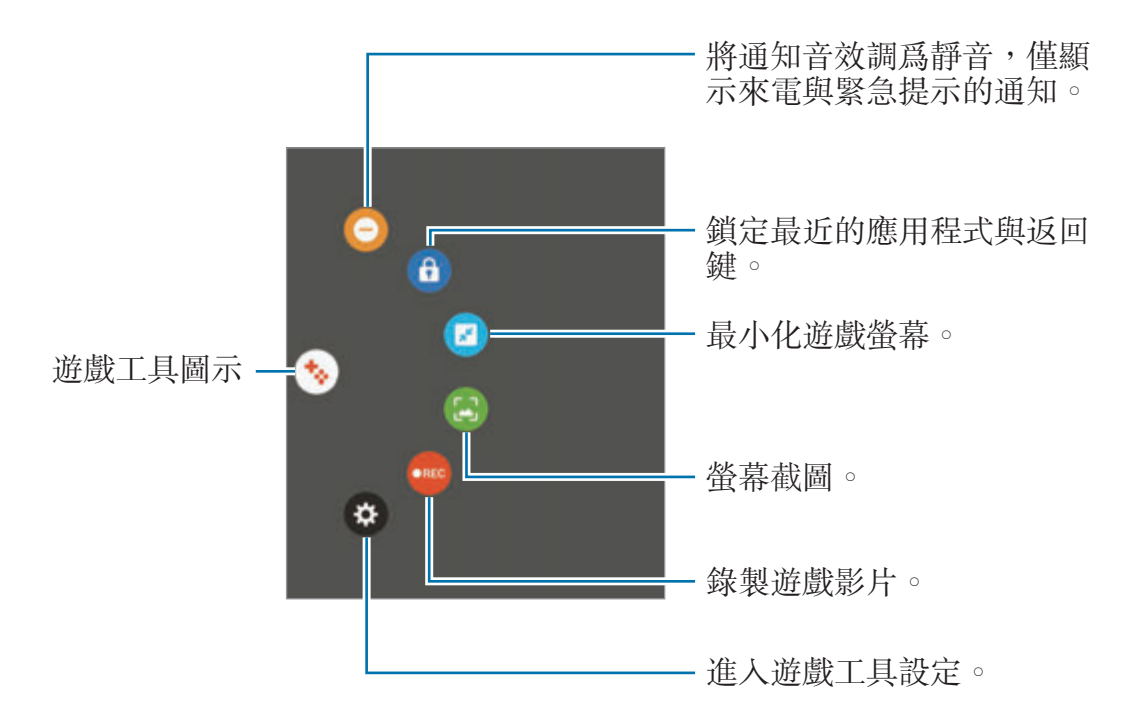

### 遊戲中封鎖通知

輕觸 ◆ → ● 將通知音效調爲靜音,僅顯示來電與緊急提示的通知,這樣遊戲進 行時就不會受到打擾。有來電時,螢幕頂部會出現小小的通知。

# **Samsung Notes**

# 簡介

若要建立筆記,請從鍵盤輸入文字,或使用 S Pen 在螢幕上寫字或繪圖。您也可 以在筆記中插入影像或錄音。

## 建立備註

1 在應用程式螢幕上,輕觸 Samsung Notes → 全部 → → 您也可以開啓感應快捷環面板並輕觸**建立筆記**捷徑。

2 從螢幕頂端的工具列中選擇一種輸入方式,並編寫筆記。 輕觸圖像從媒體瀏覽器選擇影像插入,或拍攝相片插入。 輕觸語音以錄音並插入筆記。將立即開始錄音。

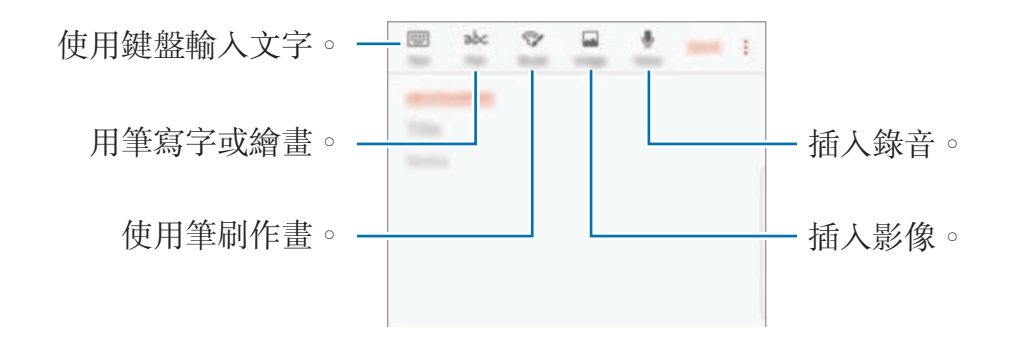

3 完成撰寫筆記時,輕觸儲存。

### 以手寫模式撰寫筆記

在筆記撰寫螢幕上,輕觸筆寫,使用 S Pen 寫字或繪畫。

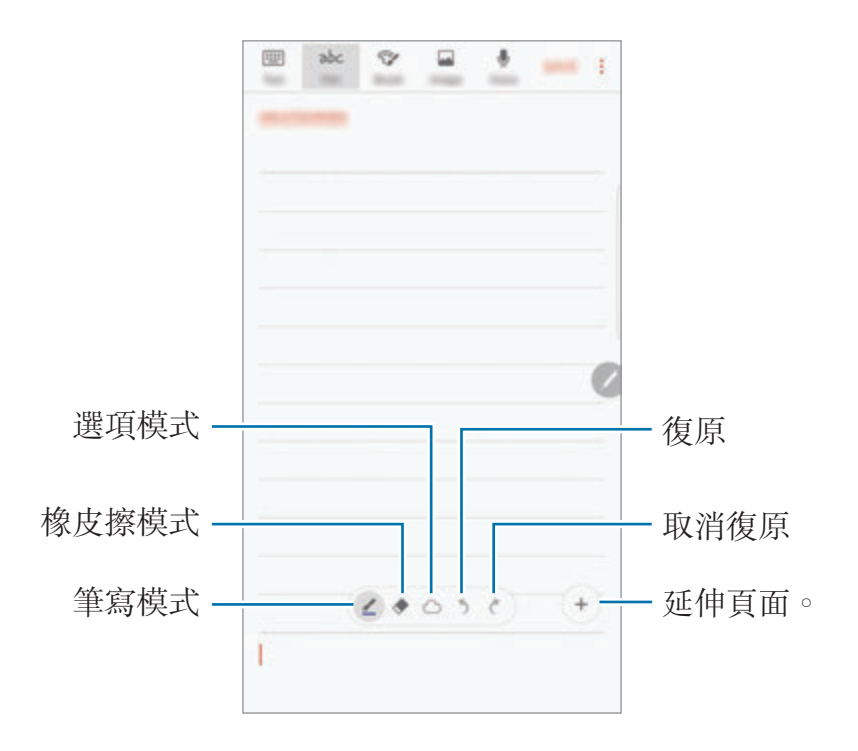

#### 變更畫筆設定

當要在螢幕上書寫或繪書時,請輕觸 2 變更書筆類型、細條粗細或筆色。

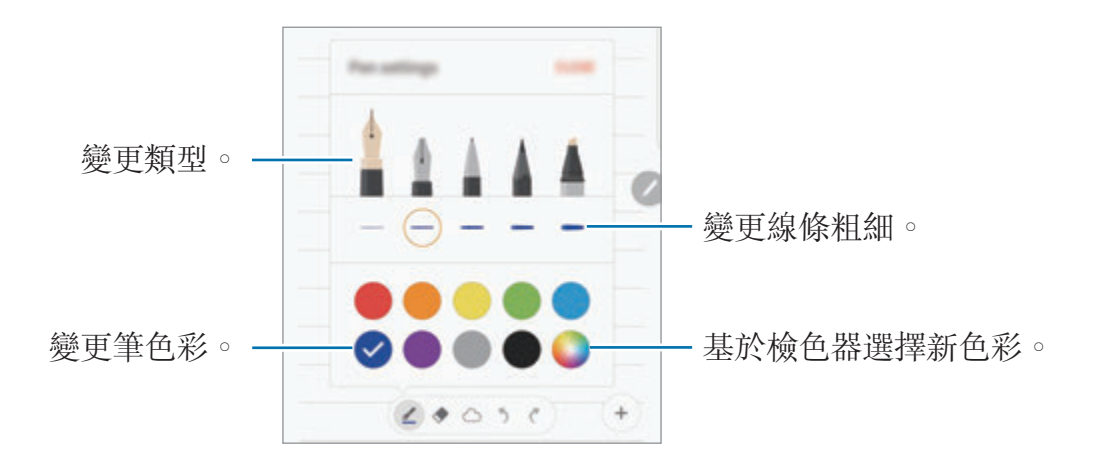

### 使用線條橡皮擦

1 想要從筆記上擦除手寫痕跡時,請輕觸◆。

- 2 輕觸任何區域進行擦除。 該區域的整條線條都會被擦除。線條橡皮擦可以一條一條的擦除筆記線條。
	- · 若只要擦除 S Pen 觸及的區域,請再次輕觸 ◆,然後輕觸**清除觸碰區域**。 您可以拖曳尺寸調整列,調整橡皮擦的大小。
	- 若要清除備註,輕觸**全部清除**。
	- · 在筆寫模式時,您也可以同時輕觸並長按 S Pen 按鈕來清除某個區域。
		- 即使使用較小的橡皮擦,亦可能無法精確擦除不必要的部分。

#### 編輯手寫備註

使用不同的編輯選項,像是剪下、移動、變更大小或轉換,編輯手寫備註。

1 當筆記上有手寫痕跡時,請輕觸 ⌒ 。 若要變更選擇區域的形狀,請再次輕觸 2 輕觸或在輸入範圍周圍畫一條線以選擇。 若要將備註移至另一位置,請選擇備註,然後將其拖曳至新位置。 若要變更選擇範圍大小,請輕觸輸入並拖曳顯示的外框一角。

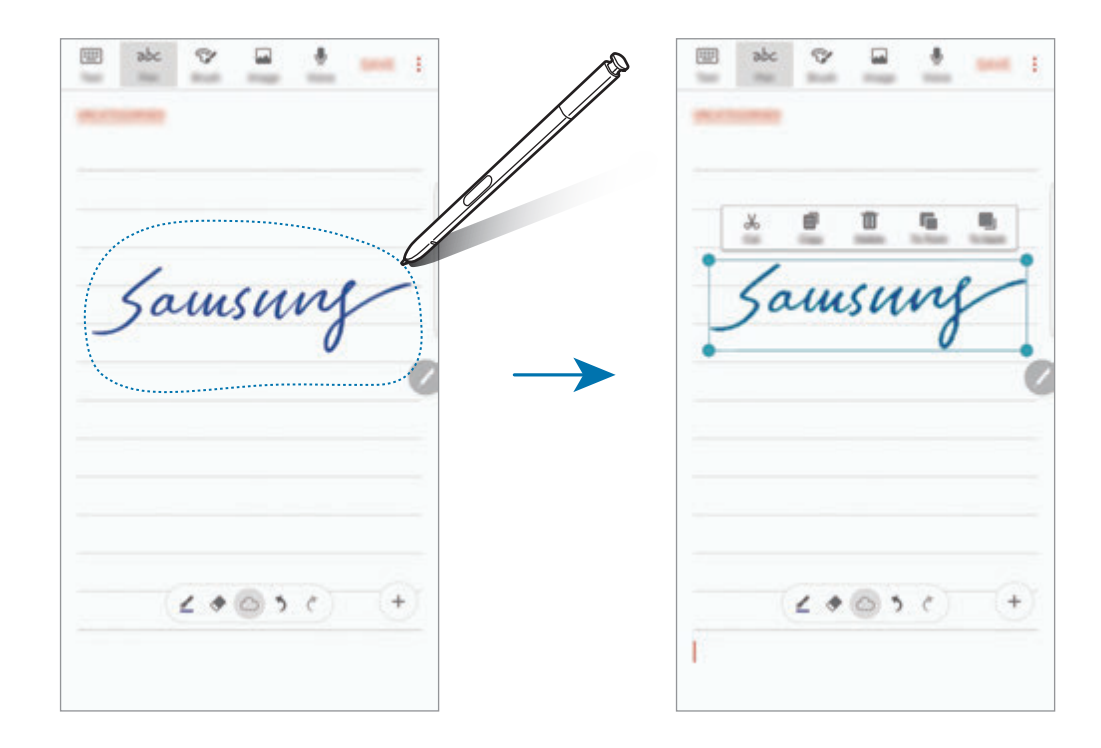

3 使用可用選項編輯輸入範圍。

- · 剪下: 剪下輸入範圍。若要將其貼上至另一位置,輕觸並按住該位置,然後 輕觸貼上。
- · 複製:複製輸入範圍。若要將其貼上至另一位置,輕觸並按住該位置,然後 輕觸貼上。
- 刪除:删除輸入範圍。
- 至正面:將輸入傳送至前方。
- · 至背面:將輸入傳送至後方。

# 使用筆刷作畫

在筆記撰寫螢幕上,輕觸**筆刷**,用各種筆刷作書。 完成後,請輕觸**完成**將書作插入筆記。 您可以將畫作發佈至 PEN.UP 與他人分享。

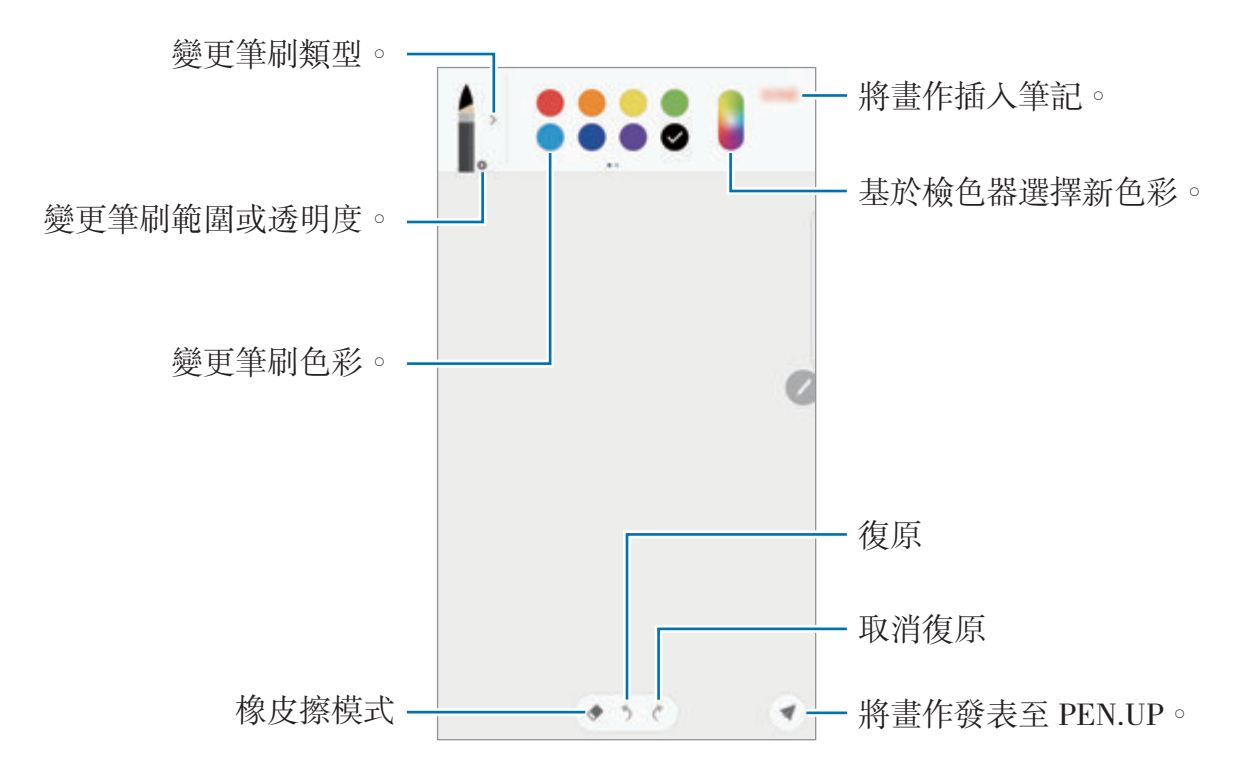

### 插入影像至筆記

在筆記撰寫螢幕上,輕觸圖像。輕觸相機→ ● 以拍照,或輕觸媒體瀏覽器或其他 以選擇影像。影像隨即會插入筆記中。

### 將錄音插入筆記

在筆記撰寫螢幕上,輕觸語音開始錄音。輕觸 ■ 停止錄製。錄音隨即會插入筆記 中。

應用程式

### 釘選筆記至主螢幕

釘選筆記至主螢幕,讓您快速檢視或開啓編輯。

- 1 在應用程式螢幕上,輕觸 **Samsung Notes**。
- 2 輕觸全部或類別,然後選擇類別。
- 3 選擇筆記然後輕觸:→釘選至主螢幕。 筆記隨即會新增到主螢幕。

在主螢幕上,輕觸並按住筆記以移動或改變大小。若要更換筆記,請輕觸更改。

# 刪除備註

- 1 在應用程式螢幕上,輕觸 **Samsung Notes**。
- 2 輕觸全部或類別,然後選擇類別。
- 3 輕觸並按住要刪除的筆記。 若要刪除多個筆記,請勾選更多要刪除的筆記。
- 4 輕觸刪除。

# **PEN.UP**

# 簡介

PEN.UP 社群網路服務可讓您與他人分享用 S Pen 畫出的作品。發佈您的作品, 檢視他人的作品,獲得實用的繪畫提示。

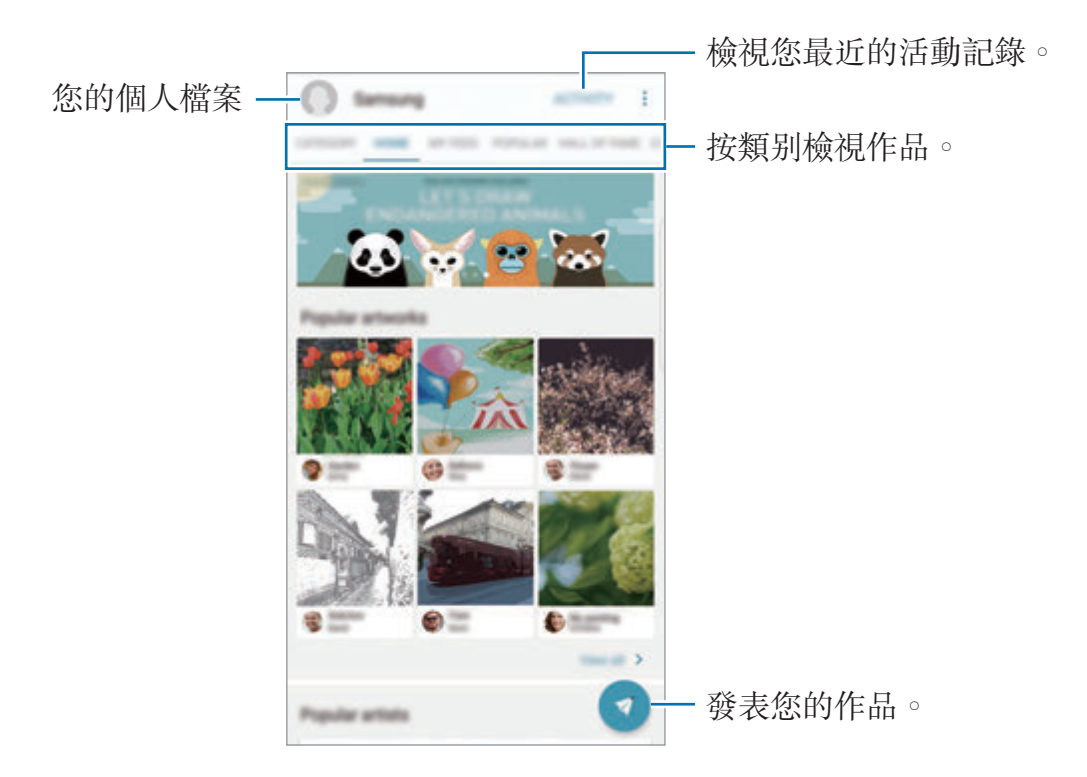

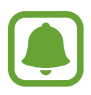

您可以透過三星帳號或其他 SNS 帳號註冊 PEN.UP。

應用程式

# 發佈您的作品

將使用 **Samsung Notes** 或其他繪畫應用程式建立的做品發佈至 PEN.UP。

1 在應用程式螢幕上,輕觸 Samsung → PEN.UP → 3 。

2 新增要發佈的作品,然後輸入標題、敘述、主題標籤(#)。

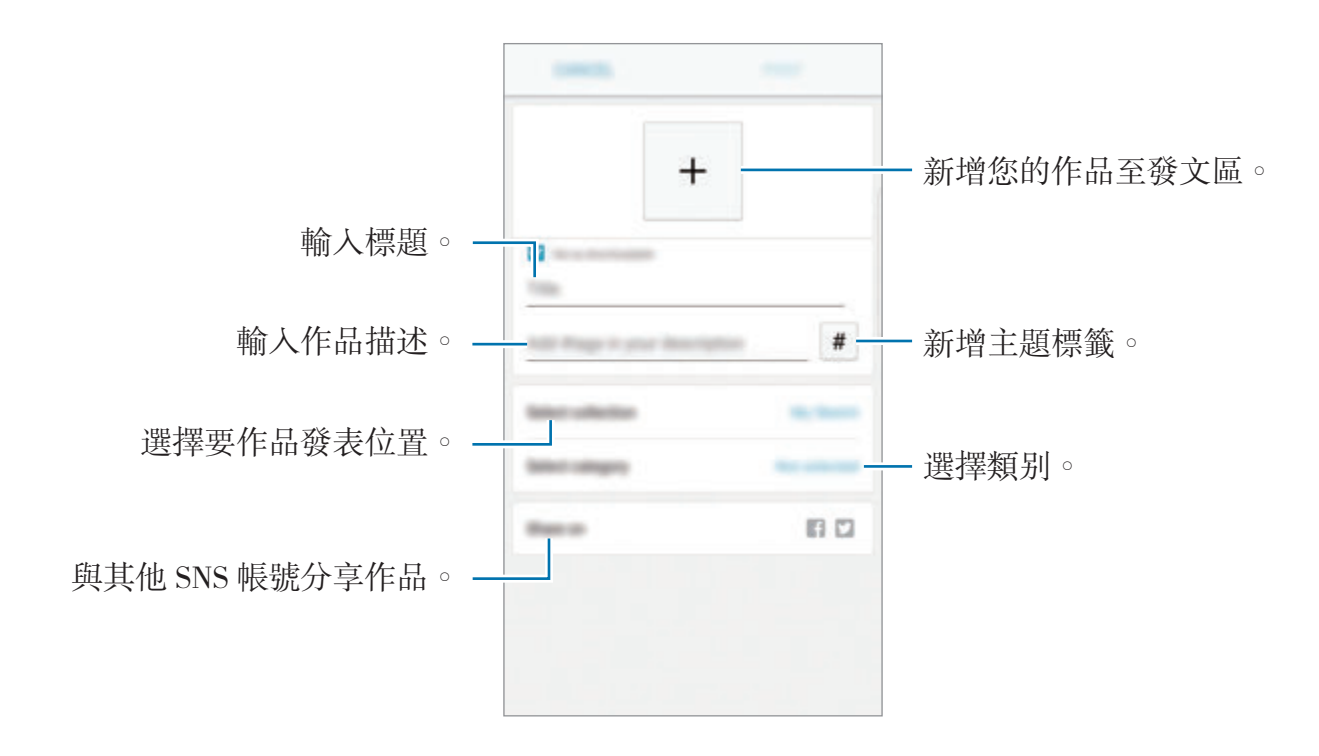

3 輕觸發佈。

#### 從其他應用程式發佈作品

若要從媒體瀏覽器或其他繪畫應用程式發佈作品,請從應用程式選擇作品,然後輕 觸分享 → **PEN.UP**。

# 檢視作品

選擇想要檢視的文章。檢視作品時,您可以新增評論,或設定作品為最愛。您也可 以下載作品,或設定爲桌布。

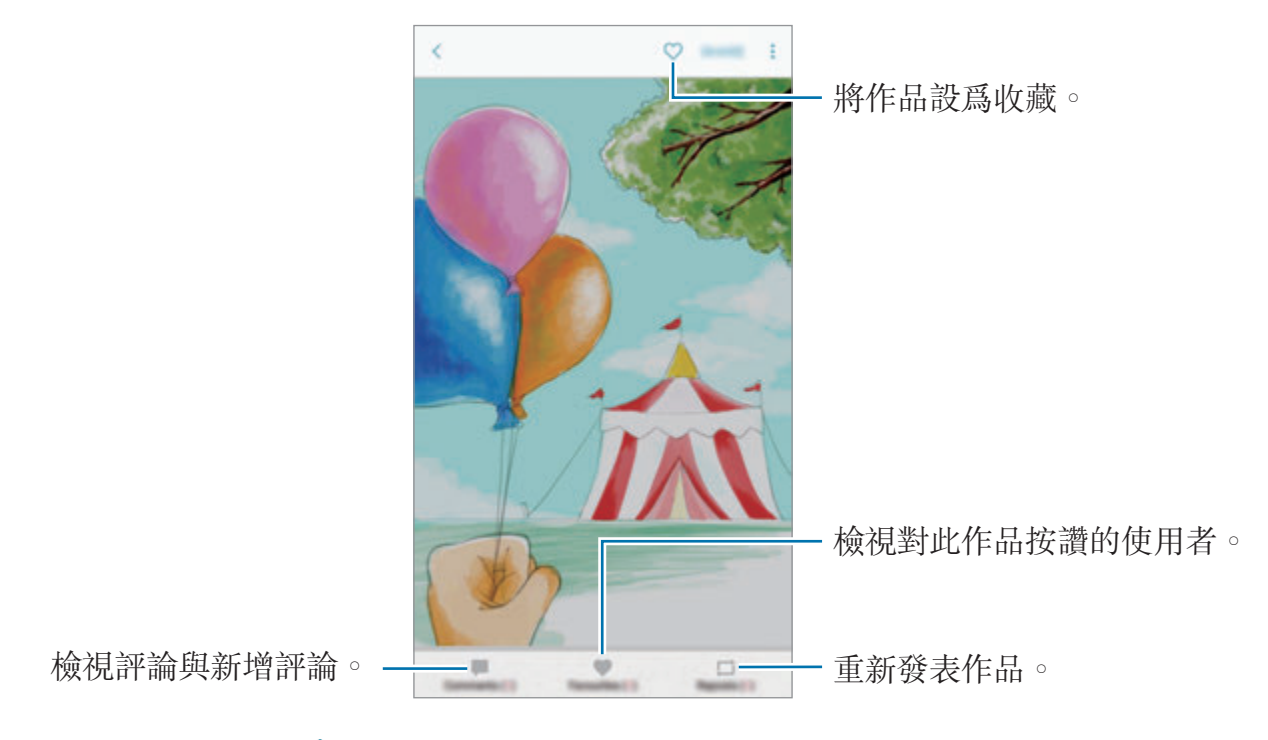

若要下載作品,請輕觸:→儲存作品。下載的作品將儲存於媒體瀏覽器。您僅可 下載擁有者允許的作品。

# 日曆

# 簡介

在 Planner 中輸入接下來的活動或工作以管理您的行事曆。

# 建立活動

- 1 在應用程式螢幕上輕觸日曆。
- 2 輕觸 → 或輕觸兩下日期。 如果日期中已有儲存的活動或工作,輕觸該日期,然後輕觸十。
- 3 進入活動詳細資訊。

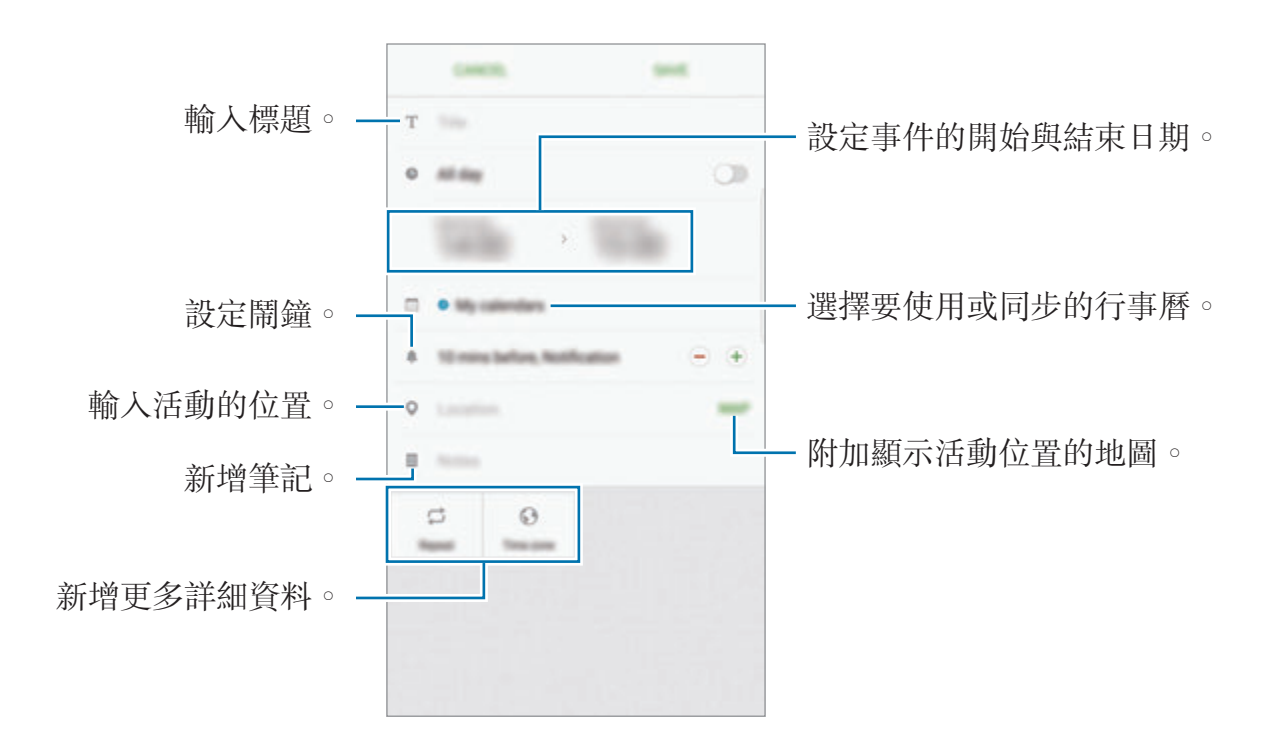

4 輕觸儲存以儲存活動。
應用程式

## 建立工作

- 1 在應用程式螢幕上輕觸日曆。
- 2 輕觸檢視 <sup>→</sup> 工作。
- 3 輸入工作詳細資訊,然後輕觸今天或明天,以設定到期日。 若要新增更多詳細資訊,輕觸 2。
- 4 輕觸儲存以儲存工作。

### 將活動和工作與您的帳號同步

在應用程式螢幕上,輕觸**設定 → 雲端與帳號 → 帳號**,選擇帳號服務,然後輕觸 **同步 日曆**開關以同步帳號的活動與工作。 若要新增要同步的帳號,開啓應用程式螢幕,然後輕觸日曆→:→管理日曆 → 新 增帳號。然後,選擇要與之同步的帳號並登入。新增完成的帳號會出現在清單中。

# **S Health**

## 簡介

S Health 可協助您管理健康與體適能。設定瘦身目標、查看您的進度、並追蹤整 體健康與體適能。

## 啟動 **S Health**

首次執行此應用程式或在執行資料重設後重新啟動時,按照螢幕上的說明以完成設 定。

1 在應用程式螢幕上輕觸 **Samsung** <sup>→</sup> **S Health**。

2 按照螢幕上的說明完成設定。

## 使用 **S Health**

您可以從 S Health 功能表與追蹤工具檢視關鍵資訊,以監控您的健康與健身狀 況。

在應用程式螢幕上輕觸 **Samsung** → **S Health**。

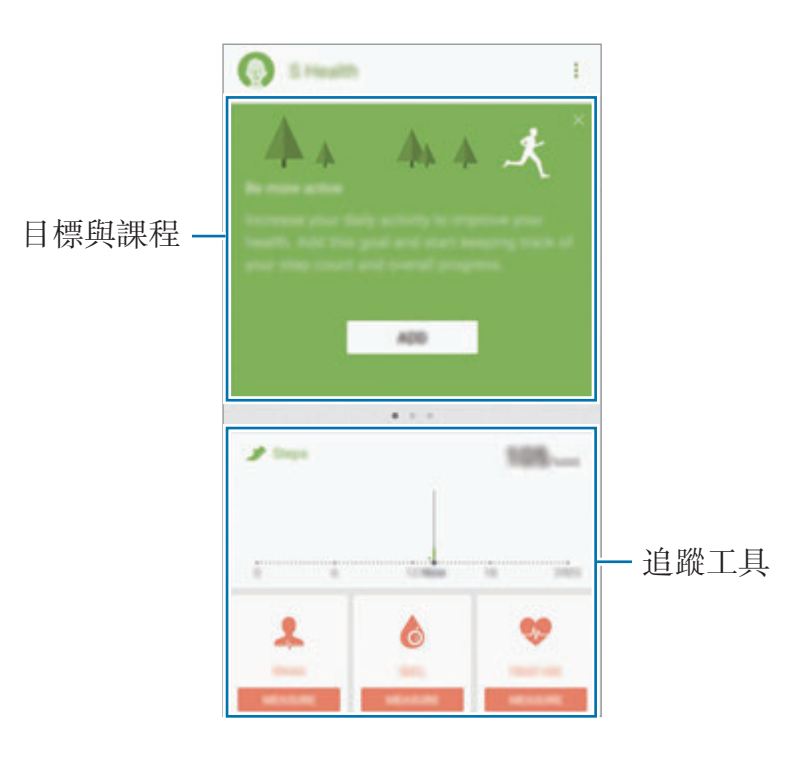

若要新增項目至 S Health 螢幕,請輕觸:→管理項目,然後在每個分頁下選擇項 目。

- · 追蹤器:監控您的活動、攝取食物與身體量測數據。
- · 目標:設定您的每日健身目標,並檢視您的進度。
- 健身計劃:使用自定的運動課程。
- **TOGETHER**:分享您的行走記錄或與聯絡人競賽。

# 其他資訊

- · S Health 僅適用於健身和健康目的,不適用於診斷疾病或其他健康狀況,或用 於醫治、緩和、治療或預防疾病。
- S Health 的功能與可新增的應用程式可能會因不同國家的地方法律與規範有所 不同。請先在使用前查詢您所在區域能使用的功能與應用程式。
- S Health 應用程式與服務若有變更或終止恕不另行通知。
- 該資料蒐集的目的僅限於提供您要求的服務,包括提供用以提升健康狀況、同 步資料、資料分析以及數據等額外資訊,或者用以研發或提供更好的服務。(但 是,如果從 S Health 登入您的三星帳號, 資料可能會儲存到伺服器, 以供備份 資料之用。)個人資訊可能會一直儲存到完成該等目的為止。可以使用「設定」 功能表中的「重設資料」選項來刪除 S Health 儲存的個人資料。若要刪除已透 過社群網路分享或已傳輸至儲存裝置的任何資料,必須將其單獨刪除。
- 您可以和其他三星服務或所選相容的第三方服務,以及任何其他連結的裝置分 享與 (或) 同步您的資料。只有經您許可後,才能透過這樣的服務或第三方裝置 存取 S Health 資訊。
- 對於因使用社群網路上分享的資料或轉移給他人的資料而造成的問題,您應負 全部責任。與他人分享個人資料時務必小心謹慎。
- 如果裝置已連接至測量裝置,驗證通訊協定以確認正確操作。若您使用無線連 線,如藍牙,裝置可能會受到其他裝置的電磁干擾影響。避免在發射無線電波 的其他裝置附近使用裝置。
- 使用前請詳閱 S Health 的條款及細則與隱私權政策。

# **S Voice**

## 簡介

只要透過語音即可執行多項工作。

## 設定喚醒指令

您可以使用自己的喚醒指令啟動 **S Voice**。

第一次啓動 S Voice 時,輕觸開始,然後設定您自己的喚醒指令。

若要變更喚醒指令,開啟應用程式螢幕,然後輕觸 **Samsung** → **S Voice**。然後輕 **觸 ☆ → 語音喚醒 → 設定喚醒指令 → 設定喚醒指令 → 開始**, 然後按照螢幕上的 說明操作。

若要設定裝置即使在鎖定時也能使用喚醒指令啟動 **S Voice**,輕觸 然後輕觸以 安全鎖定喚醒開關以啓動。

# 使用 **S Voice**

1 說出預設的喚醒指令。 或者,開啟應用程式螢幕並輕觸 **Samsung** → **S Voice**。 當 S Voice 啓動時,裝置會開始語音辨識。

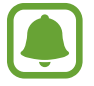

此應用程式可能無法使用,視地區或服務供應業者而定。

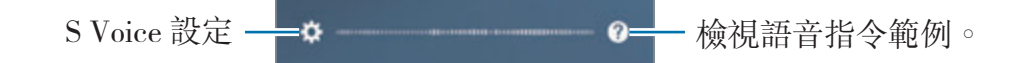

2 說出語音命令。

若裝置辨識出命令時,將執行相對應的動作。若要重覆語音指令,或說出另一 個指令,請輕觸 或說出預設的喚醒指令。

### 增強語音辨識的提示

- 話音清晰。
- 在安靜的地方説話。
- 請勿使用冒犯性言語或俚語。
- 不要以方言口音講話。

裝置可能無法識別您的指令或執行不必要的指令,視您的環境或講話的方式而定。

## 設定語言

在應用程式螢幕上,輕觸 Samsung → S Voice → ☆ → 語言, 然後選擇語言。

所選語言僅套用至 **S Voice**,而不會套用至裝置上顯示的語言。

# 語音錄製

## 簡介

針對如訪問等不同情況使用不同的錄製模式。裝置可將您的語音轉換為文字,並辨 識聲音來源。

## 錄製語音

- 1 在應用程式螢幕上,輕觸 Samsung→語音錄製。
- 2 輕觸 開始錄製。對著麥克風説話。

輕觸 的暫停錄製。

錄製語音時,輕觸書籤以插入書籤。

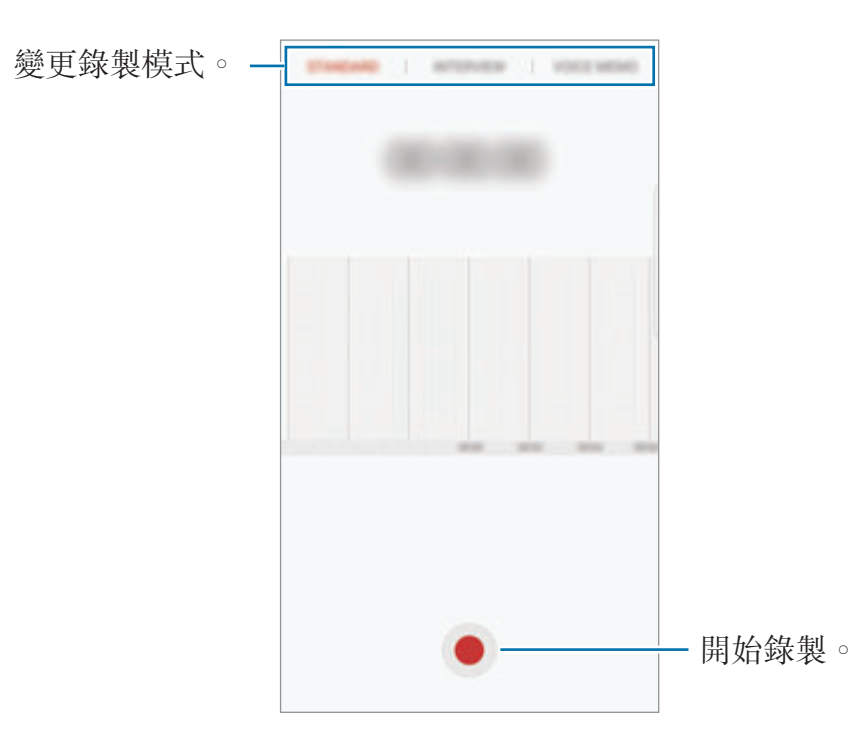

3 輕觸儲存完成錄製。

4 輸入檔案名稱並輕觸儲存。

## 變更錄製模式

在應用程式螢幕上,輕觸 **Samsung** → 語音錄製。 從錄音機螢幕頂端選擇模式。

- · 標準:這是一般的錄製模式。
- 採訪:麥克風會對來自兩方向的聲音特别敏鋭。在此模式中,裝置上方與下方 會獲得等量的聲音。
- 語音備忘錄:裝置會錄下您的聲音,同時將聲音轉換爲螢幕上的文字。要達到 最佳結果,將裝置貼近您的嘴部,在安靜的空間裡大聲、清晰地説話。

如果語音備忘錄系統語言與您說的語言不同,裝置將不會認得您的聲音。在 使用此功能前,輕觸目前語言來設定語音備忘錄系統語言。

## 播放選擇的語音錄音

當您聽取訪談錄音時,可針對錄音中的特定音源靜音或取消靜音。

- 1 在應用程式螢幕上,輕觸 **Samsung** <sup>→</sup> 語音錄製。
- 2 輕觸錄音,並選擇以說談模式錄製的語音錄音。
- 3 若要對特定音源靜音,請輕觸 on 來選取想要靜音的聲音對應方向。 圖示將變為 而該聲音將靜音。

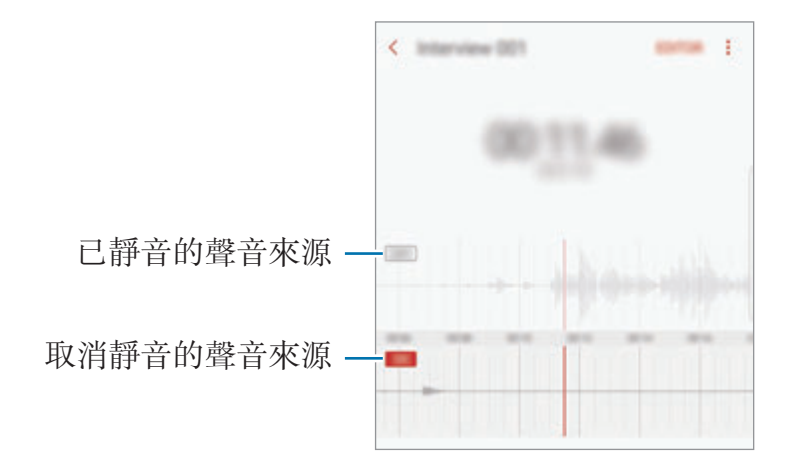

# 我的檔案

進入並管理儲存在裝置或其他位置的各種檔案,例如雲端儲存裝置服務。 在應用程式螢幕上,輕觸 **Samsung** → 我的檔案。 檢視各儲存空間內所儲存的檔案。您也可以依類別檢視裝置上或記憶卡中的檔案。 若要釋放裝置儲存空間,請輕觸 → 管理儲存空間用量 → 立即清理。 若要搜尋檔案或資料夾,輕觸搜尋。

## 時鐘

## 簡介

設定鬧鐘、檢查世界不同城市目前的時間、排定活動時間、或設定指定的時間長 度。

### 鬧鐘

在應用程式螢幕上,輕觸時鐘 → 鬧鐘。

#### 設定鬧鐘

在鬧鐘清單中輕觸 +, 設定鬧鐘時間,選擇鬧鐘將重複鬧響的日子,設定其他各 種鬧鐘選項,然後輕觸儲存。

若要開啟鍵盤來輸入鬧鐘時間,請輕觸時間輸入欄位。

若要啟動或停用鬧鐘,輕觸鬧鐘清單中鬧鐘旁邊的開關。

#### 停止鬧鐘

輕觸**解除**可停止鬧鐘。如果之前已啓用重響選項,輕觸**貪睡**,以在指定時間長度後 重新響起鬧鐘。

#### 刪除鬧鐘

輕觸並按住鬧鐘,勾選要删除的鬧鐘,然後輕觸**刪除**。

### 世界時間

在應用程式螢幕上,輕觸時鐘 → 世界時間。

#### 建立時鐘

輕觸 ,輸入城市名稱或從地球儀中選擇城市,然後輕觸新增。

#### 刪除時鐘

輕觸並按住時鐘,勾選要删除的時鐘,然後輕觸**刪除**。

## 碼錶

- 1 在應用程式螢幕上,輕觸時鐘→碼錶。
- 2 輕觸開始為活動計時。 若要在活動中紀錄單圈時間,輕觸圈。
- 3 輕觸暫停以停止計時。 若要重新啓動計時,輕觸繼續。 若要清除圈數,輕觸重設。

## 倒數計時器

- 1 在應用程式螢幕上,輕觸時鐘→倒數計時器。
- 2 設定持續時間,然後輕觸開始。 若要開啟鍵盤來輸入持續時間,請輕觸持續時間輸入欄位。
- 3 計時器到時後,輕觸解除。

# 計算機

執行簡易或複雜的計算。

在應用程式螢幕上輕觸計算機。

旋轉裝置進入橫向以顯示科學計算機。若自動旋轉已停用,輕觸 @ 顯示工程計算 機。

若要觀看計算記錄,輕觸歷程記錄。若要關閉計算記錄面板,輕觸鍵盤。

若要清除記錄,輕觸**歷程記錄→ 清除歷程記錄**。

# **Google** 應用程式

Google 提供娛樂、社群網路和商務應用程式。可能需要擁有 Google 帳號才能進 入某些應用程式。如需詳細資料,請參[閱帳號](#page-177-0)。

若要檢視更多應用程式資訊,進入每個應用程式的說明功能表。

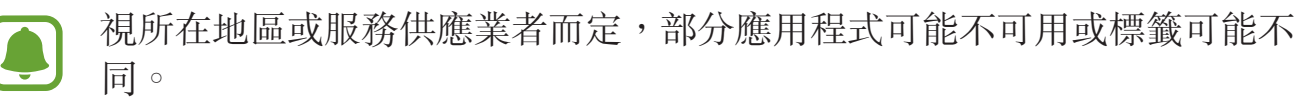

#### **Chrome**

搜尋資訊和瀏覽網頁。

#### **Gmail**

透過 Google Mail 服務傳送或接收電子郵件。

#### 地圖

在地圖上尋找位置、搜尋世界地圖以及檢視周遭各地的位置資訊。

#### **Play** 音樂

發現、收聽和分享裝置上的音樂。您可將裝置存放的音樂選集上傳至雲端,稍後存 取。

## **Play** 電影

從 **Play** 商店購買或租用影片,如電影與電視節目。

### 雲端硬碟

在雲端上儲存內容,從任何位置進行進入並與他人分享。

## **YouTube**

觀看或建立影片並與他人分享影片。

## **Google** 相簿

從單一位置即可搜尋、管理並編輯各種來源的所有相片與影片。

## **Hangouts**

傳送訊息、圖像與表情符號給您的好友,並與他們進行視訊通話。

## **Google**

快速搜尋互聯網或裝置上的項目。

# **Amazon Video**

由 Amazon 提供的高書質 HDR 串流影片。若要觀賞 Amazon 提供的影片, 您必 須下載並安裝 Amazon 影片應用程式。

在主螢幕上,輕觸 **Galaxy Essentials** widget,然後下載 Amazon 影片應用程 式。

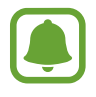

此應用程式可能無法使用,視地區或服務供應業者而定。

設定

簡介

自定功能與應用程式的設定。更動以下不同的設定選項,您可以更加個人化您的裝 置。

在應用程式螢幕上,輕觸設定。 若要輸入關鍵字搜尋設定,輕觸搜尋。

# 連接

### **Wi-Fi**

啟動 Wi-Fi 功能以連結 Wi-Fi 網路並進入網際網路或其他網路裝置。

不使用時請關閉 Wi-Fi 以節約電池電量。

#### 連接至 **Wi-Fi** 網路

- 1 在設定螢幕上,輕觸**連接 → Wi-Fi**,然後輕觸開關以啓動。
- 2 <sup>從</sup> Wi-Fi 網路清單中選擇網路。 需要輸入密碼的網路會顯示鎖圖示。

3 輕觸連線。

- 
- 一旦裝置連接至 Wi-Fi 網路,則每當網路可用,裝置均會重新連接至該網 路,而無需輸入密碼。若要避免裝置自動連接至網路,從網路清單進行 選擇並輕觸清除。
- · 若您無法正確連線 Wi-Fi 網路, 重新啓動裝置的 Wi-Fi 功能或無線路由 器。

#### **Wi-Fi Direct**

Wi-Fi Direct 可透過 Wi-Fi 網路直接連接裝置,而無需使用存取點。

- 1 在設定螢幕上,輕觸**連接→Wi-Fi**,然後輕觸開關以啓動。
- 2 輕觸 **Wi-Fi Direct**。

偵測到的裝置將會列出。 如果想要連接的裝置不在清單中,請求裝置開啟其 Wi-Fi Direct 功能。

3 選擇要連接的裝置。

其他裝置接受 Wi-Fi Direct 連線要求後,裝置將會連線。

傳送和接收資料

可與其他裝置分享資料,如聯絡人或媒體檔案。下列操作是向另一裝置傳送影像的 範例。

- 1 在應用程式螢幕上輕觸媒體瀏覽器。
- 2 選擇影像。
- 3 輕觸分享→ Wi-Fi Direct, 勾選圖像要傳輸的裝置, 然後輕觸分享。
- 4 在其他裝置上接受 Wi-Fi Direct 連線請求。 如果裝置已經連接,不需要連線請求過程,影像即可傳送到其他裝置。

#### 編輯裝置連接

- 1 在設定螢幕上,輕觸連接 <sup>→</sup> **Wi-Fi**。
- 2 輕觸 **Wi-Fi Direct**。

裝置將在清單中顯示已連接裝置。

3 輕觸裝置名稱,以中斷裝置連接。

## 藍牙

使用藍牙與其他支援藍牙的裝置交換資料或媒體檔案。

- 對於透過藍牙傳送或接收的資料遺失、攔截或誤用,三星概不負責。
	- 共享和接收資料時,確保裝置隨時皆已採取安全措施,目屬可信任的裝 置。如果裝置間存在障礙物,有效距離可能會縮短。
	- 某些裝置 (尤其未經 Bluetooth SIG 測試或核可的裝置) 可能與您的裝置 不相容。
	- 請勿將藍牙功能使用於非法目的(例如,盜版文件的檔案或非法竊聽用於 商業用途的通訊)。

對於非法使用藍牙功能造成的影響,三星概不負責。

### <span id="page-157-0"></span>與其他藍牙裝置配對

- 1 在設定螢幕上,輕觸**連接 → 藍牙**,然後輕觸開關以啓動。 偵測到的裝置將會列出。
- 2 選擇要配對的裝置。 如果想要配對的裝置不在清單中,請求裝置開啟其可見性選項。請參閱其他裝 置的使用手冊。

藍牙設定螢幕開啟時,您的裝置可以被其他裝置看見。

3 接受您裝置上的藍牙連線請求以進行確認。 其他裝置接受藍牙連線要求後,裝置將會連線。

#### 傳送和接收資料

許多應用程式均支援透過藍牙傳輸資料。可與其他藍牙裝置分享資料,如聯絡人或 媒體檔案。下列操作是向另一裝置傳送影像的範例。

1 在應用程式螢幕上輕觸媒體瀏覽器。

- 2 選擇影像。
- 3 輕觸分享→ 藍牙,然後選擇目標裝置以傳輸影像。 如果您的裝置以前已與其他裝置配對,輕觸裝置名稱,但不確認自動生成的金 鑰。

如果想要配對的裝置不在清單中,請求裝置開啟其可見性選項。

4 接受其他裝置上的藍牙連線請求。

#### 取消藍牙裝置的配對

- 1 在設定螢幕上,輕觸連接→藍牙。 裝置將在清單中顯示已配對裝置。
- 2 輕觸裝置名稱旁邊的☆ 以取消配對。

3 輕觸取消配對。

## 裝置可見度

允許其他裝置尋找您的裝置並共享內容。當此功能啟動時,其他裝置使用 [傳送檔 案至裝置] 選項來搜尋可用裝置時,這些裝置將能看見您的裝置。 在設定螢幕上,輕觸**連接,**然後輕觸**装置可見度**開關以啓動。

設定

## 數據使用量

記錄數據用量並自訂限制設定。 在設定螢幕上,輕觸連接→數據使用量。

- · 行動數據:設定裝置以使用任何行動網路上的數據連線。
- 背景資料:防止背景中執行的應用程式使用行動數據連線。
- 設定行動數據限制:設定行動資料使用限制。

若要變更監控期間的每月重設日期,輕觸 ▼ → 更改循環週期。

### 限制數據用量

設定裝置在行動數據用量達到指定上限時自動停用行動數據連線。

- 1 在設定螢幕上,輕觸**連接 → 數據使用量**,然後輕觸**設定行動數據限制**開關以 啟動。
- 2 將限制調整列向上或向下拖曳,以設定限制。
- 3 將警告調整列向上或向下拖曳,以設定數據用量警示級別。 警告級別到達時,裝置將會發出警示。

## 飛航模式

此選項將停用裝置上的所有無線功能。僅可使用非網路服務。 在設定螢幕上,輕觸**連接**,然後輕觸**飛航模式**開關以啓動。

確保裝置在飛機起飛和著陸期間一直關閉。起飛後,您可在得到機組人員准 許的情況下以飛航模式使用裝置。

## **NFC 與付款**

裝置允許您讀取包含關於產品資訊的近距離無線通訊 (NFC) 標籤。也可使用此功 能來付款或購買車票或活動門票,但前提須先下載所需的應用程式。

裝置包含內置 NFC 天線。小心輕放裝置,以免損壞 NFC 天線。

### 使用 **NFC** 功能

使用 NFC 功能以向其他裝置傳送影像或聯絡人及閱讀 NFC 標籤上的產品資訊。

- 1 在設定螢幕上,輕觸連接,然後輕觸 **NFC** 與付款開關以啟動。
- 2 將裝置背面的 NFC 天線區域靠近 NFC 標籤。 來自標籤的資訊將會出現。

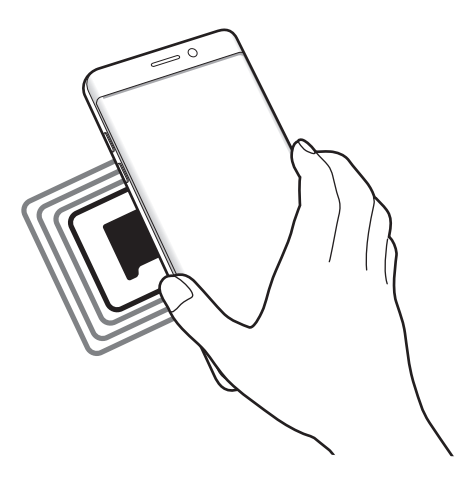

確認裝置的螢幕已解鎖。否則,裝置將無法讀取 NFC 標籤或接收資料。

### 透過 **NFC** 功能付款

必須先註册手機付款服務,才能使用 NFC 功能進行付款。若要註册或取得關於服 務的更多資訊,請聯絡您的服務供應業者。

1 在設定螢幕上,輕觸連接,然後輕觸 **NFC** 與付款開關以啟動。

2 將裝置背面的 NFC 天線區域觸碰 NFC 卡讀卡機。

若要設定預設的付款應用程式,開啟設定螢幕,並輕觸連接 → **NFC** 與付款 → 輕 **觸並付款 → 付款**,然後選擇應用程式。

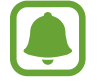

付款服務清單可能不包括所有可用的付款應用程式。

### 傳送資料

當裝置的 NFC 天線與其他裝置的 NFC 天線接觸時, 允許資料交換。

1 在設定螢幕上,輕觸**連接 → NFC 與付款**,然後輕觸開關以啓動。

2 輕觸 Android Beam 開關以啓動。

3 選擇項目,然後將其他裝置的 NFC 天線觸碰您裝置的 NFC 天線。

4 當觸碰以傳送。在螢幕上出現時,輕觸裝置的螢幕以傳送項目。

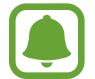

如果兩個裝置嘗試同時傳送資料,檔案傳輸可能會失敗。

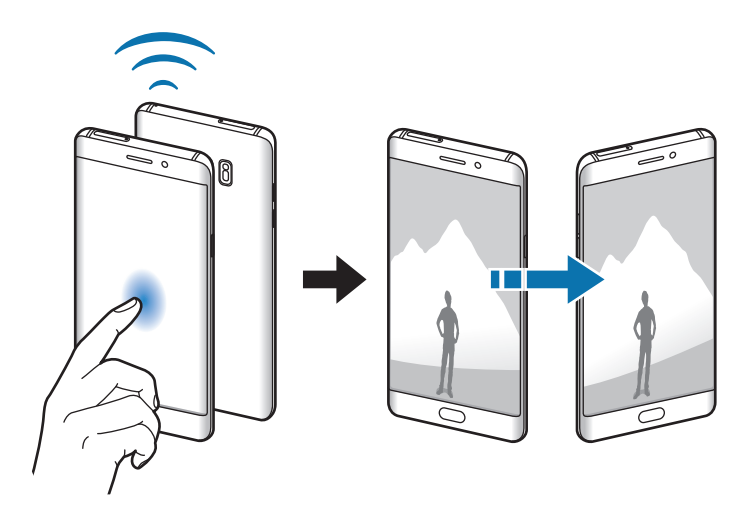

## 行動無線基地台與網路共享

若網路連線無法使用,將裝置用作可攜式基地台以便與其他裝置共用裝置的行動數 據連線。連接可透過 Wi-Fi、USB 或藍牙建立。

在設定螢幕上,輕觸連接 → 行動無線基地台與網路共享。

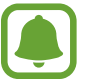

使用此功能可能會產生額外費用。

- 行動無線基地台:使用可攜式基地台與電腦或其他裝置分享裝置的行動網路連 線。
- 藍牙網路共享: 使用藍牙網路共享以透過藍牙與電腦或其他裝置共用本裝置的 行動數據連線。
- **USB**數據連線:使用 USB 網路共享以透過 USB 與電腦共用裝置的行動數據連 線。連接電腦後,裝置可當作電腦的無線數據機。

### 使用可攜式基地台

將您的裝置用作可攜式基地台以便與其他裝置分享您裝置的行動數據連線。

- 1 在設定螢幕上,輕觸連接 → 行動無線基地台與網路共享 → 行動無線基地台。
- 2 輕觸開關以啓動。

圖示會出現在狀態列上。其他裝置可在 Wi-Fi 網路清單中找到您的裝置。 若要設定可攜式基地台的密碼,輕觸:→設定行動無線基地台,然後選擇安全 性級别。然後,輸入密碼並輕觸**儲存**。

- 3 在其他裝置螢幕上,搜尋並從 Wi-Fi 網路清單選擇您的裝置。
- 4 在所連結的裝置上,使用裝置的行動數據連線以進入網際網路。

## 行動網路

變更您的行動網路設定。 在設定螢幕上,輕觸連接→行動網路。

- · 數據漫遊:設定裝置以在漫游時使用數據連線。
- 網路模式 **SIM** 卡 **1** / 網路模式 **SIM** 卡 **2**:選擇一種網路類型。
- 存取點名稱**(APN)**:設定存取點名稱 (APN)。
- 電信業者:搜尋可用網路並手動註冊網路。

## **SIM** 卡管理員

啟動 SIM 或 USIM 卡及自訂 SIM 卡設定。如需詳細資料,請參[閱使用雙](#page-21-0) SIM 卡 或 [USIM](#page-21-0) 卡。

在設定螢幕上,輕觸連接 → **SIM** 卡管理員。

- 通話: 選擇用於語音通話的 SIM 或 USIM 卡。
- 訊息: 選擇傳訊用的 SIM 或 USIM。
- 行動數據:選擇用於數據服務的 SIM 或 USIM 卡。
- 雙卡雙待:設定裝置以允許在通話期間接入其他 SIM 或 USIM 卡的來電。

視所在地區或服務供應業者而定,啓用此功能時,來電轉接可能産生附加費 用。

## 位置

變更位置資訊權限的設定。

在設定螢幕上,輕觸**連接→位置**。

- 定位方式:選擇用來定位裝置的網路。
- ・ **提升精確度**:設定裝置使用 Wi-Fi 或藍牙功能改善定位資訊的準確性 (即使功 能已停用)。
- 最近的位置要求:檢視哪些應用程式請求您的目前位置資訊及其電池使用情 況。
- 位置服務:檢視使用正在使用的定位服務。

設定

## 更多連線設定

自訂設定以控制其他功能。

在設定螢幕上,輕觸連接 → 更多連線設定。

- 附近装置掃描: 將裝置設為掃描附近可連接的裝置。
- 列印:設定裝置上安裝的印表機外掛程式設定值。可搜尋可用印表機或手動新 增一台列印檔案。如需詳細資料,請參[閱列印](#page-164-0)。
- **MirrorLink**:使用 MirrorLink 功能,在車輛的主要監視器上控制您裝置的 MirrorLink 應用程式。如需詳細資料,請參閱 [MirrorLink](#page-165-0)。
- · 下載加速器: 設定裝置在下載 30 MB 的檔案時同步透過 Wi-Fi 與行動網路下載 以加快下載速度。如需詳細資料,請參[閱下載加速器](#page-166-0)。
- **VPN**:設定和連接至虛擬私人網路 (VPN)。

### <span id="page-164-0"></span>列印

設定裝置上安裝的印表機外掛程式設定值。透過 Wi-Fi 或 Wi-Fi Direct 將裝置連接 至印表機,然後列印影像或文件。

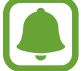

部分印表機可能與裝置不相容。

#### 新增印表機外掛程式

為想要將裝置連接至的印表機新增印表機外掛程式。

- $1$  在設定螢幕上,輕觸連接 → 更多連線設定 → 列印 → 下載外掛程式。
- 2 搜尋 **Play** 商店中的印表機外掛程式。
- 3 選擇印表機外掛程式並安裝。
- 4 選擇印表機外掛程式,並輕觸開關以啓動。 裝置將搜尋與您的裝置處於相同 Wi-Fi 網路的印表機。
- 5 選擇要新增的印表機。

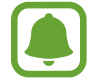

若要手動新增印表機,輕觸:→ 新增印表機。

#### 列印內容

檢視影像或文件等内容時,請存取選項清單,輕觸列印→▼→所有印表機,然 後選擇印表機。

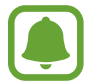

列印方法因內容類型而異。

### <span id="page-165-0"></span>**MirrorLink**

連接裝置到車輛以在車輛的主要監視器上控制裝置的 MirrorLink 應用程式。 在設定螢幕上,輕觸連接 → 更多連線設定 → **MirrorLink**。

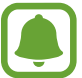

您的裝置能在支援 MirrorLink 1.1 或更高版本的車輛使用。

#### 透過 **MirrorLink** 將您的裝置連接至車輛

第一次使用此功能時,請將裝置連接至 Wi-Fi 或行動網路。

- 1 透過藍牙配對裝置與車輛。 如需詳細資料,請參[閱與其他藍牙裝置配對](#page-157-0)。
- 2 使用 USB 傳輸線將您的裝置連接至車輛。 連接裝置與車輛之後,在主要監視器上存取您裝置的 MirrorLink 應用程式。

#### 編輯 **MirrorLink** 連接

將 USB 傳輸線從您的裝置與車輛上拔除。

### <span id="page-166-0"></span>下載加速器

設定裝置同時透過 Wi-Fi 和行動網路更快地同時下載超過 30 MB 的檔案。Wi-Fi 訊 號越強,提供的下載速度越快。

在設定螢幕上,輕觸連接→更多連線設定→下載加速器。

- 此功能可能不支援部分裝置。
	- 透過行動網路下載檔案可能會產生額外費用。
	- 下載大檔案時,裝置可能變熱。當裝置超過設定溫度時,此功能將關閉。
	- 如果網路訊號不穩定,此功能的速度和效能將受到影響。
	- · 如果 Wi-Fi 和行動網路連線的資料傳輸速度明顯不同, 裝置可能僅會使用 最快的連線。
	- 此功能支援超文字傳輸協定 (HTTP) 1.1 以及超文字傳輸安全協定 (HTTPS)。此功能不能用於 FTP 之類的其他協定。

# 音效與震動

變更裝置各種音效設定。

在設定螢幕上,輕觸**音效與震動**。

- 聲音模式:設定裝置以使用聲音模式或靜音模式。
- · 給響時震動:設定裝置震動並播放鈴聲來提醒來雷。
- 音量:調整來電鈴聲、音樂和影片、系統音和通知鈴聲的音量。
- 震動強度:調整震動通知的力度。
- 給聲:變更來雷或通知鈴聲。
- 震動模式: 選擇震動模式。
- 通知音效: 變更各個應用程式的通知音效設定。
- 請勿打擾:設定裝置將來電與通知音效靜音,允許的例外狀況除外。
- 觸控音效:設定裝置以在觸控螢幕上選擇應用程式或選項時發出聲音。
- 螢幕鎖定音效:設定裝置在鎖定或解鎖觸控帶幕時發出聲音。
- 充電音效:設定裝置在連接至充電器時發出音效。
- 震動回饋:設定裝置在輕觸←或→或→,或執行其他像是輕觸並按住項目等動作 時振動。
- 機號鍵盤提示音:設定裝置以在輕觸鍵盤上的按鈕時發出聲音。
- 鍵盤音效:設定裝置在您觸碰按鍵時發出聲音。
- 鍵盤震動:設定裝置在您觸碰按鍵時震動。
- 音質與音效: 變更額外的音效設定。

# 通知

變更每個應用程式的通知設定。

在設定螢幕上,輕觸通知。

若要自訂通知設定,請輕觸**進階**並選擇應用程式。

- 允許通知:允許選擇的應用程式傳送通知。
- 設為優先: 在通知而板頂部顯示通知, 日在請勿打擾啓動時將通知加入允許的 清單。
- 在彈出視窗中預覽:在彈出視窗顯示通知預覽。
- 於鎖定螢幕上顯示: 在鎖定螢幕上顯示選定應用程式的通知。
- 於鎖定螢幕上顯示內容:在鎖定螢幕上顯示選定應用程式的通知内容。
- 更多設定:為所選擇的應用程式自訂其他通知的設定值。

# 顯示

### 選項

變更顯示設定。

在設定螢幕上,輕觸顯示。

- 螢幕亮度:調整顯示器的亮度。
- 藍光瀘光器: 啓動藍光瀘光器並變更濾光器設定。如需詳細資料,請參[閱藍光](#page-169-0) [濾光器](#page-169-0)。
- 字型: 變更字型大小與類型。
- 螢幕解析度:變更螢幕解析度。
- 背景效果:變更螢幕模式以調整顯示器的色彩與對比。
- 簡易模式:切換至簡易模式,讓主螢幕的佈局更簡單且圖示更大。請參閲簡易 [模式](#page-169-1)瞭解更多資訊。
- 圖示外框:設定是否要顯示陰影背景以突顯圖示。
- 曲面側螢幕:變更曲面側螢幕的設定。請參閲曲面側螢幕瞭解更多資訊。
- **Always On Display**:設定裝置在螢幕關閉時顯示影像或資訊。請參閱 [Always](#page-41-0)  [On Display](#page-41-0) 瞭解更多資訊。
- 夜間時鐘:設定裝置將曲面側螢幕作為夜間時鐘使用。您可設定夜間時鐘保持 開啟的時長。
- **LED** 指示器:設定裝置在電池充電期間出現通知或錄製語音錄音時開啟 LED 指示器。
- 狀態列: 自訂顯示通知或狀態列上的指示燈設定。
- 螢幕逾時:設定在關閉螢幕顯示背景燈前裝置等待的時間長度。
- 讓螢幕保持關閉:設定裝置在暗處 (如口袋或包包) 時不要開啓螢幕。
- **螢幕保護程式:**設定裝置以在裝置充電時啓動螢幕保護。

設定

### <span id="page-169-0"></span>藍光濾光器

限制螢幕發出的眩光來降低眼壓。

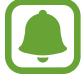

使用如 Amazon 影片等專門的 HDR 影片服務觀賞 HDR 影片時,將不會套 用藍光濾光器。

1 在設定螢幕上,輕觸顯示→藍光濾光器,然後輕觸開立即啟用。

2 拖曳調整列,以調整濾光器的透明度。

- 3 若要設定排程以將藍光濾光器套用至螢幕,請輕觸依排定時間啟用開關來啓用 並選擇一個選項。
	- 日落至日出:設定裝置根據所在地於夜晚套用藍光濾光器,於白天關閉藍光 濾光器。
	- 自訂排程:設定特定時間套用藍光濾光器。

## <span id="page-169-1"></span>簡易模式

簡易模式在主螢幕上使用更簡單的佈局和更大的圖示,從而提供更加輕鬆的使用者 體驗。

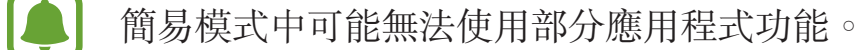

#### 切換至簡易模式

1 在設定螢幕上,輕觸顯示→簡易模式→簡易模式。

2 在簡易應用程式下選擇應用程式,以套用簡易配置。

3 輕觸完成。

返回標準模式

在主螢幕上向左滑動並輕觸設定 → 顯示 → 簡易模式 → 標準模式 → 完成。

### 管理捷徑

若要將應用程式的捷徑新增至主螢幕,向左滑動,輕觸 ,然後選擇應用程式。 若要在主螢幕上新增聯絡人的捷徑,向右滑動,輕觸 若要從主螢幕删除捷徑,輕觸編輯,選擇帶→的應用程式或聯絡人。

# 桌布與主題

變更主螢幕與鎖定螢幕的桌布設定,或在裝置上套用不同的主題。 在設定螢幕上,輕觸**桌布與主題**。

# 進階功能

### 選項

啟動進階功能,並變更相關的控制設定。 在設定螢幕上,輕觸進階功能。

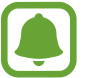

強烈搖晃或撞擊裝置可能導致某些不經意的功能輸入。

- **S Pen**:變更使用 S Pen 的設定。如需更多有關感應快捷環、懸浮預覽與隨手 **memo** 的相關資訊,請參閱 [S Pen](#page-57-0) 功能。
- 智慧休眠:設定裝置以避免在您注視螢幕時關閉顯示背景燈。
- · 遊戲:啓用遊戲啓動器與遊戲工具圖示,並變更遊戲相關設定。請參閱遊戲啓 [動器](#page-132-0)瞭解更多資訊。
- **Identify unsaved numbers**:設定裝置在收到來電或訊息時辨識未儲存的電話 號碼。

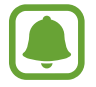

是否有此功能,視所在地區或服務提供者而定。

- 單手操作 :啓動單手操作模式以方便您一只手時使用裝置。
- 是否有此功能,視所在地區或服務提供者而定。 e d
- 快速啟動相機: 設定裝置快速按兩次首百鍵後開啓相機。
- 彈出視窗檢視手勢:設定裝置在彈出檢視中檢視應用程式螢幕。如需詳細資 料,請參[閱彈出式視窗檢視](#page-82-0)。
- · 智慧截圖:設定裝置擷取跨螢幕内容,裁切後立即分享截圖。
- · 滑動手掌以截圖:設定裝置以在用手在螢幕上向左或向右掃過時擷取螢幕截 圖。您可以在**媒體瀏覽器**中檢視拍攝的影像。

使用某些應用程式與功能時無法擷取螢幕截圖。

- · 體感機號:設定裝置以在檢視通話、訊息或聯絡人詳細資料時,拿起並將裝置 貼近耳朵撥打語音電話。
- 智慧提醒:設定裝置以在您拿起裝置時提示是否有未接電話或新訊息。

如果螢幕開啓或裝置不在平整的表面上,此功能可能不起作用。

- 快速靜音:使用手掌動作或將裝置螢幕朝下,設定裝置將來電或鬧鐘靜音。
- 傳送 **SOS** 訊息:設定裝置以透過按下電源鍵三次來傳送求助訊息。您也可以 傳送錄音與訊息給收件人。如需詳細資料,請參閱傳送 [SOS](#page-172-0) 訊息。
- **Direct share**:將裝置設為在分享選項面板上顯示您曾聯絡的對象,以供您直 接分享內容。
- 影片強化工具:增强影片書質,享受更清晰、更鋭利的色彩。

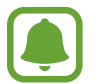

部分應用程式可能不支援此功能。

## <span id="page-172-0"></span>傳送 **SOS** 訊息

在緊急情形中,快速按下電源鍵三次。裝置將向緊急聯絡人傳送訊息。訊息包括位 置資訊。

1 在設定螢幕上,輕觸進階功能→傳送 SOS 訊息,然後輕觸開關以啓動。

2 若您還沒這麼做,按照螢幕上的說明新增緊急聯絡人。

若要傳送含有錄音或相片的求助訊息,輕觸**附加語音錄音**或**附加相片**開關以啓動。

視所在地區或服務提供者而定, **附加相片**選項可能無法使用。

#### 新增緊急聯絡人

在設定螢幕上,輕觸進階功能 → 傳送 **SOS** 訊息 → 發送訊息給 → 新增。輕觸建 **立聯絡人**,然後輸入聯絡人資訊或輕觸**從聯絡人中選擇**以將現有聯絡人新增為緊急 聯絡人。

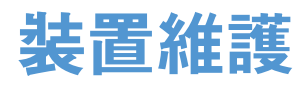

裝置維護功能提供您裝置的電池、儲存空間、RAM 與系統安全性的概觀。您也可 以用手指輕觸一下,以自動最佳化您的裝置。

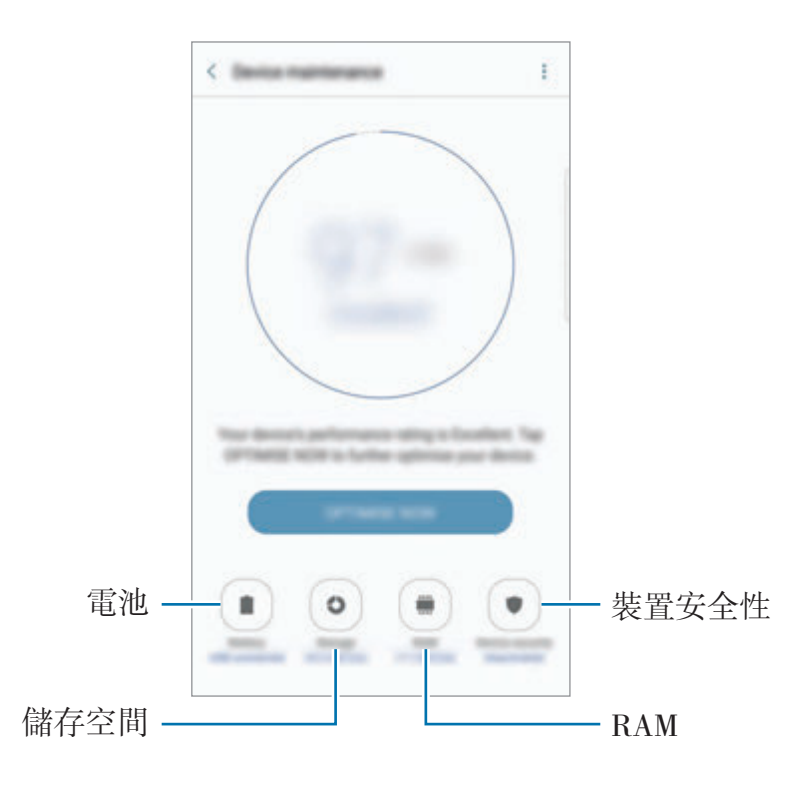

## 使用快速最佳化功能

在設定螢幕上,輕觸裝置維護→立即修復或立即最佳化。 快速最佳化功能可透過以下動作增進裝置效能。

- 清除一些記憶體。
- 删除不必要的檔案,並關閉在背景執行的應用程式。
- 管理不正常的電池用量。
- 掃瞄惡意程式。

#### 電池

檢查剩餘電力與能使用裝置的時間。若裝置電力不足,請啟動省電功能節省電力消 耗。

在設定螢幕上,輕觸裝置維護 → 電池。

- 剩下的使用時間顯示電力用盡前還剩下多少時間可使用裝置。剩下的使用 時間可能會因您的裝置設定和操作條件而有所不同。
	- 您無法收到來自使用省電模式的應用程式通知。

#### 管理電池

您可以透過防止應用程式在閒置時在背景耗用電力來節省電力。從應用程式清單中 勾選應用程式,並輕觸省電。同時,也請輕觸:→進階設定,設定應用程式電力 監測選項。

您可以設定裝置使用更快速的充電方式。輕觸:→進階設定並輕觸閃電快充充電 開關以啓動。

#### 儲存位置

檢查已使用與可用的記憶體狀態。

在設定螢幕上,輕觸裝置維護→儲存位置。

因為作業系統和預設應用程式會占用部分記憶體,所以内建記憶體實際可用 的容量會小於指定的容量。可用容量可能會在您更新裝置時變更。

#### 管理記憶體

若要删除快取等剩餘檔案,請輕觸**立即清理**。若要删除檔案或解除安裝不使用的應 用程式,請輕觸使用者資料下的類别。然後,勾選要選擇的項目,並輕觸刪除或解 除安裝。

#### 記憶體

在設定螢幕上,輕觸装置維護→記憶體。

若為了降低正在使用的 RAM 以提昇裝置效能,請從應用程式清單勾選應用程式, 然後輕觸立即清理。

#### 裝置安全性

檢查裝置的安全性狀態。本功能將掃描裝置上有無惡意程式。 在設定螢幕上,輕觸裝置維護 → 裝置安全性。

# 應用程式

管理裝置的應用程式並變更設定。您可以檢視應用程式的用量資訊,變更通知或權 限設定,或者解除安裝或停用不必要的應用程式。

在設定螢幕上,輕觸**應用程式**。

# 鎖定螢幕與安全性

變更用於保護裝置和 SIM 或 USIM 卡安全的設定。 在設定螢幕上,輕觸鎖定螢幕與安全性。

視選擇的螢幕鎖定方式而定,可用選項可能會有所不同。

- 螢幕鎖定類型:變更螢幕鎖定方式。
- 資訊與應用程式捷徑:變更顯示在鎖定帶幕上的項目設定。
- · 銷定螢幕上的通知:設定是否要在鎖定螢幕上顯示通知内容,並選擇要顯示的 通知。
- 安全鎖定設定:變更選取鎖定方式的螢幕鎖定設定。
- 指紋:在裝置上註册指紋,以保護裝置或登入三星帳號。如需詳細資料,請參 [閱指紋辨識](#page-72-0)。
- 虹膜:在裝置上註册虹膜,以保護裝置或登入三星帳號。如需詳細資料,請參 [閱虹膜辨識](#page-67-0)。
- 尋找我的手機:啓動或停用「尋找我的手機」功能。使用尋找我的行動裝置網 站 (findmymobile.samsung.com) 以追蹤並控制您遺失或遭竊的裝置。
- **未知的來源**:設定裝置以允許安裝來自未知來源的應用程式。
- 安全資料夾:建立安全資料夾保護您的内容及應用程式安全。如需詳細資料, 請參[閱安全資料夾](#page-76-0)。
- 安全啟動:將裝置設為開啓裝置時需螢幕鎖定代碼,藉此保護裝置。您必須輸 入解鎖代碼才能啟動裝置與接收訊息和通知。

• 加密 **SD** 卡:設定裝置以加密記憶卡上的檔案。

若在將裝置重設為原廠預設值之前啟用此設定,裝置將無法讀取加密的檔 H 案。重設裝置前停用此設定。

• 其他安全性設定:變更其他安全性設定。

# 雲端與帳號

## 簡介

使用三星雲端同步、備份或還原您的裝置,或重置裝置。您也可以註册與管理帳 號,如三星帳號或 Google 帳號,以及傳輸資料或透過 Smart Switch 傳輸其他裝 置的資料。

定期將資料備份到安全的位置,如三星雲端或電腦,以便於資料毀損或遺失 時,因意外原廠資料重置,可進行還原。

## 三星雲端

您可以管理内容,將它們安全地處存在三星雲上。查看三星雲的用量狀態,並同 步、備份、還原您的資料。

在設定螢幕上,輕觸雲端與帳號 → 三星雲端。

#### 雲端用量

檢視目前三星雲已使用的儲存空間,並按照資料類別檢視用量。您也可以在還原資 料後從舊裝置刪除備份資料。

#### 同步設定

自訂聯絡人、行事曆事件、影像、影片等同步設定。

#### 備份與還原

備份應用程式資料與裝置設定至三星雲,並在需要時進行還原。如需詳細資料,請 參[閱備份與還原資料](#page-86-0)。

## <span id="page-177-0"></span>帳號

新增要同步的三星與 Google 帳號或其他帳號。

#### 新增帳號

裝置上所用的部分應用程式需要使用註冊帳號。建立帳號以獲得最佳的裝置體驗。

1 在設定螢幕上,輕觸雲端與帳號→帳號→新增帳號。

- 2 選擇帳號服務。
- 3 按照螢幕提示完成帳號設定。

若要與您的帳號同步內容,選擇帳號並選擇要同步的項目。

#### 移除帳號

在設定螢幕上,輕觸**雲端與帳號 → 帳號**,選擇帳號名稱,選擇要移除的帳號,然 後輕觸 • → 刪除帳號。

### 備份

變更設定以管理您的設定和資料。 在設定螢幕上,輕觸雲端與帳號→備份。

#### 三星帳號

- 備份我的資料:將您的個人資料與應用程式資料備份到三星雲端。您也可以設 定裝置自動備份資料。
- 還原:從三星雲端還原之前備份的個人資料與應用程式資料。

#### **Google**帳戶

- · 備份我的資料:設定裝置以將設定和應用程式資料備份到 Google 伺服器。
- · 備份帳號:設定或編輯 Google 備份帳號。
- · 自動還原功能:設定裝置在重新安裝應用程式後,從 Google 伺服器自動還原 設定與應用程式資料。

## **Smart Switch**

啟動 **Smart Switch**,從舊裝置傳輸資料。如需詳細資料,請參閱[從之前的裝置傳](#page-27-0) [輸資料](#page-27-0)。

在設定螢幕上,輕觸雲端與帳號 → **Smart Switch**。

# **Google**

設定 Google 提供的部分功能設定值。

在設定螢幕上,輕觸 **Google**。

# 協助工具

## 關於協助工具

强化協助工具功能,以便患有視力、聽力與敏鋭度障礙的使用者更輕鬆地使用裝 置。

在設定螢幕上,輕觸協助工具。

## 使用首頁鍵以開啟協助工具功能表

在設定螢幕上,輕觸協助工具 → 直接存取,然後輕觸開關以啓動。然後,選擇要 在快速按下首頁鍵三次時開啟的協助工具功能表。 您可以進入以下的協助工具功能表。

- 協助工具
- Voice Assistant
- 通用開關
- 放大視窗
- 負片
- 灰階
- 色彩調整
- 互動控制
# **Voice Assistant (**語音回饋**)**

# 啟動或停用 **Voice Assistant**

啓動 Voice Assistant 時, 裝置將開始語音回饋。輕觸選擇的功能一次, 裝置將大 聲讀出螢幕上的文字。輕觸此功能兩下將啟動此功能。

在設定螢幕上,輕觸**協助工具 → 視覺 → Voice Assistant**,然後輕觸開關以啓 動。

若要停用 Voice Assistant, 輕觸開關並在螢幕上任意位置快速輕觸兩次。

當您第一次啓動 Voice Assistant,容動後會開始教學課程。您可以輕觸 Voice **Assistant** 說明重播教學課程。

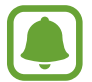

某些功能在使用 Voice Assistant 時不可用。

# 使用手勢操控控制螢幕

可以在使用 Voice Assistant 時使用各種手勢操控來控制螢幕。

## 單指手勢

- 輕觸:大聲讀出您指下的項目。若要瀏覽螢幕,將手指置於螢幕上並移動手指 以瀏覽螢幕。
- 輕觸兩下:開啓選擇的項目。選擇的項目讀出時,當您聽到所需的項目後,從 該項目鬆開手指。然後,快速輕觸螢幕上的任意位置兩次。
- 輕觸兩下然後按住螢幕:移動項目或使用可用選項。
- 向左滑動:移動至前一個項目。
- 向右滑動:移動至下一個項目。
- 向上或向下滑動:變更最近的上下文功能表選單設定。
- 以單一手勢先向左滑動再向右:向上捲動螢幕。
- 以單一手勢先向右滑動再向左:向下捲動螢幕。
- 以單一手勢先向上滑動再向下:移動至螢幕上的第一個項目。
- 以單一手勢先向下滑動再向上: 移動至螢幕上的最後一個項目。

#### 雙指手勢

- 輕觸:暫停或繼續語音回饋。
- 輕觸兩下:開始、暫停或繼續播放。
- 輕觸三下:檢杳目前時間、剩餘電力與其他項目。若要變更大聲讀出的項目, 開啟設定螢幕,輕觸協助工具 → 視覺 → **Voice Assistant** → 設定 → 狀態列 資訊。
- 輕觸四次: 啓動或停用語音回饋。
- 向左滑動:移動至下一頁。
- 向右滑動:移動至上一頁。
- 向上滑動:向下捲動清單。
- 向下滑動:向上捲動清單。
- 在鎖定螢幕向任一方向滑動:解鎖螢幕。
- 從螢幕的頂部向下滑動:開啓通知面板。

#### 三指手勢

- 輕觸: 從頂端開始讀出項目。
- 輕觸兩下:開始讀出下個項目。
- 輕觸三次: 讀出最後一段選定的文字, 並將其複製到剪貼簿。
- 向左或向右滑動:開啓上下文功能表,並捲動檢視選項。
- 向上或向下滑動:變更正在閱讀與選擇文字的細微性。

# 使用上下文功能表

當您使用 Voice Assistant 時, 以三指向左或向右滑動。然後會顯示上下文功能 表,且裝置將讀出選項。以三指向左或向右滑動,以捲動檢視選項。當您聽到想使 用的選項時,向上或向下滑動以使用該選項,或調整該選項的設定。例如,當您聽 見裝置音量,您可以向上或向下滑動以調整音量。

# 新增並管理影像標籤

可以在螢幕上為影像指定標籤。裝置會在選擇影像時讀出標籤。以三指輕觸螢幕兩 次,為未貼上標籤的影像新增標籤。

若要管理標籤,開啟應用程式螢幕,輕觸協助工具 → 視覺 → **Voice Assistant** → 設定 → 管理自訂標籤。

### 設定 **Voice Assistant** 的設定值

設定 Voice Assistant 設定以便於您使用。 在設定螢幕上,輕觸協助工具 → 視覺 → **Voice Assistant** → 設定。

- 語音音量:選擇語音回饋的音量。
- 語音谏率:選擇語音回饋的速度。
- 音準變更:設定裝置在使用鍵盤輸入時以變化音調大聲讀出文字。
- 鍵盤回饋:設定裝置在使用鍵盤輸入時大聲讀出手指下方的項目。
- 螢幕關閉時說話:設定裝置在螢幕關閉時提供朗讀通知。
- · 使用近接感應器:設定裝置以在您將手放在裝置頂部的感應器上時暫停語音回 饋。
- ・ **搖動以繼續閱讀**:設定裝置以在搖晃裝置時讀出螢幕上顯示的文字。可以選擇 各種搖晃速度。
- **讀出語音字母**:設定裝置當您輕觸並按住鍵盤字母時,讀出以該字母開頭的單 字。
- 讀出使用秘訣:設定裝置當您滑動選擇項目時讀出使用提示。
- 震動回饋:將裝置設為當您進行捲動螢幕等控制螢幕如選擇項目。
- 聲吾回饋:設定裝置以在控制螢幕時發出聲音,如選擇項目。
- ・ 強調語音音訊:設定裝置以在裝置讀出項目時調低媒體音量。
- 聲音回饋音量:調整在觸碰螢幕進行控制時播放聲音的音量。此功能在啓動聲 音回饋時可用。
- 大型游標:設定裝置加粗當您輕觸項目時顯示的方形游標邊框。
- 游標色彩: 選擇輕觸項目時顯示的方形游標色彩。
- 返回鍵與最近使用的按鍵回饋:設定裝置在您輕觸 刁 或 ← 一次時提供語音 回饋。輕觸兩下 – 或 – 使用按鍵。
- 快速功能表: 選擇以三指向左右滑動時要顯示的上下文功能表選單選項。
- 管理自訂標籤:管理新增的標籤。
- 狀態列資訊:以雙指輕觸螢幕三下時,選擇要讀出的項目。
- 開發人員選項:設定應用程式開發的選項。

# 關閉螢幕時使用裝置

為了隱私起見,您可以設定裝置在螢幕關閉時仍然正常運作。在按下首頁鍵或輕觸 螢幕時,螢幕不會開啟。目前啟動的功能在螢幕關閉時不會關閉。

在設定螢幕上,輕觸協助工具 → 視覺,然後輕觸螢幕全黑開關以啓動。可以透過 按下電源鍵兩次來啟動或停用此功能。

# 讀出密碼

設定裝置以在 Voice Assistant 啓動的情況下輸入密碼時讀出密碼。 在設定螢幕上,輕觸**協助工具 → 視覺**,然後輕觸**發言密碼**開關以啓動。

# 設定文字轉語音功能

變更 Voice Assistant 啟動時的文字轉語音功能設定,如語言、速度等。 在設定螢幕上,輕觸協助工具 → 視覺 → 文字到語音,然後使用下列功能:

- 偏好的 TTS 引擎:選擇文字轉語音功能的引擎。
- 說話速度:調整文字轉換語音功能的速度。
- 預設語言狀態:檢視文字轉語音功能的語音語言。

# 使用鍵盤輸入文字

若要顯示鍵盤,輕觸文字輸入欄位,然後在螢幕上任意位置快速輕觸兩次。

若要啓動快速按鍵輸入功能,開啓應用程式螢幕,輕觸協助工具→視覺,然後輕 觸快速鍵盤輸入開關以啓動。

用手指觸摸鍵盤時,裝置將讀出您手指下的字元鍵。聽到想要的字元時,將手指從 螢幕鬆開即可選定。字元將會輸入且裝置讀出文字。

如果快速鍵盤輸入尚未啓動,從所需的字元處鬆開手指,然後在螢幕上任意位置快 速輕觸兩次。

#### 輸入其他字元

輕觸並按住鍵盤上任一鍵,輸入該鍵支援的特殊字元。快顯視窗會出現在該鍵上 方,顯示特殊字元。若要選擇字元,在快顯視窗上拖曳手指,直至聽到所需的字 元,然後鬆開手指。

# 視覺

#### 新增語音錄音為語音標籤

您可以使用語音標籤辨別類似形狀的物件。您可以錄音並指定語音錄音為 NFC 語 音標籤。當您將裝置放在標籤旁的時候,將會播放該語音錄音。

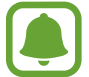

使用此功能前,先開啟 NFC 功能。

- $1$  在設定螢幕上,輕觸協助工具 → 視覺 → 語音標籤。 將會啟動錄音機。
- 2 輕觸 開始錄製。對著麥克風説話。
- 3 完成錄製後,輕觸完成以停止。
- 4 以裝置的背面靠近語音標籤。 錄音裡的資訊將會寫入語音標籤。

### 變更字型大小

變更螢幕上顯示的字型大小。

在設定螢幕上,輕觸協助工具 → 視覺 → 字型大小。

若要使用較大的字型,請輕觸**較大字體**開關以啓動,並拖曳調整列變更字型大小。 將字型大小設定為極大時,字型大小可能不會套用至某些應用程式上。

# 使用高對比字型

調整字型的顏色與輪廓,以增加文字與背景間的對比。 在設定螢幕上,輕觸協助工具 → 視覺,然後輕觸高對比字型開關以啓動。

### 使用高對比鍵盤

放大三星鍵盤,同時變更按鍵顏色以增加文字與背景間的對比。 在設定螢幕上,輕觸協助工具 → 視覺,然後輕觸高對比鍵盤開關以啓動。

# 顯示按鈕形狀

以外框強調按鈕形狀。

在設定螢幕上,輕觸協助工具 → 視覺,然後輕觸顯示按鈕形狀開關以啓動。

## 使用放大鏡

啟動放大鏡放大螢幕,以檢視較大版本的內容。

在設定螢幕上,輕觸**協助工具 → 視覺**,然後輕觸**放大視窗**開關以啓動。放大鏡會 出現在螢幕上。

將放大鏡底部的控點拖曳至您想要放大螢幕的位置。

設定

# 放大螢幕

放大螢幕和特定區域。

在設定螢幕上,輕觸**協助工具 → 視覺**,然後輕觸**放大手勢**開關以啓動。

- 放大與縮小:快速輕觸螢幕三次以放大特定區域。再次快速輕觸螢幕三次以返 回正常檢視。
- 透過滑動瀏覽螢幕:將兩隻或更多手指拖過放大的書面。
- 調整縮放率:在放大的畫面上合攏或分開兩隻或更多手指。

也可以輕觸螢幕三次並長按來暫時放大畫面。在按住螢幕時,拖曳手指來瀏覽畫 面。放開手指來回到正常檢視。

- 眷幕上的鍵盤無法放大。
	- 此功能啓動時,部分應用程式的效能,如電話和計算機可能會受影響。

#### 轉換螢幕為灰階模式

在螢幕上以灰色調顯示顏色。

在設定螢幕上,輕觸**協助工具 → 視覺**,然後輕觸**灰階**開關以啓動。

### 反轉顯示色彩

提高螢幕可見度並讓使用者更容易識別螢幕上的文字。

在設定螢幕上,輕觸協助工具→視覺,然後輕觸負片開關以啓動。

#### 色彩調整

在難以區分色彩時調整如何在螢幕上顯示色彩。裝置會將色彩變更爲更易於識別的 色彩。

在設定螢幕上,輕觸協助工具→視覺→色彩調整,然後輕觸開關以啓動。按照 螢幕提示完成色彩調整程序。

# 聽力

# 聲音偵測器

設定裝置,以在偵測到門鈴響或嬰兒哭泣時開始震動。

使用 **S Voice** 等語音辨識功能時,聲音偵測器不會作用。

#### 嬰兒哭聲偵測器

在設定螢幕上,輕觸協助工具 → 聽力 → 聲音偵測器, 然後輕觸嬰兒哭聲偵測器 開關以啓動。裝置將會在偵測到聲音時震動,提醒則會存爲記錄。

門鈴偵測器

- 1 在設定螢幕上,輕觸協助工具 → 聽力 → 聲音偵測器, 然後輕觸門鈴偵測器開 關以啟動。
- 2 輕觸 以錄下門鈴聲。 裝置將偵測並錄下門鈴聲。
- 3 輕觸●並按門鈴來確認是否正確錄製。裝置偵測到門鈴聲音時,輕觸確認。 若要變更門鈴聲,輕觸變更門給聲。 裝置將會在偵測到聲音時震動,提醒則會存為記錄。

# 設定閃爍通知

設定在鬧鐘響起或收到來電或新訊息等通知時閃爍閃光燈。 在設定螢幕上,輕觸協助工具 → 聽力, 然後輕觸閃光燈通知開關以啓動。

# 關閉所有聲音

設定裝置以關閉所有裝置聲音,如媒體聲音和通話時來電者的語音。 在設定螢幕上,輕觸協助工具→聽力,然後輕觸關閉所有聲音開關以啓動。

# 字幕設定

在設定螢幕上,輕觸協助工具 → 聽力 → **Samsung** 字幕 **(CC)**,或 **Google** 字幕 **(CC)**,並輕觸開關以啟動。 選擇配置字幕設定的選項。

## 調整聲音平衡

設定裝置以在使用耳機時調整聲音平衡。

1 將耳機連接至裝置,然後戴上耳機。

2 在設定螢幕上,輕觸協助工具→聽力。

3 向左或向右拖曳左**/**右聲音平衡下方的調整列,並調整聲音平衡。

#### 單聲道

單聲道輸出將立體聲音效合成為一個可透過所有耳機揚聲器播放的訊號。如果您有 聽力障礙或更方便使用單個耳塞,可以使用此模式。

在設定螢幕上,輕觸協助工具 → 聽力,然後輕觸單聲道開關以啓動。

# 敏銳度與互動

# 通用開關

您可以連結外接開關、輕觸螢幕或移動頭部並使用臉部手勢控制觸控螢幕。 在設定螢幕上,輕觸協助工具→敏銳度與互動→通用開關,然後輕觸開關以啓 動。若裝置尚未註册通用開關,輕觸**新增開關**,並讓開關控制裝置。

若要啟動通用開關功能,裝置上至少需註冊一組開關。

若要讓開關控制裝置,輕觸**設定→開關**。 若要停用此功能,請按三次首頁鍵。

# 輔助快選

#### 顯示協助性捷徑圖示

設定裝置顯示存取應用程式、功能與設定的協助性捷徑。也可輕觸圖示中的協助功 能表來輕鬆控制裝置。

1 在設定螢幕上,輕觸協助工具 → 敏銳度與互動 → 輔助快選。

2 輕觸開關以啟動。

協助性捷徑圖示將在螢幕右下方出現。

#### 進入協助功能表

協助性捷徑圖示顯示為懸浮式圖示,以便從任何螢幕均可輕鬆地進入協助功能表。 輕觸協助性捷徑圖示時,圖示會稍微展開且協助功能表出現在圖示上。輕觸向上或 向下箭頭以移動至其他面板,或向上或向下滑動螢幕以選擇其他功能表。

#### 使用游標

在協助功能表上,輕觸**游標**。可以在觸控區域上使用小指移動來控制螢幕。在觸控 區域上拖曳手指以移動游標。此外,也可輕觸螢幕以選擇游標下的項目。 使用下列選項:

- « / » : 向左或向右滑動螢幕。
- < />: 向上或向下滑動<<br /> **\***
- $\odot$ : 放大游標指向的區域。
- 图: 將觸控區域移動至另一位置。
- $\cdot$   $\times$ : 關閉觸控區域。

若要變更觸控區域及游標設定,請開啓設定螢幕,然後輕觸協助工具→敏銳度與 **互動 → 輔助快選**。然後,自訂**觸控板與游標設定**中的設定。

#### 使用增強的協助功能表

設定裝置以顯示選定應用程式的增強協助功能表。

在設定螢幕上,輕觸協助工具 → 敏銳度與互動 → 輔助快選 → 進階協助工具,輕 觸開關以啟動,然後選擇應用程式。

### 簡易螢幕開啟

在裝置頂部的感應器上移動手部來開啟螢幕。可以在不按下按鍵的情況下開啟螢 幕。使用此功能時,將裝置螢幕朝下放在平整的表面或拿穩裝置以防止其移動。 在設定螢幕上,輕觸協助工具→敏銳度與互動,然後輕觸簡易螢幕開啟開關以啓 動。

### 輕觸並按住的延遲時間

設定輕觸並按住螢幕的識別時間。

在設定螢幕上,輕觸協助工具 → 敏銳度與互動 → 輕觸並按住的延遲時間,然後 選擇選項。

# 互動控制

啟動互動控制模式或限制在使用應用程式時裝置對輸入的反應。

序動滑動手掌以截圖、體感撥號、智慧提醒或快速靜音時無法使用此功能。

- 1 在設定螢幕上,輕觸協助工具 → 敏銳度與互動 → 互動控制。
- 2 輕觸開關以啟動。
- 3 在使用應用程式時,同時按住首頁鍵和音量降低鍵。
- 4 調整框架大小或圍繞想要限制的區域畫一條線。

### 5 輕觸完成。

裝置顯示限制區域。在您觸摸時限制區域將不會反應,且裝置實體按鍵將停 用。然而,您可以在互動控制模式中啓用電源鍵、音量鍵與鍵盤的功能。

若要啟動互動控制模式,同時按住首頁鍵和音量降低鍵。

# 方向鎖定

建立方向密碼以解鎖螢幕。

- 1 在設定螢幕上,輕觸**協助工具 → 方向鎖定**,然後輕觸開關以啓動。
- 2 將手指朝上下左右拖曳六次,然後輕觸繼續。
- 3 再次繪製方向密碼以進行驗證,然後輕觸確認。

# 通知提醒

設定裝置以間隔提醒您有未查看的通知。

在設定螢幕上,輕觸**協助工具 → 通知提醒**,然後輕觸開關以啓動。 若要設定當您有未讀通知時讓裝置震動,輕觸**震動**開關以啓動。

若要設定提醒時間間隔,輕觸提醒時間間隔。

若要設定讓應用程式警示您有通知,在**顯示通知自**下選擇應用程式。

# 接聽或結束通話

按下按鈕或使用語音指令來設定接聽或結束通話。 在設定螢幕上,輕觸協助工具→接聽與結束通話。 選擇想要使用的方式。

# 使用單觸模式

當鬧鐘響起或有來電時,輕觸按鈕即可停止鬧鐘或接聽來電,而無需拖曳按鈕。 在設定螢幕上,輕觸**協助工具**,然後輕觸單觸模式開關以啓動。

# 管理協助工具設定

## 以檔案儲存協助工具設定

以檔案匯出目前協助工具設定。

在設定螢幕上,輕觸協助工具 → 管理協助工具 → 匯入**/**匯出 → 匯出至我的檔案。

# 匯入協助工具設定檔案

匯入協助工具設定檔案並更新目前設定。

在設定螢幕上,輕觸協助工具 → 管理協助工具 → 匯入**/**匯出 → 自我的檔案匯入。 選擇要匯入的檔案,輕觸**完成**。協助工具設定將根據匯入檔案更新。

# 分享協助工具設定檔案

透過電子郵件、Wi-Fi Direct、藍牙和更多與他人分享協助工具設定檔案。 在設定螢幕上,輕觸**協助工具 → 管理協助工具 → 分享經由**。然後,選擇協助工 具檔案並輕觸完成。選擇分享方式,然後按照螢幕上的說明分享檔案。

# 一般管理

自訂您的裝置系統或重置裝置。 在設定螢幕上,輕觸一般管理。

- 語言及輸入:選擇裝置語言並變更設定,如鍵盤及語音輸入類型。視選擇的語 言而定,有些選項可能不可用。
- 日期與時間:進入並變更下列設定以控制裝置如何顯示時間與日期。

如果電池電量已完全耗盡或從裝置取下,時間與日期將重設。

• 回報診斷資訊:設定裝置自動傳送裝置的診斷與用量資訊給三星。

- 三星廣告 **ID**:檢視或重設三星廣告 ID。
- 行銷資訊:設定是否要接收三星行銷資訊,如特殊優惠、會員優惠與電子報。
- **重設:** 重置裝置設定或執行原廠重置。

# 軟體更新

更新您的裝置軟體或變更更新設定。 在設定螢幕上輕觸軟體更新。

- · 手動下載更新:手動檢杳並安裝更新。
- 自動下載更新:設定裝置連接 Wi-Fi 網路時自動檢杳並下載更新。
- · 排定的軟體更新:設定裝置於特定時間安裝已下載的更新。

# 使用手冊

檢視說明資訊以瞭解如何使用裝置和應用程式,或設定重要設定值。 在設定螢幕上,輕觸**使用手冊**。

# 關於裝置

存取您的裝置資訊。

在設定螢幕上,輕觸**關於装置**。

- 狀態:檢視裝置資訊,如 SIM 卡狀態、Wi-Fi MAC 地址、序號。
- 法律資訊:檢視裝置相關的法規資訊,如安全資訊與開放原始碼授權。
- · 装置名稱:檢視與編輯透過藍牙、Wi-Fi Direct 及其他方式連接裝置時將顯示 的名稱。
- 型號:檢視裝置的型號。
- 軟體資訊:檢視裝置的軟體資訊,如作業系統與韌體版本。
- 電池資訊:檢視裝置的電池狀態與資訊。

# 附錄

# 疑難排解

聯絡三星服務中心前,請嘗試下列解決方法。某些情形可能不適用於您的裝置。

# 開啟裝置或使用裝置時,裝置會提示您輸入下列其中一種設定碼:

- 密碼:裝置鎖定功能啓用時,必須輸入您所設定的裝置密碼。
- PIN:初次使用裝置或啓用 PIN 碼保護時,必須輸入 SIM 或 USIM 卡隨附的 PIN 碼。您可透過鎖定 SIM 卡功能表停用此功能。
- PUK: 若 SIM 或 USIM 卡遭到鎖定,通常是因為您多次輸入錯誤的 PIN 碼。 您必須輸入服務供應業者所提供的 PUK 碼。
- PIN2:若您要准入需 PIN2 碼驗證的功能表,則必須輸入 SIM 或 USIM 卡隨附 的 PIN2 碼。如需詳細資料,請聯絡服務供應業者。

# 裝置顯示網路或服務的錯誤訊息

- 若您在訊號微弱或收訊不良的區域中,可能會無法接收訊號。請移至另一個區 域,然後重試。移動時,可能會反覆出現錯誤訊息。
- 若無訂閱,則無法使用部分選項。如需詳細資料,請聯絡服務供應業者。

# 裝置未開啟

電池完全放電後,裝置將無法開啓。開啓裝置前,先為電池完全充電。

### 觸控螢幕回應緩慢或未適當回應

- 如果在觸控螢幕上安裝螢幕保護貼或選購配件,觸控螢幕可能無法正常運作。
- 如果在觸碰觸控螢幕時佩戴手套、手不乾淨,或用尖利物體或指尖輕觸螢幕, 觸控螢幕可能會發生故障。
- 在潮濕環境下或沾到水時,觸控螢幕可能會出現故障。
- 重新啟動您的裝置,以清除任何暫存軟體的錯誤。
- 確認您的裝置軟體已更新至最新版本。
- 如果觸控螢幕刮傷或損壞,請造訪三星服務中心。

### 裝置當機或發生嚴重錯誤

請嘗試下列解決方法。如果問題仍然未得到解決,請聯絡三星服務中心。

#### 重新啟動裝置

若裝置發生當機,則可能需要關閉應用程式或關閉裝置並重新開機。

#### 強制重啟

若裝置當機無法回應,請按住電源鍵和音量降低鍵超過 7 秒以重新啟動。

#### 重啟裝置

如果上述方法無法解決問題,請執行原廠資料重置。

在應用程式螢幕上,輕觸設定 → 一般管理 → 重設 → 重設為原廠設定 → 重設裝 置→ 全部刪除。執行重設爲原廠設定操作前,請記得對儲存在裝置中的所有重要 資料製作備份複本。

若您已於裝置上註册 Google 帳號,您必須在重設裝置後登入同一個 Google 帳 號。

### 電話無法接通

- 確認您已使用正確的行動電話通訊網路。
- 確認您未針對正在撥打的雷話號碼設定通話限制。
- 確認您未針對來電電話號碼設定通話限制。

# 對方無法聽到您的通話

- 確認您没有蓄住内建麥克風。
- 確認麥克風靠近嘴部。
- 如果使用耳機,確認耳機連接正確。

# 通話時出現回音

按下音量鍵調整音量或移至其他區域。

## 蜂窩網路或網際網路經常斷線或音質很差

- 確認裝置的内部天線並未遭到遮蔽。
- 若您在訊號微弱或收訊不良的區域中,可能會無法接收訊號。由於服務供應業 者的基地台問題,可能遇到連線故障。請移至另一個區域,然後重試。
- 在移動中使用裝置時,由於服務供應業者網路的問題,無線網路服務可能被停 用。

# 電池圖示為空

電池電量不足。給電池充電。

## 電池未正常充電 **(**適用於三星核可的充電器**)**

- 確保充電器正確連接。
- 前往三星服務中心並更換電池。

# 電池耗盡的速度比購買之初更快

- 將裝置或電池暴露在極冷或極熱的溫度條件下時,有效電量可能會下降。
- 使用訊息功能或某些應用程式,例如:游戲或網際網路時,雷池消耗更快。
- 雷池屬於消耗品,隨著時間的推移,有效雷量將會變短。

# 裝置過熱

使用需要更多電量的應用程式或長時間使用裝置上的應用程式時,裝置可能會變 熱。此是正常現象,不會影響裝置的使用壽命或性能。

若裝置過熱或發燙一段時間,請暫時不要使用。如果裝置過熱情況仍持續,請聯絡 三星服務中心。

# 啟動相機時出現錯誤訊息

本裝置必須有足夠的可用記憶體和電池電力以操作相機應用程式。若在啟動相機時 收到錯誤訊息,請嘗試下列步驟:

- 給電池充電。
- 將檔案傳輸至雷腦或刪除裝置上的檔案以釋放一些記憶體空間。
- 重新開啓裝置。若嘗試這些步驟之後相機仍出現問題,請聯絡三星服務中心。

# 相片畫質比預覽效果差

- 相片的書質可能有所不同,視周遭環境和您使用的攝影技巧而定。
- 如果在黑暗的區域、在夜間或室内拍照,影像可能出現雜訊,亦可能失焦。

## 開啟多媒體檔案時出現錯誤訊息

如果在裝置上開啓多媒體檔案時收到錯誤訊息或無法播放,嘗試下列操作:

- 將檔案傳輸至雷腦或删除裝置上的檔案以釋放一些記憶體空間。
- 確認音樂檔案不受「數位版權管理」(DRM) 的保護。若該檔案受「數位版權管 理 | (DRM) 的保護, 請確認有適當的授權或金鑰以播放檔案。
- 確認裝置支援檔案格式。如果檔案格式不支援,如 DivX 或 AC3, 安裝 支援該格式的應用程式。若要確認您的裝置支援的檔案格式,請瀏覽 www.samsung.com/tw。
- 您的裝置支援透過本裝置拍攝的相片和影片。透過其他裝置拍攝的相片和影片 可能無法正常工作。
- 您的裝置支援由網路服務供應業者並服務供應業者授權的多媒體檔案。網 際網路上傳播的某些內容,例如鈴聲、影片或桌布可能無法正常工作。

# 找不到其他的藍牙裝置

- 確認裝置上的藍牙無線功能已啓動。
- 確認要連線的裝置其藍牙無線功能已啓動。
- 確認您的裝置和其他的藍牙裝置位於最大的藍牙距離範圍内 (10 m)。

若上列步驟無法解決問題,請聯絡三星服務中心。

# 將裝置連接至電腦時無法建立連線

- 確認使用的 USB 傳輸線與裝置相容。
- 確認雷腦已安裝滴當的驅動程式並已更新。
- 如果是 Windows XP 使用者,確認電腦上已安裝 Windows XP Service Pack 3 或更高版本。

# 裝置無法找到您的目前位置

GPS 訊號在某些位置可能受阻, 例如室内。設定裝置以使用 Wi-Fi 或行動網路在 這些條件下尋找您的目前位置。

# 儲存在裝置中的資料已丟失

務必對儲存在裝置中的所有重要資料進行備份。否則,如果資料損壞或手失,您將 無法復原資料。對於因儲存在裝置中的資料丟失而造成的損害,三星概不負責。

# 機殼外圍有一個小空隙

- 此空隙是一種製造生產工藝上的技術限制,且搖晃部件可能會發生輕微顫動或 震動。
- 隨著時間過去,部件間的摩擦可能會使此空隙稍微擴大。

# 本裝置的儲存空間不足。

請使用智慧管理工具刪除如快取等不必要的資料,或手動刪除未使用的應用程式或 檔案,以釋出可用儲存空間。

# 注意事項

# 本產品符合低功率電波輻射性電機管理辦法第十二條、第 十四條等條文規定:

- 經型式認證合格之低功率射頻電機,非經許可,公司、商號或使用者均不得擅 自變更頻率、加大功率或變更原設計之特性及功能。
- 低功率射頻電機之使用不得影響飛航安全及干擾合法通信;經發現有干擾現象 時,應立即停用,並改善至無干擾時方得繼續使用。 前項合法通信,指依電信法規定作業之無線電通信。 低功率射頻電機須忍受合法通信或工業、科學及醫療用電波輻射性電機設備之 干擾。

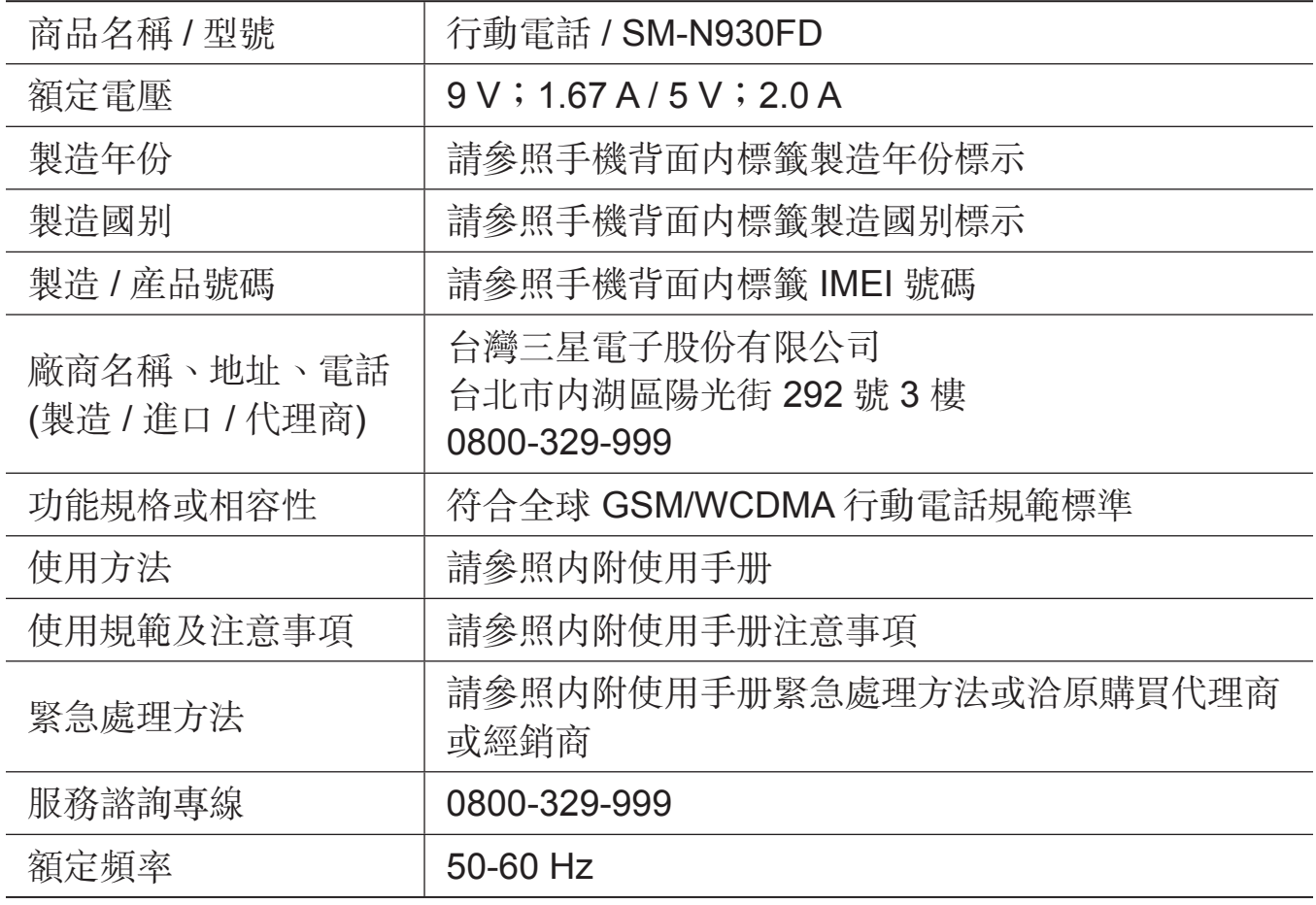

\* 減少電磁波影響,請妥適使用。

- \* 本機限在不干擾合法電臺與不受被干擾保障條件下於室內使用。
- \* SAR 標準值 2.0 W/kg,送測產品實測值爲 0.168 W/kg。

# 版權

# Copyright © 2016 Samsung Electronics

本手冊受國際版權法保護。

未經 Samsung Electronics 事先書面許可,不得以任何形式或方式 (電子或機械) 複製、分發、轉譯或傳播本手冊中的任何內容,包括影印、錄製或儲存在任何儲存 裝置和檢索系統中。

# 商標

- SAMSUNG 和 SAMSUNG 標誌是 Samsung Electronics 的註冊商標。
- Bluetooth® <sup>是</sup> Bluetooth SIG, Inc. 的全球註冊商標。
- Wi-Fi®、Wi-Fi Protected Setup™、Wi-Fi Direct™、Wi-Fi CERTIFIED™ 和 Wi-Fi 標誌是 Wi-Fi Alliance 的註冊商標。
- 其他所有商標和版權的所有權歸各自所有人所有。